# DocuPrint P215 b

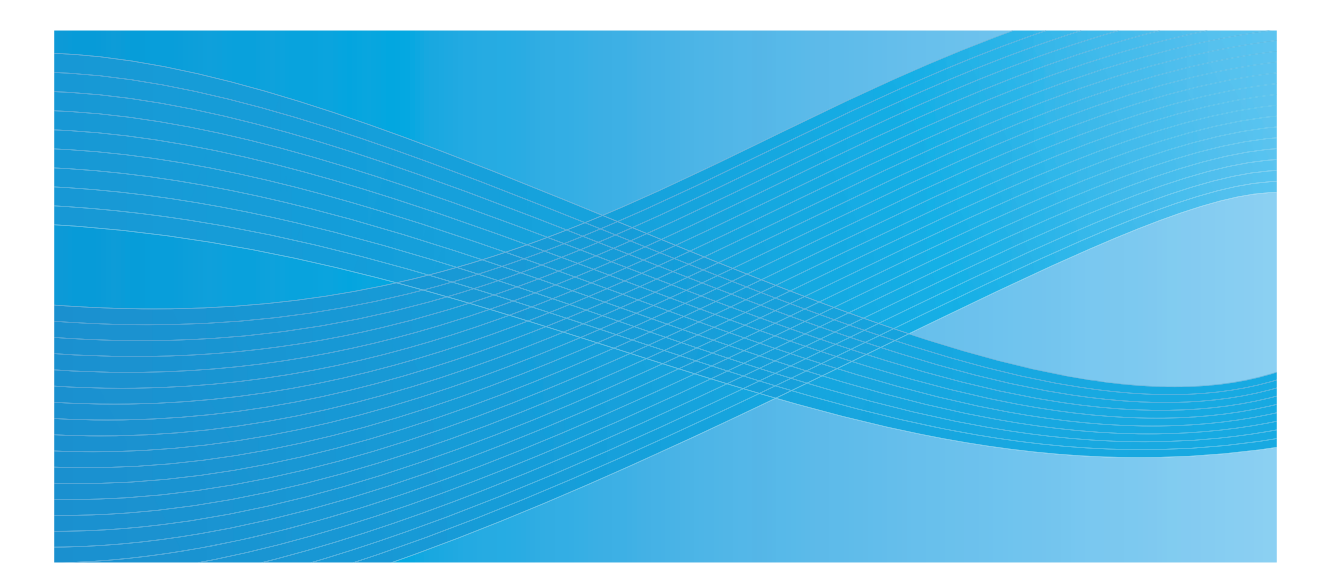

User Guide

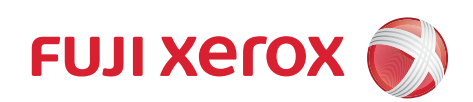

# **Contents**

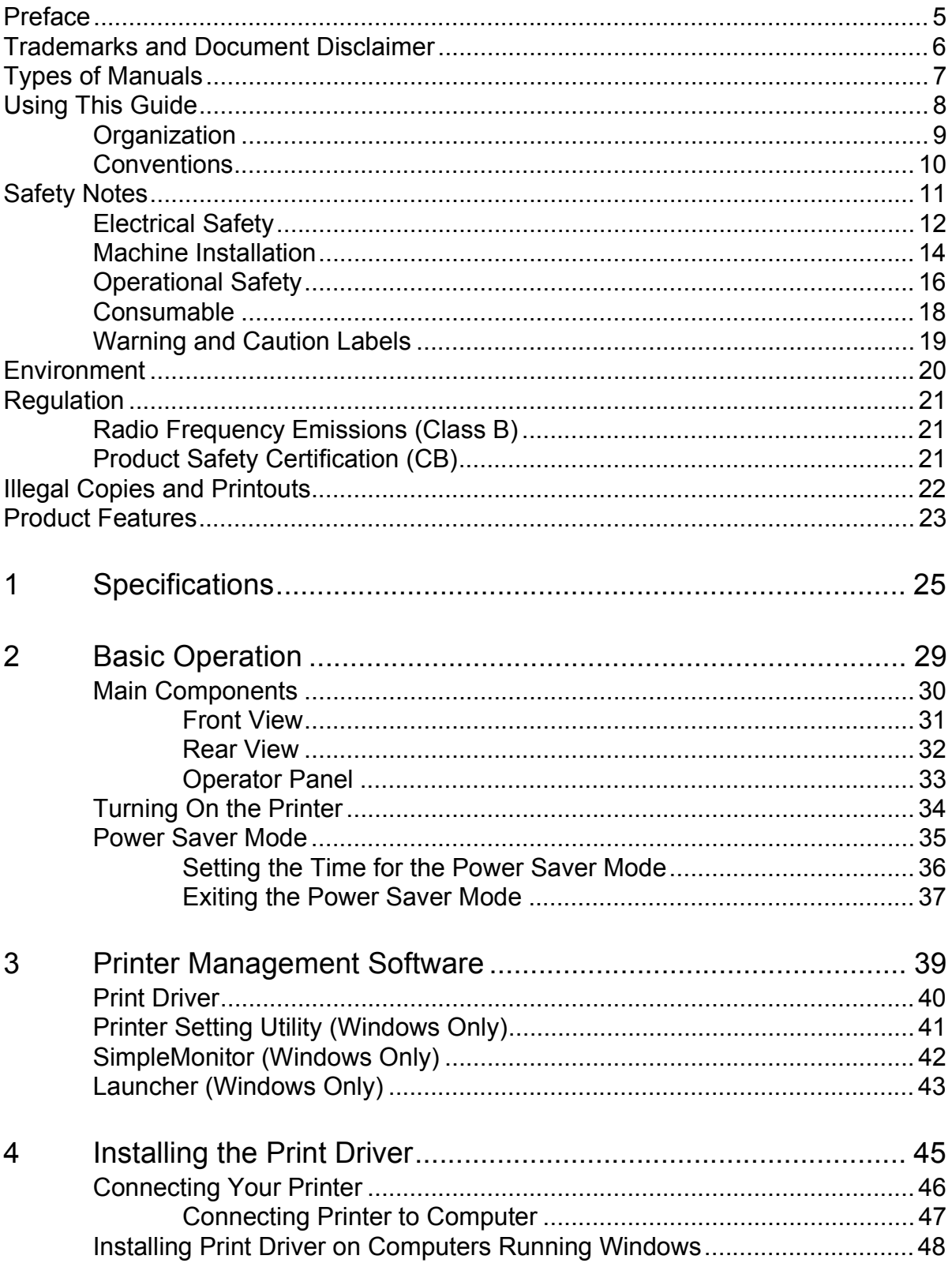

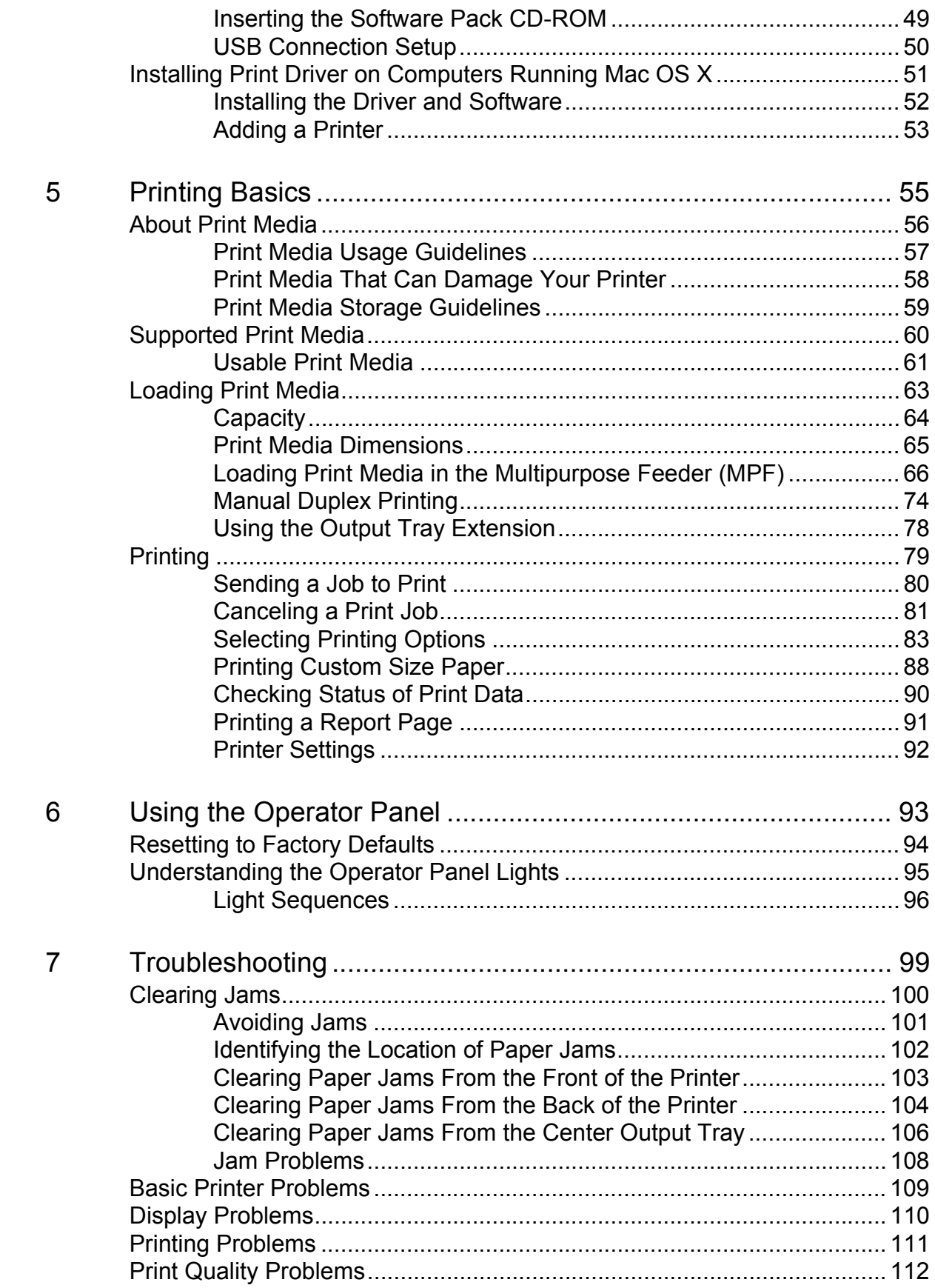

 $\mathbf{1}$ 

 $\overline{\mathbf{c}}$ 

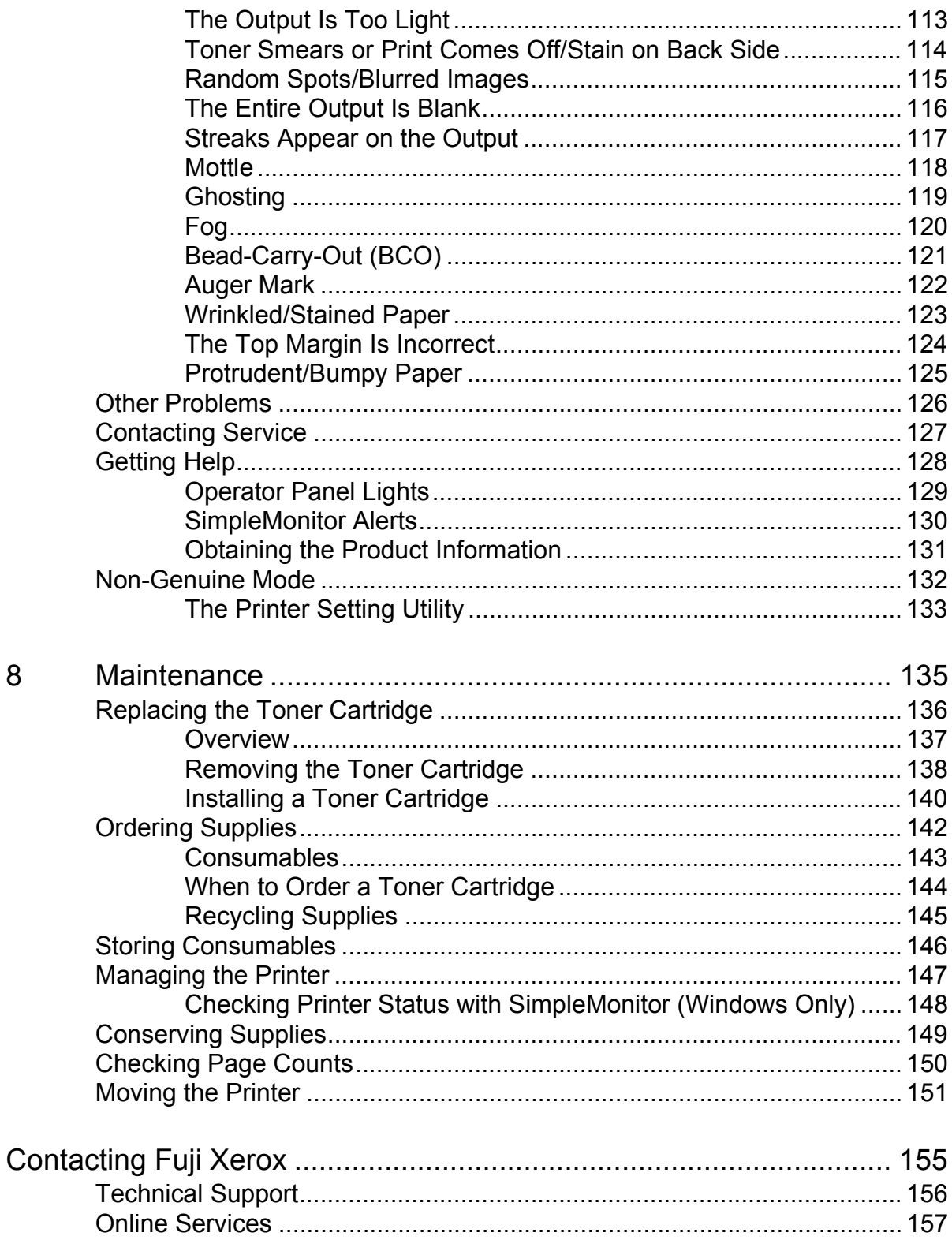

 $\mathbf{L}^{\text{max}}$ **4**

## <span id="page-5-0"></span>**Preface**

Thank you for purchasing the DocuPrint P215 b.

This guide is intended for users who use the printer for the first time, and provides all the necessary operating information about the printer function.

Please read this guide to achieve the best performance from this printer.

This guide assumes you are familiar with computers.

After reading this guide, keep it safe and handy for future reference.

DocuPrint P215 b User Guide Help

Copyright© 2013 by Fuji Xerox Co., Ltd. Fuji Xerox Co., Ltd. July 2013 (Edition 1) No. ME6449E2-1

## <span id="page-6-0"></span>**Trademarks and Document Disclaimer**

Apple<sup>®</sup>, Bonjour<sup>®</sup>, ColorSync<sup>®</sup>, Macintosh<sup>®</sup>, and Mac OS<sup>®</sup> are trademarks of Apple Inc. in the United States and/or other countries.

Microsoft<sup>®</sup>, Windows Vista<sup>®</sup>, Windows<sup>®</sup>, and Windows Server<sup>®</sup> are trademarks of Microsoft Corporation in the United States and/or other countries.

All product/brand names are trademarks or registered trademarks of the respective holders.

In this manual, safety instructions are preceded by the symbol  $\triangle$ . Always read and follow the instructions before performing the required procedures.

#### **IMPORTANT:**

- 1. This manual is copyrighted with all rights reserved. Under the copyright laws, this manual may not be copied or modified in whole or part, without the written consent of the publisher.
- 2. Parts of this manual are subject to change without prior notice.
- 3. We welcome any comments on ambiguities, errors, omissions, or missing pages.
- 4. Never attempt any procedure on the machine that is not specifically described in this manual. Unauthorized operation can cause faults or accidents. Fuji Xerox is not liable for any problems resulting from unauthorized operation of the equipment.
- 5. Decompiling this manual is prohibited.

An export of this product is strictly controlled in accordance with Laws concerning Foreign Exchange and Foreign Trade of Japan and/or the export control regulations of the United States.

XEROX, the sphere of connectivity design, and DocuPrint are trademarks or registered trademarks of Xerox Corporation in the U.S. or Fuji Xerox Co., Ltd.

DocuWorks is a trademark of Fuji Xerox Co., Ltd.

All Xerox and Fuji Xerox product names are either registered trademarks or trademarks of Xerox Corporation or Fuji Xerox Co., Ltd.

## <span id="page-7-0"></span>**Types of Manuals**

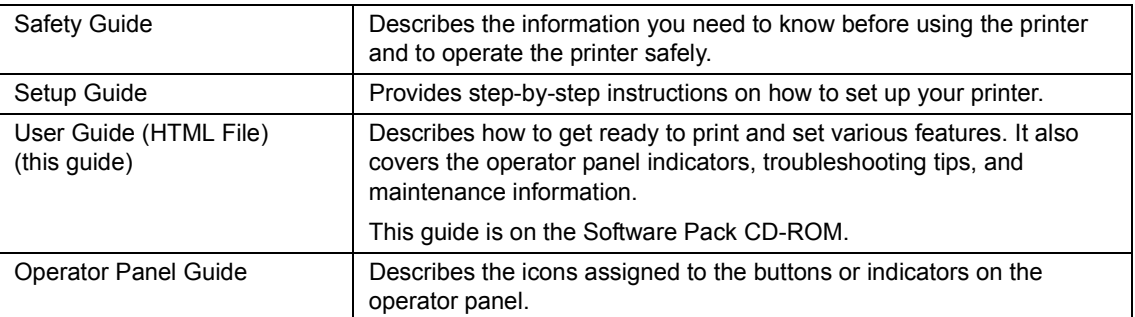

## <span id="page-8-0"></span>**Using This Guide**

This section includes:

- • ["Organization" on page 9](#page-9-0)
- • ["Conventions" on page 10](#page-10-0)

### <span id="page-9-0"></span>**Organization**

This guide is organized into the following chapters. The summary of each chapter is as follows:

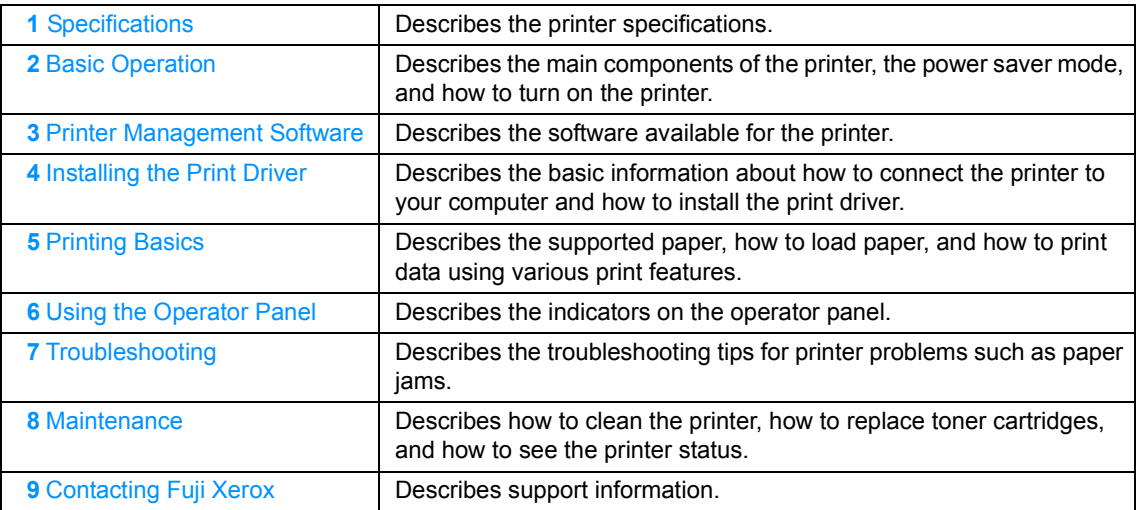

#### <span id="page-10-0"></span>**Conventions**

- **1** In this guide, personal computers and workstations are collectively called "computers".
- **2** The following terms are used throughout this guide:

#### **IMPORTANT:**

• Important information that must be read and followed.

#### **NOTE:**

• Additional information that merits emphasis.

#### **See also:**

- References within this guide.
- **3** Orientation of documents or paper is described in this guide as follows:

 $\Box$ ,  $\Box$ , Long Edge Feed (LEF): Loading the document or paper in landscape orientation.

 $\bigcap$ ,  $\bigcup$ , Short Edge Feed (SEF): Loading the document or paper in portrait orientation.

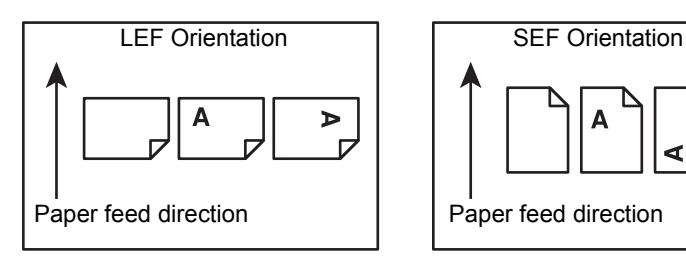

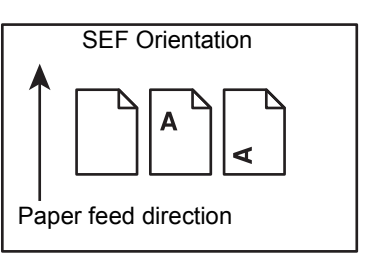

## <span id="page-11-0"></span>**Safety Notes**

Before using this product, read "Safety Notes" carefully for safety use.

This product and recommended supplies have been tested and found to comply with strict safety requirements including safety agency approvals and compliance with environmental standards. Follow the following instructions for safety use.

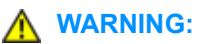

**• Any unauthorized alteration including an addition of new functions or connection to external devices may not be covered by the product warranty. Contact your local Fuji Xerox representative for more information.**

Follow all warning instructions marked on this product. The warning marks stand for the followings:

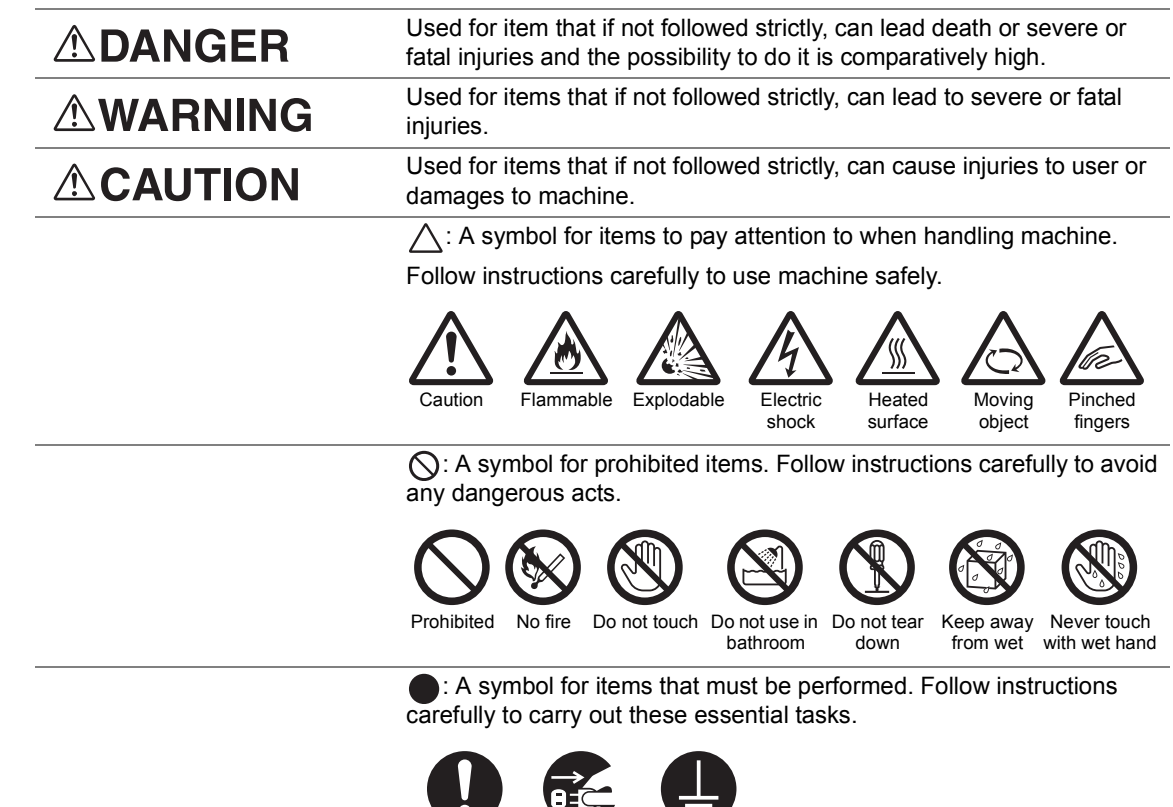

Instructions Unplug Ground/

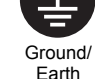

## <span id="page-12-0"></span>**Electrical Safety**

#### **WARNING**

This product shall be operated by the power source as indicated on the product's data plate. Consult your local power company to check if your power source meets the requirements.

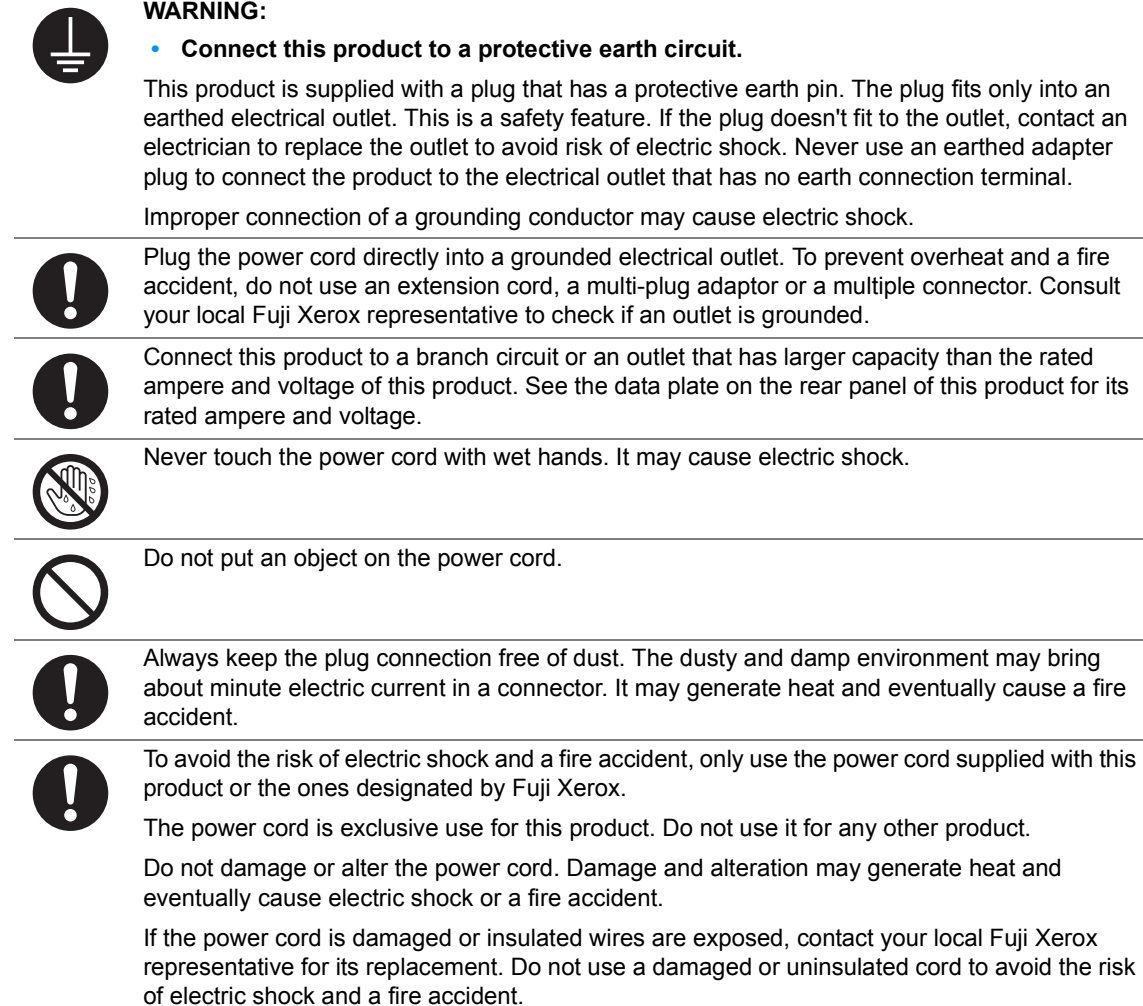

#### **CAUTION**

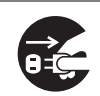

When cleaning this product, always switch off and unplug it. Access to a live machine interior may cause electric shock.

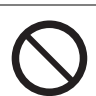

Do not unplug or re-plug this product with the switch on. Plugging and unplugging a live connector may deform the plug and generate heat, and eventually cause a fire accident.

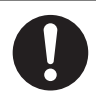

Hold the plug not the cord when unplugging this product, or it may damage the cord and cause electric shock or a fire accident.

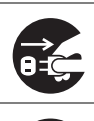

Always switch off and unplug the machine when it is not used over weekends or long holidays. It may cause deterioration of insulations and eventually electric shock or a fire accident.

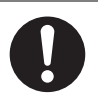

Once a month, switch off this product and check if

- the power cord is plugged firmly into an electrical outlet;
- the plug is not excessively heated, rusted or bent;
- the plug and electrical outlet are free of dust; and
- the power cord is not cracked or worn down.

Once you notice any unusual condition, switch off and unplug this product first and contact your local Fuji Xerox representative.

## <span id="page-14-0"></span>**Machine Installation**

#### **WARNING**

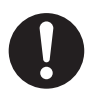

Do not locate this product where people might step on or trip over the power cord. Friction or excessive pressure may generate heat and eventually cause electric shock or a fire accident.

#### **CAUTION**

Never locate this product in the following places:

- Near radiators or any other heat sources
- Near volatile flammable materials such as curtains
- In the hot, humid, dusty or poorly ventilated environment
- In the place receiving direct sunlight
- Near cookers or humidifiers

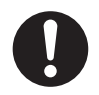

Locate this product on a level and sturdy surface that can withstand a weight of 4.6 Kg. Otherwise, if tilted, the product may fall over and cause injuries.

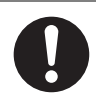

Locate this product in a well-ventilated area. Do not obstruct ventilation openings of the product.

Keep the minimum clearance as follows for ventilation and an access to the power plug. Unplug the product if an abnormal condition is noted.

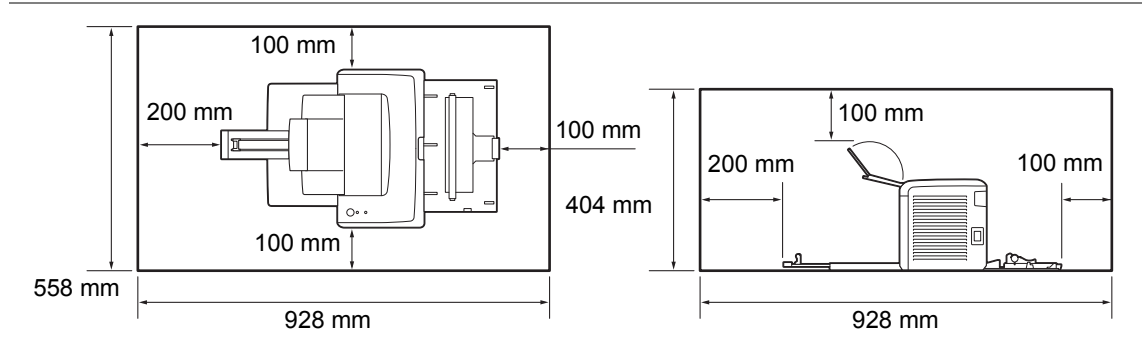

Do not incline the product at more than 10 degree angle. Otherwise, it may fall over and cause injuries.

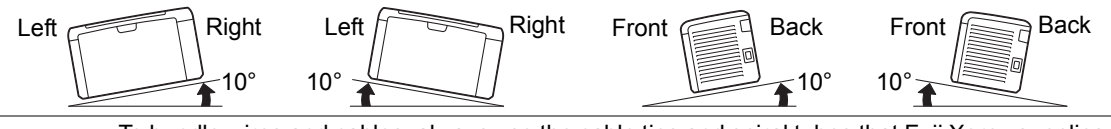

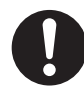

To bundle wires and cables, always use the cable ties and spiral tubes that Fuji Xerox supplies. Otherwise, it may cause some defects.

#### **Others**

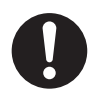

To keep this product in a good performance and condition, always use it in the following environment:

- Temperature: 10 32 °C
- Humidity: 10 85 %

When the product is left in a chilly room and the room is rapidly warmed up by heater, dew condensation may form inside the product and cause a partial deletion on printing.

## <span id="page-16-0"></span>■ Operational Safety

#### **WARNING**

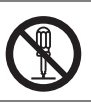

The operator's product maintenance procedures are described in the customer documentation supplied with this product. Do not carry out any other maintenance procedures not described in the documentation.

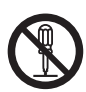

This product features safety design not to allow operators access to hazard areas. The hazard areas are isolated from operators by covers or protectors which require a tool to remove. To prevent electric shock and injuries, never remove those covers and protectors.

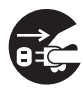

To avoid the risk of electric shock and a fire accident, switch off and unplug the product promptly in the following conditions, then contact your local Fuji Xerox representative.

- The product emits smoke or its surface is unusually hot.
- The product emits unusual noise or odor.
- The power cord is cracked or worn down.
- A circuit breaker, fuse or any other safety device becomes activated.
- Any liquid is spilled into the product.
- The product is soaked in water.
- Any part of the product is damaged.

Do not insert any object into slots or openings of this product. Do not put any of the followings on the product:

- Liquid container such as flower vases or coffee cups
- Metal parts such as staples or clips
- Heavy objects

If liquid is spilled over or metal parts are slipped into the product, it may cause electric shock or a fire accident.

Do not use conductive paper such as origami paper, carbonic paper or conductively-coated paper. When paper jam occurs, it may cause short-circuit and eventually a fire accident.

When cleaning this product, use the designated cleaning materials exclusive to it. Other cleaning materials may result in poor performance of the product. Never use aerosol cleaners to avoid catching fire and explosion.

Never play the CD-ROM supplied with the product on an audio player. Always use a CD-ROM player. Otherwise, large sound may damage audio players or your ears.

#### Laser Safety

CAUTION: Any operations or adjustments not stated in the operation manual may cause hazardous light exposure and eventually burn injuries or loss of eyesight.

This product has been tested and found to comply with the Class 1 Laser Equipment requirements defined by the international standard IEC60825 and has no light exposure hazard. The product has no hazardous light emission as it features light protection components and covers to shut in all light beam during operation and maintenance.

### **CAUTION**

Always follow all warning instructions marked on or supplied with this product.

To avoid the risk of burn injuries and electric shock, never touch the area with the "High Temperature" or "High Voltage" marks on.

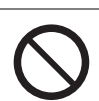

Keep electrical and mechanical safety interlocks active. Keep the safety interlocks away from magnetic materials. Magnetic materials may accidentally activate the product and cause injuries or electric shock.

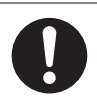

Do not attempt to remove a paper deeply jammed inside the product, particularly a paper wrapped around the fusing unit or the heat roller. Otherwise, it may cause injuries or burns. Switch off the product immediately and contact your local Fuji Xerox representative.

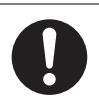

Do not apply excessive force to hold thick document on the document glass. It may break the glass and cause injuries.

#### <span id="page-18-0"></span>**Consumable**

#### **WARNING**

Store all consumables in accordance with the instructions given on its package or container.

Never use a vacuum cleaner for spilled toner and residual toner in this product, toner cartridge or toner bottle.

It may catch fire by electric sparks inside a vacuum cleaner and cause explosion.

Use a broom or a wet cloth to wipe off the spills. If you spill a large volume of toner, contact your local Fuji Xerox representative.

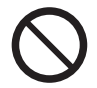

Never throw a toner cartridge into an open flame. Remaining toner in the cartridge may catch fire and cause burn injuries or explosion.

If you have a used toner cartridge no longer needed, contact your local Fuji Xerox representative for its disposal.

## **CAUTION**

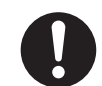

Keep drum cartridges (or drum if not a cartridge type) and toner cartridges out of the reach of children. If a child accidentally swallows toner, spit it out, rinse mouth with water, drink water and consult a physician immediately.

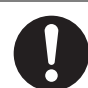

When replacing drum cartridges (or drum if not a cartridge type) and toner cartridges, be careful not to spill the toner. In case of any toner spills, avoid contact with clothes, skin, eyes and mouth as well as inhalation.

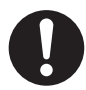

If toner spills onto your skin or clothing, wash it off with soap and water.

If you get toner particles in the eyes, wash it out with plenty of water for at least 15 minutes until irritation is gone. Consult a physician if necessary.

If you inhale toner particles, move to a fresh air location and rinse your mouth with water.

If you swallow toner, spit it out, rinse your mouth with water, drink plenty of water and consult a physician immediately.

## <span id="page-19-0"></span>**Warning and Caution Labels**

Always follow all warning instructions marked on or supplied with this product.

To avoid the risk of burn injuries and electric shock, never touch the area with the "High Temperature" or "High Voltage" marks on.

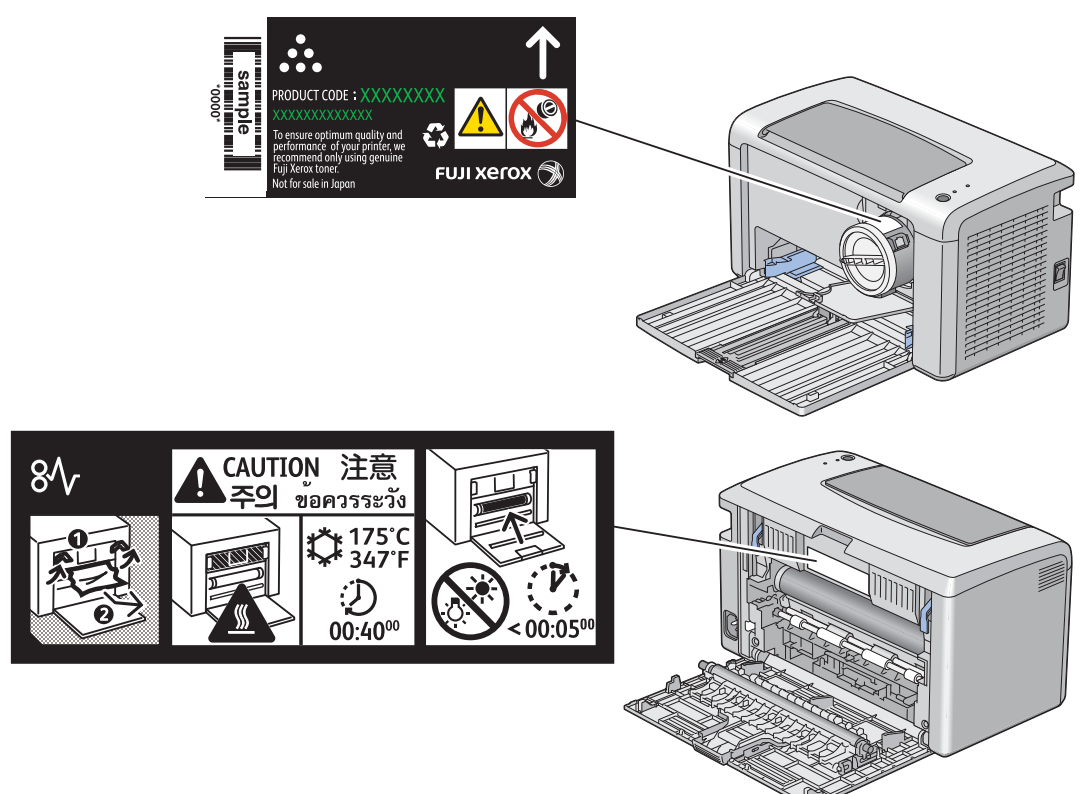

## <span id="page-20-0"></span>**Environment**

- For environmental protection and efficient use of resources, Fuji Xerox reuses returned toner cartridges or toner containers and drums (photoreceptors) to make recycle parts, recycle materials or energy recovery.
- Proper disposal is required for toner cartridges no longer needed. Do not open toner cartridges. Return them to your local Fuji Xerox representative.

#### <span id="page-21-1"></span><span id="page-21-0"></span>■ Radio Frequency Emissions (Class B)

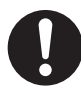

This product has been tested and found to comply with the limits for a Class B digital device, pursuant to the International Standard for Electromagnetic Interference (CISPR Publ. 22) and Radiocommunications Act 1992 in Australia/New Zealand. These limits are designed to provide reasonable protection against harmful interference in a residential installation. This product generates, uses and can radiate radio frequency energy and, if not installed and used in accordance with the instructions, may cause harmful interference to radio communications. However, there is no guarantee that interference will not occur in a particular installation. If this product does cause harmful interference to radio or television reception, which can be determined by turning this product off and on, the user is encouraged to try to correct the interference by one or more of the following measures:

- Reorient or relocate the receiving antenna.
- Increase the separation between this product and the receiver.
- Connect this product into an outlet on a circuit different from that to which the receiver is connected.
- Consult the dealer or an experienced radio/TV technician for help.

Changes and modifications to this product not specifically approved by Fuji Xerox may void the user's authority to operate this product.

#### <span id="page-21-2"></span>■ Product Safety Certification (CB)

This product is certified by the following agency using the safety standards listed.

Agency **Standard** Intertek IEC60950-1:ed. 2 <span id="page-22-0"></span>Copying or printing certain documents may be illegal in your country. Penalties of fines or imprisonment may be imposed on those found guilty. The following are examples of items that may be illegal to copy or print in your country.

- Currency
- Banknotes and checks
- Bank and government bonds and securities
- Passports and identification cards
- Copyright material or trademarks without the consent of the owner
- Postage stamps and other negotiable instruments

This list is not inclusive and no liability is assumed for either its completeness or accuracy. In case of doubt, contact your legal counsel.

## <span id="page-23-0"></span>**Product Features**

This chapter describes the product features and indicates their links.

#### **Manual Duplex Print**

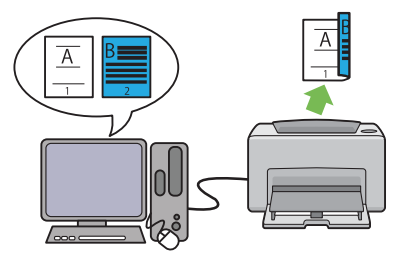

**Multiple-Up Print**

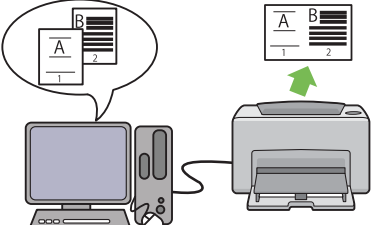

Duplex Print is to print two or more pages on the front and back sides of a single sheet of paper manually. This feature allows you to reduce the paper consumption.

For more information, see ["Manual Duplex](#page-74-1)  [Printing" on page 74.](#page-74-1)

Multiple-Up enables you to print multiple pages on a single sheet of paper. This feature allows you to reduce the paper consumption.

For more information, see the print driver's help.

#### **Fuji Xerox Imaging Technology**

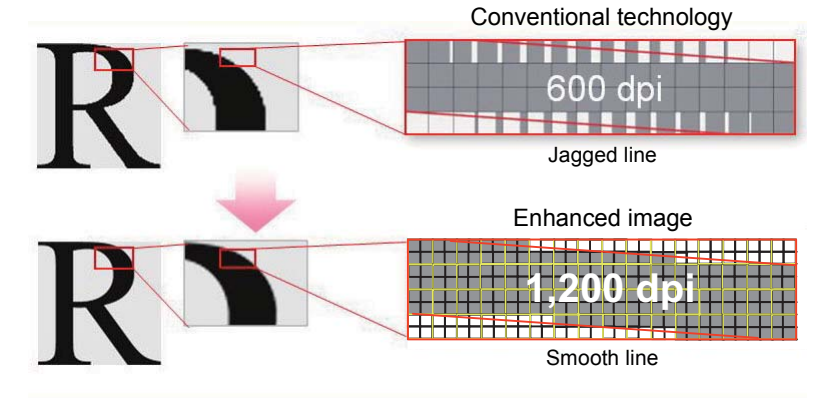

The high-resolution LED print head (1200 x 1200) and IE Technology\* produce smoother lines.

\* Image Enhancement Technology

**1**

# <span id="page-25-1"></span><span id="page-25-0"></span>**Specifications**

This chapter lists the main specifications of the printer. Note that the specifications may change without prior notice.

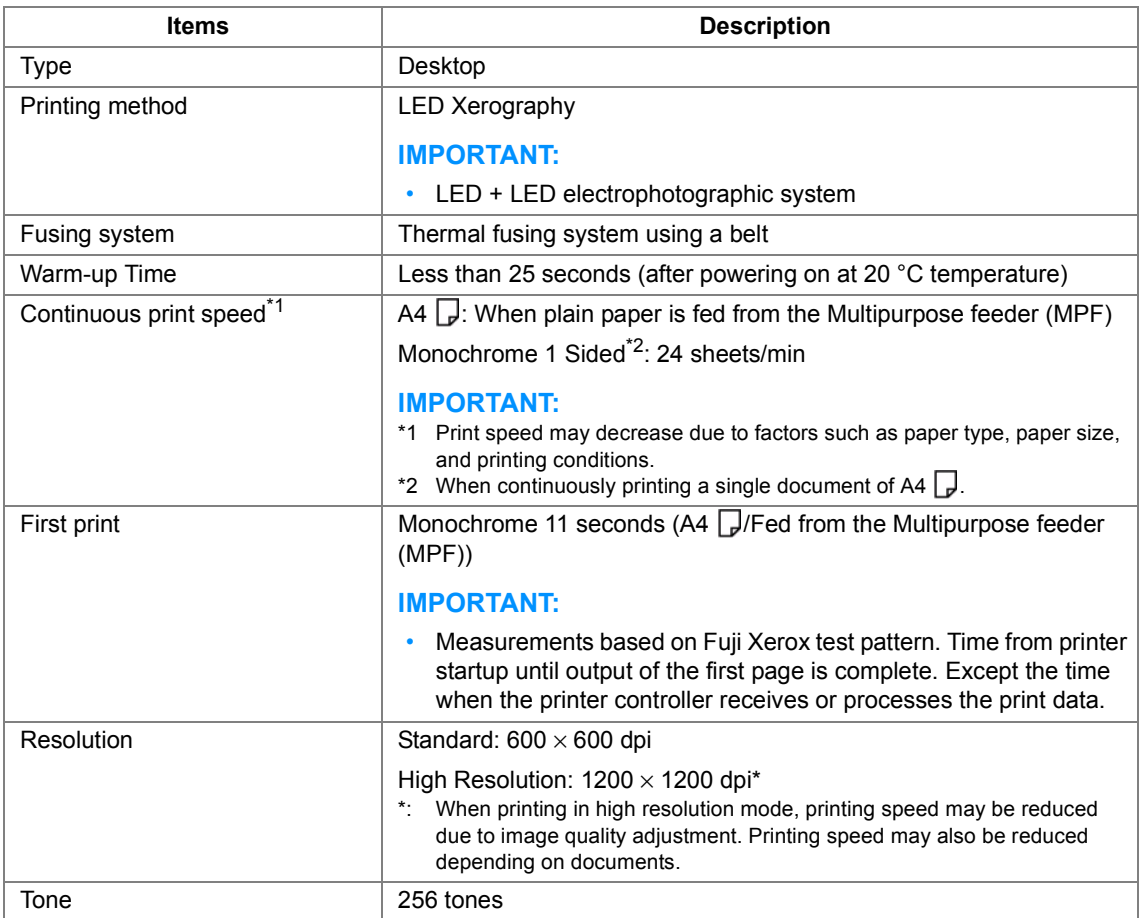

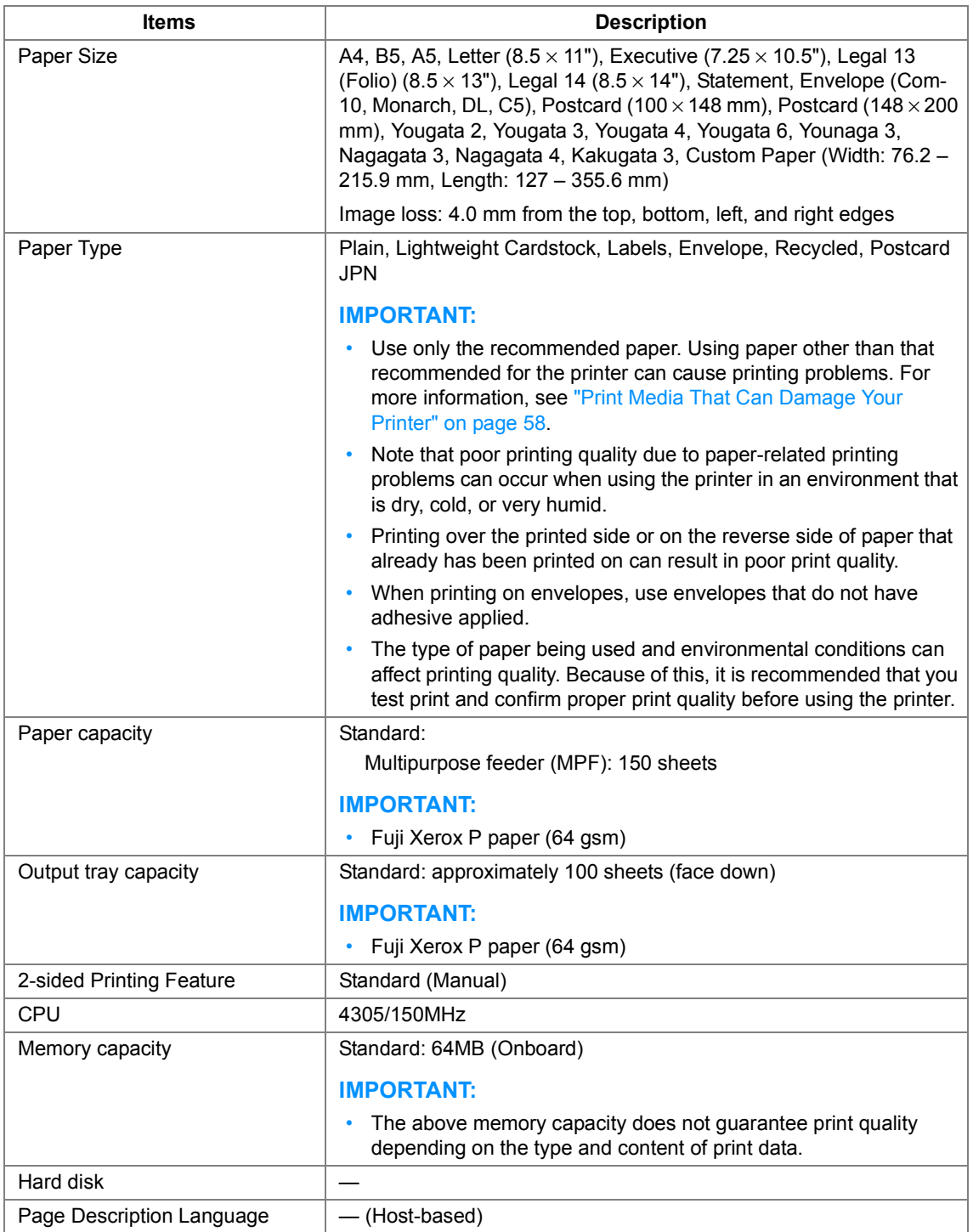

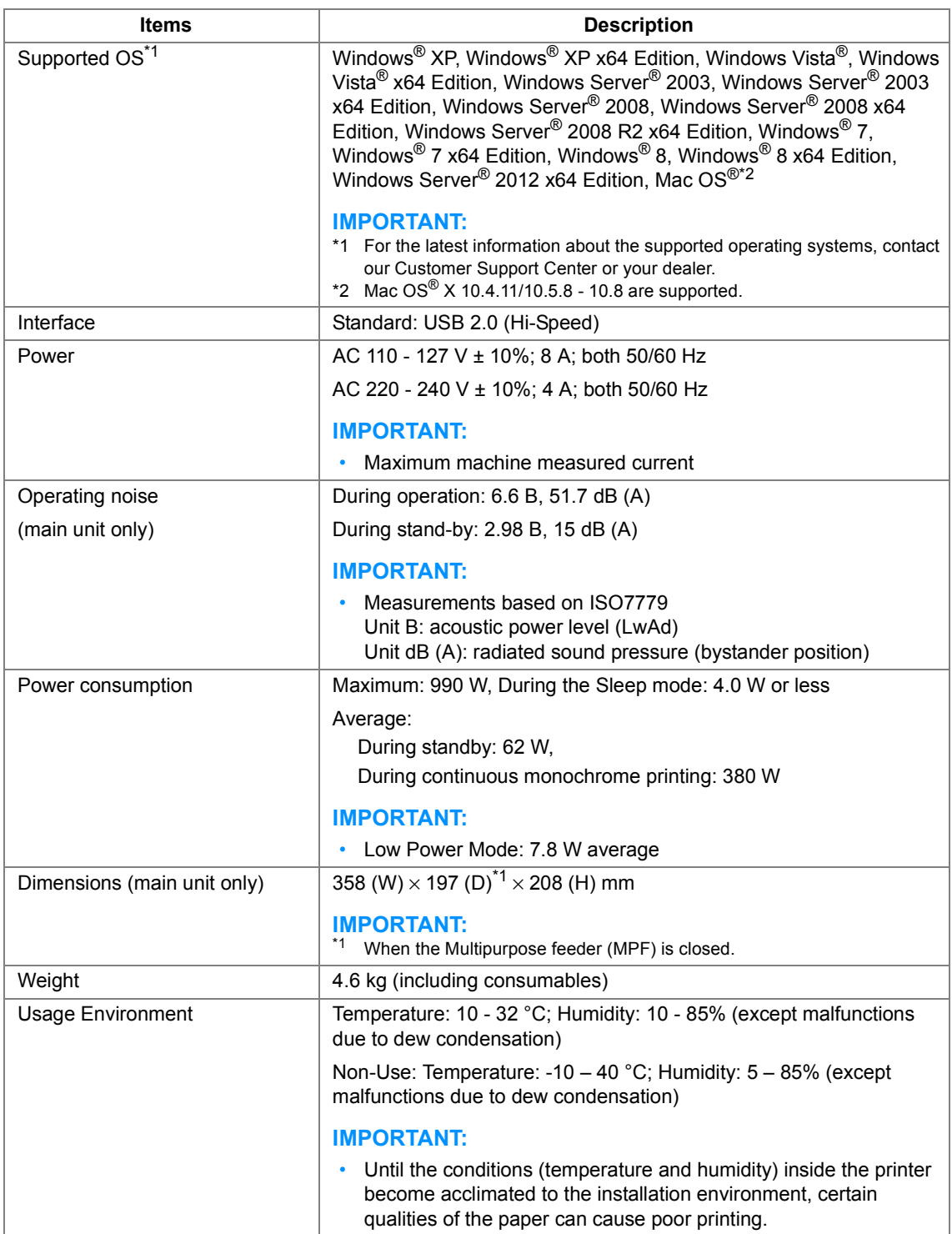

# **2**

# <span id="page-29-1"></span><span id="page-29-0"></span>**Basic Operation**

This chapter includes:

- • ["Main Components" on page 30](#page-30-0)
- • ["Turning On the Printer" on page 34](#page-34-0)
- • ["Power Saver Mode" on page 35](#page-35-0)

## <span id="page-30-0"></span>**Main Components**

This section provides an overview of your DocuPrint P215 b.

This section includes:

- • ["Front View" on page 31](#page-31-0)
- • ["Rear View" on page 32](#page-32-0)
- • ["Operator Panel" on page 33](#page-33-0)

#### <span id="page-31-0"></span>**Front View**

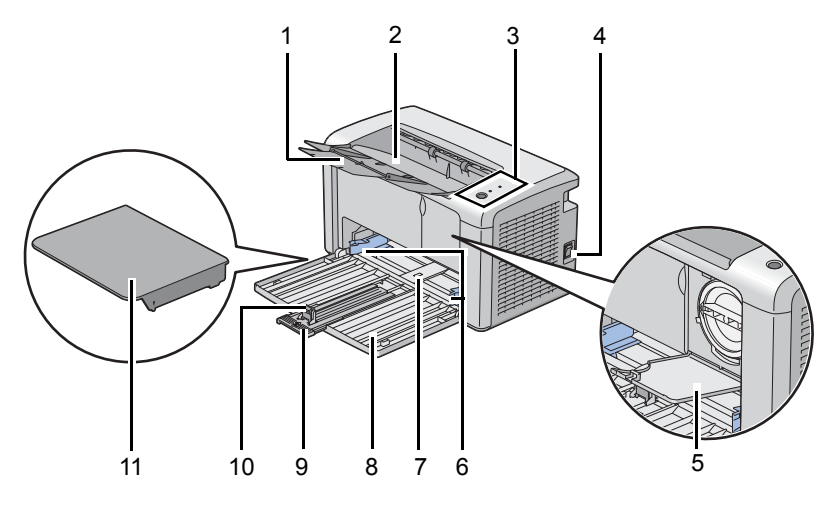

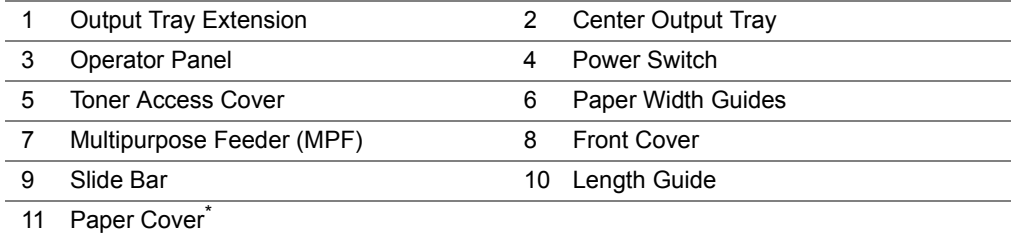

\* The paper cover is used as a tray to feed paper into the PSI as well as a cover to protect the paper loaded on the MPF.

<span id="page-32-0"></span>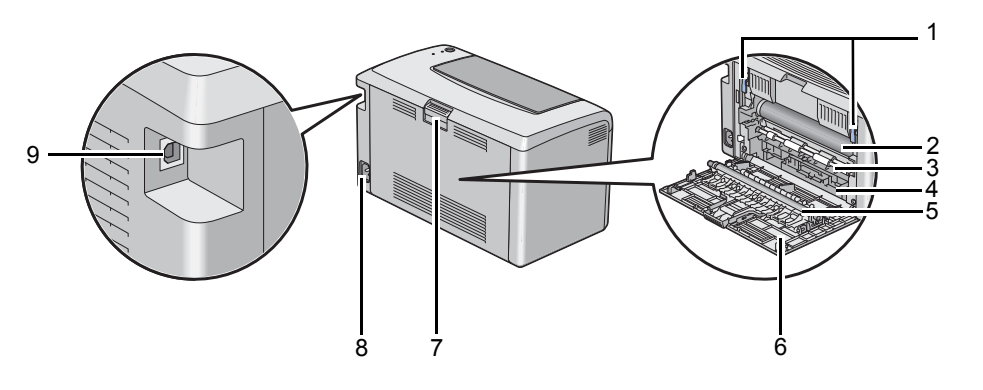

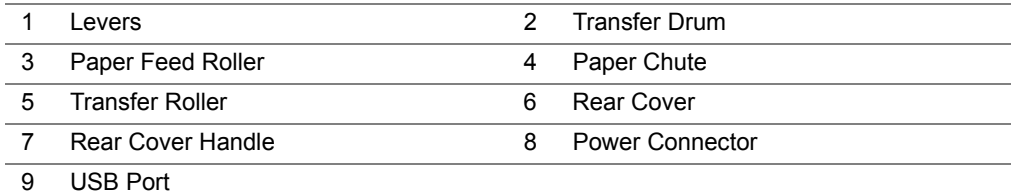

#### <span id="page-33-0"></span>**Operator Panel**

The operator panel has one button and two light-emitting diodes (LEDs) that show the status of the printer.

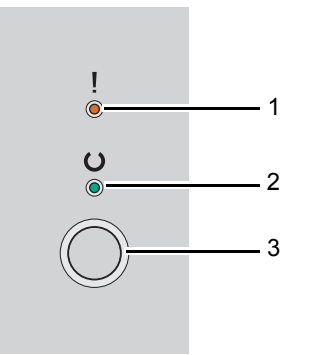

#### **1** (**Error**) LED

• Indicates an error occurred.

#### **2** (**Ready**) LED

• Indicates the printer status such as ready to print.

#### **3** Button

- Press this button to start duplex printing after loading paper.
- Press and hold this button during printing to cancel a print job.
- Press this button to exit the Power Saver mode.
- Press this button to continue a pending job in an error state such as misfeeding after checking that paper is loaded properly.

The LEDs provide information on the status of the printer.

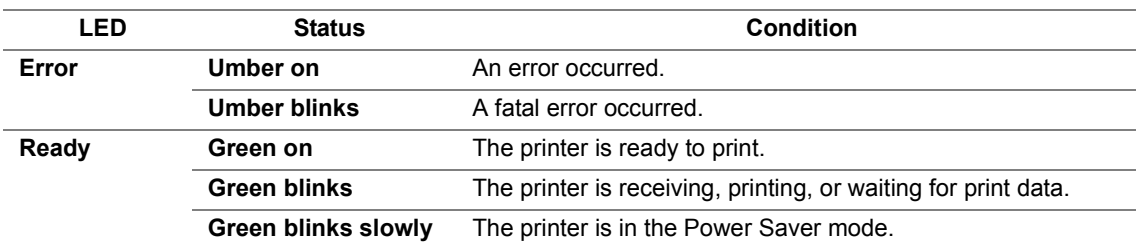

#### **See also:**

• ["Understanding the Operator Panel Lights" on page 95](#page-95-1)

#### <span id="page-34-0"></span>**IMPORTANT:**

- Do not use extension cords or power strips.
- The printer should not be connected to an uninterruptible power supply (UPS) system.
- **1** Connect the power cord to the power connector on the rear of your printer.

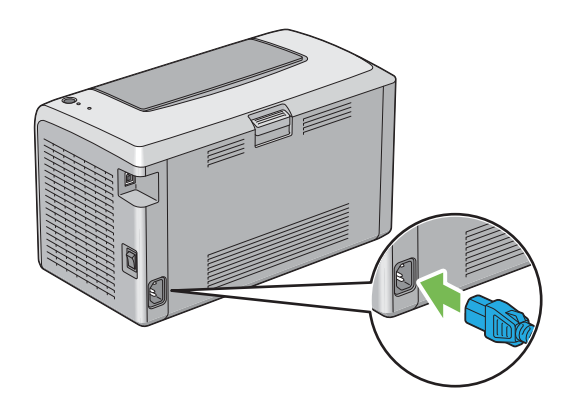

- **2** Connect the other end of the cord to the power source.
- **3** Turn on the printer.

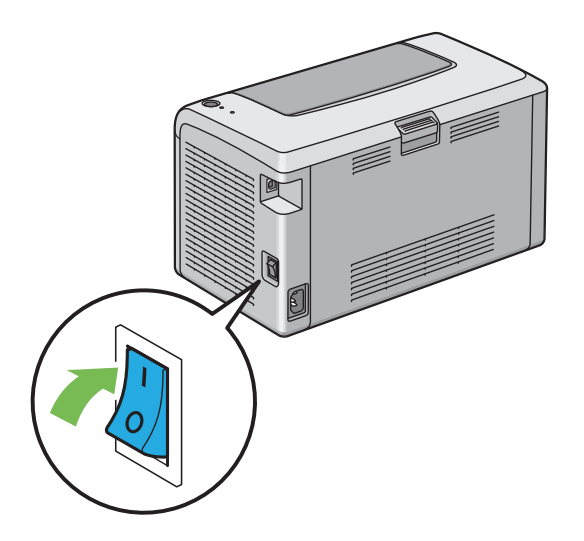

## <span id="page-35-0"></span>**Power Saver Mode**

The printer has a power saving feature which reduces power consumption during periods of inactivity. This feature operates in two modes: the Low Power mode and Sleep mode. By factory default, the printer switches to the Low Power mode one minute after the last job is finished. The printer then switches to the Sleep mode after another 6 minutes of inactivity. In the Power Saver mode, the  $\bigcirc$ (**Ready**) LED blinks slowly.

The factory default settings are changeable within the range of 1 - 30 minutes (Low Power mode) and 6 - 11 minutes (Sleep mode). The printer returns to the ready-to-print state in about 25 seconds when re-activated.
# ■ Setting the Time for the Power Saver Mode

You can specify the time for the Power Saver mode. The printer switches to the Power Saver mode after the specified time.

The following procedure uses Microsoft<sup>®</sup> Windows<sup>®</sup> 7 as an example.

**1** Click **start** → **All Programs** → **Fuji Xerox** → **Fuji Xerox Printer Software for Asia-Pacific** → **DocuPrint P215 b** → **Printer Setting Utility**.

### **NOTE:**

• The window to select a printer appears in this step, when multiple print drivers are installed on your computer. In this case, click the name of the desired printer listed in **Printer Name**.

The Printer Setting Utility appears.

- **2** Click the **Printer Maintenance** tab.
- **3** Select **System Settings** from the list at the left side of the page. The **System Settings** page is displayed.
- **4** Specify **Low Power Timer** and **Sleep Timer** in **Power Saver Timer**.
- **5** Click the **Apply New Settings** button to take effect.

# **Exiting the Power Saver Mode**

The printer automatically exits the Power Saver mode when it receives a job from a computer. To manually exit the Power Saver mode, press the button on the operator panel.

# **3**

# **Printer Management Software**

Use the *Software Pack CD-ROM* that is shipped with your printer to install a combination of software programs, depending on your operating system.

This chapter includes:

- • ["Print Driver" on page 40](#page-40-0)
- • ["Printer Setting Utility \(Windows Only\)" on page 41](#page-41-0)
- • ["SimpleMonitor \(Windows Only\)" on page 42](#page-42-0)
- • ["Launcher \(Windows Only\)" on page 43](#page-43-0)

# <span id="page-40-0"></span>**Print Driver**

To access all of your printer's features, install the print driver from the *Software Pack CD-ROM*.

The print driver enables your computer and printer to communicate and provides access to your printer features.

### **See also:**

- • ["Installing Print Driver on Computers Running Windows" on page 48](#page-48-0)
- • ["Installing Print Driver on Computers Running Mac OS X" on page 51](#page-51-0)

# <span id="page-41-0"></span>**Printer Setting Utility (Windows Only)**

The Printer Setting Utility allows you to view or specify the system settings. You can also diagnose the system settings by using the Printer Setting Utility.

The Printer Setting Utility consists of the **Printer Settings Report**, **Printer Maintenance**, and **Diagnosis** tabs.

The Printer Setting Utility can be installed from the *Software Pack CD-ROM*.

# <span id="page-42-0"></span>**SimpleMonitor (Windows Only)**

You can check the printer status with the SimpleMonitor. Double-click the SimpleMonitor printer icon on the taskbar at the bottom right of the screen. The **Printer Selection** window appears, which displays the printer name, printer connection port, and printer status. Check the column **Status** to know the current status of your printer.

**Settings** button: Displays the **Settings** screen and allows you to modify the SimpleMonitor settings.

Click the name of the desired printer listed on the **Printer Selection** window. The **Printer Status** window appears.

The **Printer Status** window alerts you when there is a warning or when an error occurs, for example, when a paper jam occurs or toner is running low.

By default, the **Printer Status** window launches automatically when an error occurs. You can specify the conditions for starting the **Printer Status** window in **Printer Status Window Properties**.

To change the pop-up settings for the **Printer Status** window:

- **1** Right-click the SimpleMonitor printer icon on the taskbar at the bottom right of the screen.
- **2** Select **Printer Status Window Properties**. The **Printer Status Window Properties** window appears.
- **3** Select the type of the pop-up and then click **OK**.

You can also check the toner level of your printer on the **Printer Status** window. The SimpleMonitor can be installed from the *Software Pack CD-ROM*.

# <span id="page-43-0"></span>**Launcher (Windows Only)**

Using the **Launcher** window, you can open the **Status Window**, **Printer Setting Utility**, and **Troubleshooting**.

The following procedure uses Microsoft<sup>®</sup> Windows<sup>®</sup> 7 as an example.

To open the **Launcher** window:

**1** Click **start** → **All Programs** → **Fuji Xerox** → **Fuji Xerox Printer Software for Asia-Pacific** → **DocuPrint P215 b** → **Launcher**.

The **Launcher** window appears.

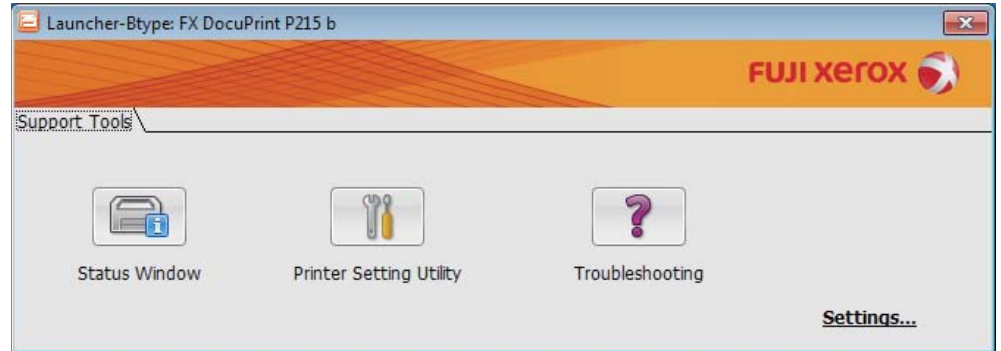

**2** The **Launcher** window provides three buttons; **Status Window**, **Printer Setting Utility**, and **Troubleshooting**.

To exit, click the **X** button at the top-right of the window.

For details, click the **Help** button/icon of each application.

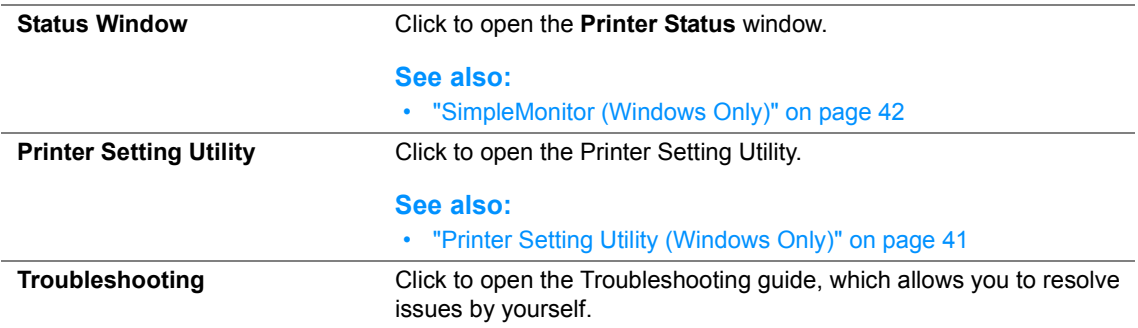

The Launcher can be installed from the *Software Pack CD-ROM*.

# **Installing the Print Driver**

This chapter includes:

- • ["Connecting Your Printer" on page 46](#page-46-0)
- • ["Installing Print Driver on Computers Running Windows" on page 48](#page-48-1)
- • ["Installing Print Driver on Computers Running Mac OS X" on page 51](#page-51-1)

# <span id="page-46-0"></span>**Connecting Your Printer**

Your DocuPrint P215 b interconnection cable must meet the following requirement:

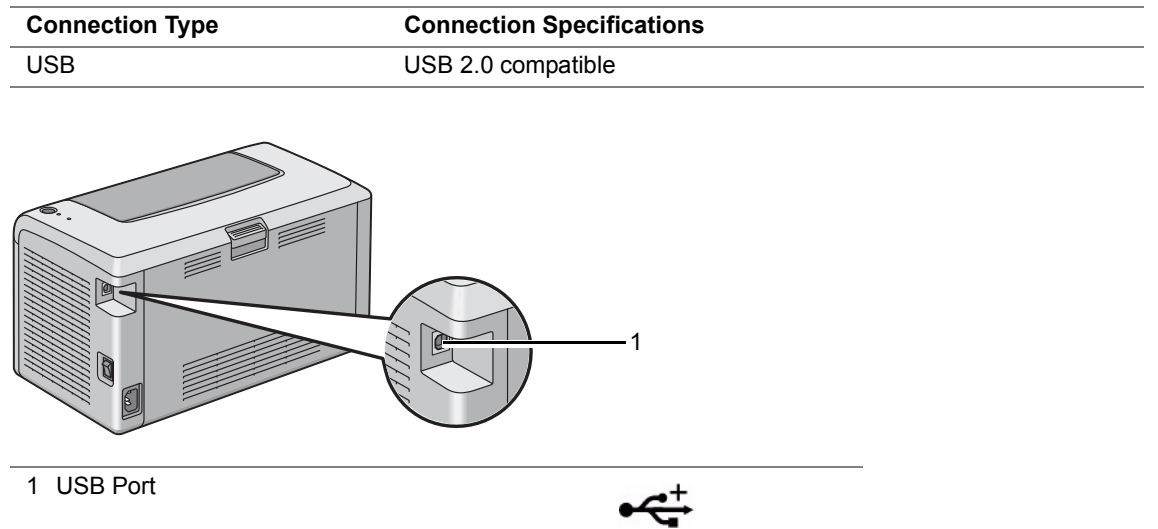

# **Connecting Printer to Computer**

Connect the printer via USB. A USB connection is a direct connection and is not used for networking. The available feature is shown in the following table.

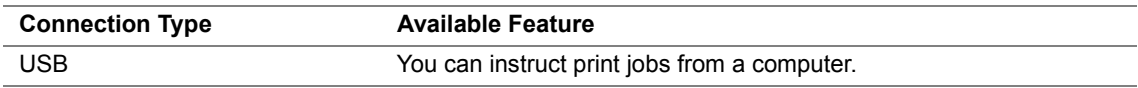

### **USB Connection**

To attach the printer to a computer:

- **1** Ensure that the printer and computer are turned off and unplugged from the power source/outlet.
- **2** Connect the smaller USB connector into the USB port at the back of the printer and the other end of the cable into the USB port of the computer.

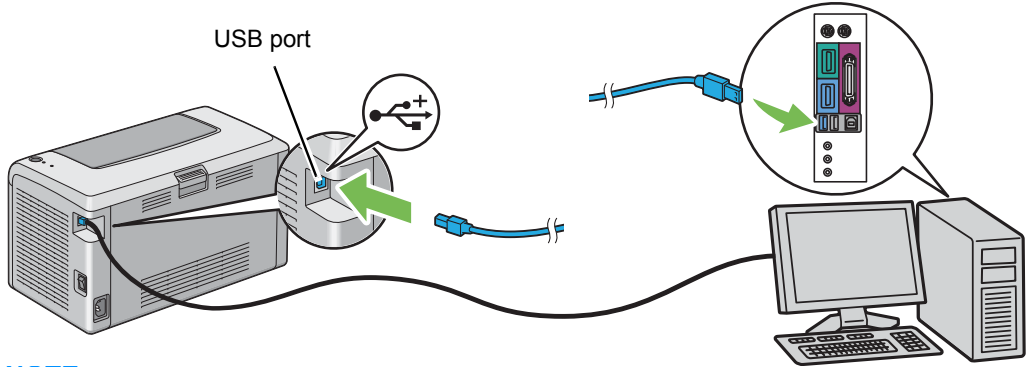

### **NOTE:**

• Do not connect the printer USB cable to the USB connector available on the keyboard.

# <span id="page-48-1"></span><span id="page-48-0"></span>**Installing Print Driver on Computers Running Windows**

This section includes:

- • ["Inserting the Software Pack CD-ROM" on page 49](#page-49-0)
- • ["USB Connection Setup" on page 50](#page-50-0)

# <span id="page-49-0"></span>**Inserting the Software Pack CD-ROM**

**1** Insert the *Software Pack CD-ROM* into your computer's CD-ROM drive to start **Easy Install Navi**.

### **NOTE:**

- For Windows 8 and Windows Server 2012, click on the message displayed on the upper right corner of the screen, and then select **Run setup.exe**.
- If the CD does not automatically launch, perform the following steps.
- **a** For Windows XP, Windows Server 2003, Windows Server 2008 and Windows Server 2008 R2, click **Start** (**start** for Windows XP) → **Run**. For Windows Vista and Windows 7, click **Start** → **All Programs** → **Accessories** → **Run**. For Windows 8 and Windows Server 2012, right-click on the **Start** screen and click **All apps** → **Run**.
- **b** Enter "D:\setup.exe" (where D is the drive letter of your computer's optical drive), and then click **OK**.

# <span id="page-50-0"></span>**USB Connection Setup**

The following procedure uses Windows 7 as an example.

- **1** Connect the computer and the printer with the USB cable.
- **2** Turn on the printer.
- **3** Click **Installing Drivers and Software**.
- **4** Select **Personal Installation**, and then click **Next**.
- **5** If you agree to the terms of the **License Agreement**, click **I accept the terms of the license agreement** to continue the installation process, and then click **Next**.
- **6** If necessary, click **Print Test Page** to print a test page, click **Finish** to exit the wizard.

### **• USB Printing**

A personal printer is a printer attached to your computer or a print server using a USB cable.

# <span id="page-51-1"></span><span id="page-51-0"></span>**Installing Print Driver on Computers Running Mac OS X**

This section includes:

• ["Installing the Driver and Software" on page 52](#page-52-0)

# <span id="page-52-0"></span>**Installing the Driver and Software**

The following procedure uses Mac OS X 10.8 as an example.

- Run the Software Pack *CD-ROM* on the Mac OS X.
- Double-click the CD-ROM icon displayed on the desktop.
- Double-click the installer icon.
- Click **Continue** on the **Introduction** screen.
- Select a language for the **Software License Agreement**.
- After reading the **Software License Agreement**, click **Continue**.
- If you agree to the terms of the **Software License Agreement**, click **Agree** to continue the installation process.
- Click **Install** to perform the standard installation.
- Enter the administrator's name and password, and then click **Install Software**.
- Click **Continue Installation**.
- Click **Restart** to complete installation.

# **Adding a Printer**

## **Adding a Printer on Mac OS X 10.7/10.8**

### **• When Using a USB connection**

- Turn off the printer and your computer.
- Connect the printer and your computer with the USB cable.
- Turn on the printer and your computer.
- Display **System Preferences**, and then click **Print & Scan**.
- Confirm your USB printer is added to **Print & Scan**. If your USB printer is not displayed, execute the following procedures.
- Click the plus (**+**) sign, and then click **Default** (Mac OS X 10.8). Click the plus (**+**) sign, and then select **Add Other Printer or Scanner**. (Mac OS X 10.7).
- Select the printer connected via USB from the **Printer Name** (**Name** for Mac OS X 10.8) list. **Name**, **Location**, and **Print Using** (**Use** for Mac OS X 10.8) are automatically entered.
- Click **Add**.

### **Adding a Printer on Mac OS X 10.5.8/10.6**

### **• When Using a USB connection**

- Turn off the printer and your computer.
- Connect the printer and your computer with the USB cable.
- Turn on the printer and your computer.
- Display **System Preferences**, and then click **Print & Fax**.
- Confirm your USB printer is added to **Print & Fax**. If your USB printer is not displayed, execute the following procedures.
- Click the plus (**+**) sign, and then click **Default**.
- Select the printer connected via USB from the **Printer Name** list. **Name**, **Location**, and **Print Using** are automatically entered.
- Click **Add**.

## **Adding a Printer on Mac OS X 10.4.11**

### **• When Using a USB Connection**

- **1** Turn off the printer and your computer.
- **2** Connect the printer and your computer with the USB cable.
- **3** Turn on the printer and your computer.

### **4** Start **Printer Setup Utility**.

### **NOTE:**

- You can find **Printer Setup Utility** in the **Utilities** folder in **Applications**.
- **5** Confirm your USB printer is added to **Printer List**. If your USB printer is not displayed, execute the following procedures.
- **6** Click **Add**.
- **7** Click **Default Browser** in the **Printer Browser** dialog box.
- **8** Select the printer connected via USB from the **Printer Name** list. **Name**, **Location** and **Print Using** are automatically entered.
- **9** Click **Add**.

# **5**

# **Printing Basics**

This chapter includes:

- • ["About Print Media" on page 56](#page-56-0)
- • ["Supported Print Media" on page 60](#page-60-0)
- • ["Loading Print Media" on page 63](#page-63-0)
- • ["Printing" on page 79](#page-79-0)

# <span id="page-56-0"></span>**About Print Media**

This section includes:

- • ["Print Media Usage Guidelines" on page 57](#page-57-0)
- • ["Print Media That Can Damage Your Printer" on page 58](#page-58-0)
- • ["Print Media Storage Guidelines" on page 59](#page-59-0)

Using paper that is not appropriate for the printer can cause paper jams, image quality problems, or printer failure. To achieve the best performance from your printer, we recommend you to use only the paper described in this section.

When using paper other than that recommended, contact the Fuji Xerox local representative office or an authorized dealer.

# <span id="page-57-0"></span>**Print Media Usage Guidelines**

The printer tray accommodates most sizes and types of paper and other specialty media. Follow these guidelines when loading paper and media in the tray:

- Before buying large quantities of any print media, it is recommended that you try a sample first.
- For 60 to 135 gsm (16 to 36 lb bond) paper, grain long, where the paper fibers run along the length of the paper, is recommended. For paper heavier than 135 gsm (36 lb bond), grain short, where the paper fibers run along the width of the paper, is preferred.
- Fan paper or other specialty media before loading in the paper tray.
- Do not print on label stock once a label has been removed from a sheet.
- Use only paper envelopes. Do not use envelopes with windows, metal clasps, or adhesives with release strips.
- Print all envelopes single-sided only.
- Some wrinkling and embossing may occur when printing envelopes.
- Do not overload the paper tray. Do not load print media above the fill line on the inside of the paper width guides.
- Adjust the paper width guides to fit the paper size.
- If excessive jams or wrinkles occur, use paper or other media from a new package.

### **WARNING:**

**• Do not use conductive paper such as origami paper, carbonic paper or conductively-coated paper. When paper jam occurs, it may cause short-circuit and eventually a fire accident.**

### **See also:**

- • ["Loading Print Media in the Multipurpose Feeder \(MPF\)" on page 66](#page-66-0)
- • ["Loading Envelope in the Multipurpose Feeder \(MPF\)" on page 69](#page-69-0)
- • ["Printing on Custom Size Paper" on page 88](#page-88-0)

# <span id="page-58-0"></span>**Print Media That Can Damage Your Printer**

Your printer is designed to use a variety of media types for print jobs. However, some media can cause poor output quality, increased paper jams, or damage to your printer.

Unacceptable media includes:

- Paper that is too heavyweight or too lightweight (less than 60 gsm or more than 190 gsm)
- Transparencies
- Photo paper or coated paper
- Tracing paper
- Illumination film
- Special ink jet printer paper and ink jet transparencies
- Static-cling paper
- Pasted-up or glued paper
- Specially coated paper
- Color paper with surface treatments
- Paper that uses ink that deteriorates with heat
- Photosensitive paper
- Carbon paper or carbonless copy paper
- Paper with a rough surface, such as Japanese paper, pulp paper or fibrous paper
- Envelopes that are not flat, or that have clasps, windows or adhesives with release strips
- Padded envelopes
- Tack film
- Water transfer paper
- Textile transfer paper
- Perforated paper
- Leather paper, embossed paper
- Conductive paper such as origami paper, carbonic paper or conductively-coated paper
- Wrinkled, creased, folded, or ripped paper
- Damp or wet paper
- Wavy or curled paper
- Paper with staples, clips, ribbons, or tape
- Label paper with some labels already peeled off, or that are partially cut off
- Paper pre-printed by another printer or copying machine
- Paper pre-printed all over rear side

### **WARNING:**

**• Do not use conductive paper such as origami paper, carbonic paper or conductively-coated paper. When paper jam occurs, it may cause short-circuit and eventually a fire accident.**

# <span id="page-59-0"></span>**Print Media Storage Guidelines**

Providing good storage conditions for your paper and other media contributes to optimum print quality.

- Store print media in dark, cool, relatively dry locations. Most paper items are susceptible to damage from ultraviolet (UV) and visible light. UV radiation, which is emitted by the sun and fluorescent bulbs, is particularly damaging to paper items. The intensity and length of exposure to visible light on paper items should be reduced as much as possible.
- Maintain constant temperatures and relative humidity.
- Avoid attics, kitchens, garages, and basements for storing print media.
- Store print media flat. Print media should be stored on pallets, cartons, shelves, or in cabinets.
- Avoid having food or drinks in the area where print media is stored or handled.
- Do not open sealed packages of paper until you are ready to load them into the printer. Leave paper in the original packaging. For most commercial cut-size grades, the ream wrapper contains an inner lining that protects the paper from moisture loss or gain.
- Leave the media inside the bag until you are ready to use it; reinsert unused media in the bag and reseal it for protection. Some specialty media is packaged inside resealable plastic bags.

# <span id="page-60-0"></span>**Supported Print Media**

Using unsuitable print media may lead to paper jams, poor print quality, breakdown and damage to your printer. To use the features of this printer effectively, use the suggested print media that is recommended here.

### **IMPORTANT:**

• The toner may come off the print media, if it gets wet by water, rain, steam and so on. For details, contact the Fuji Xerox local representative office or an authorized dealer.

# **Usable Print Media**

The types of print media that can be used on this printer are as follows:

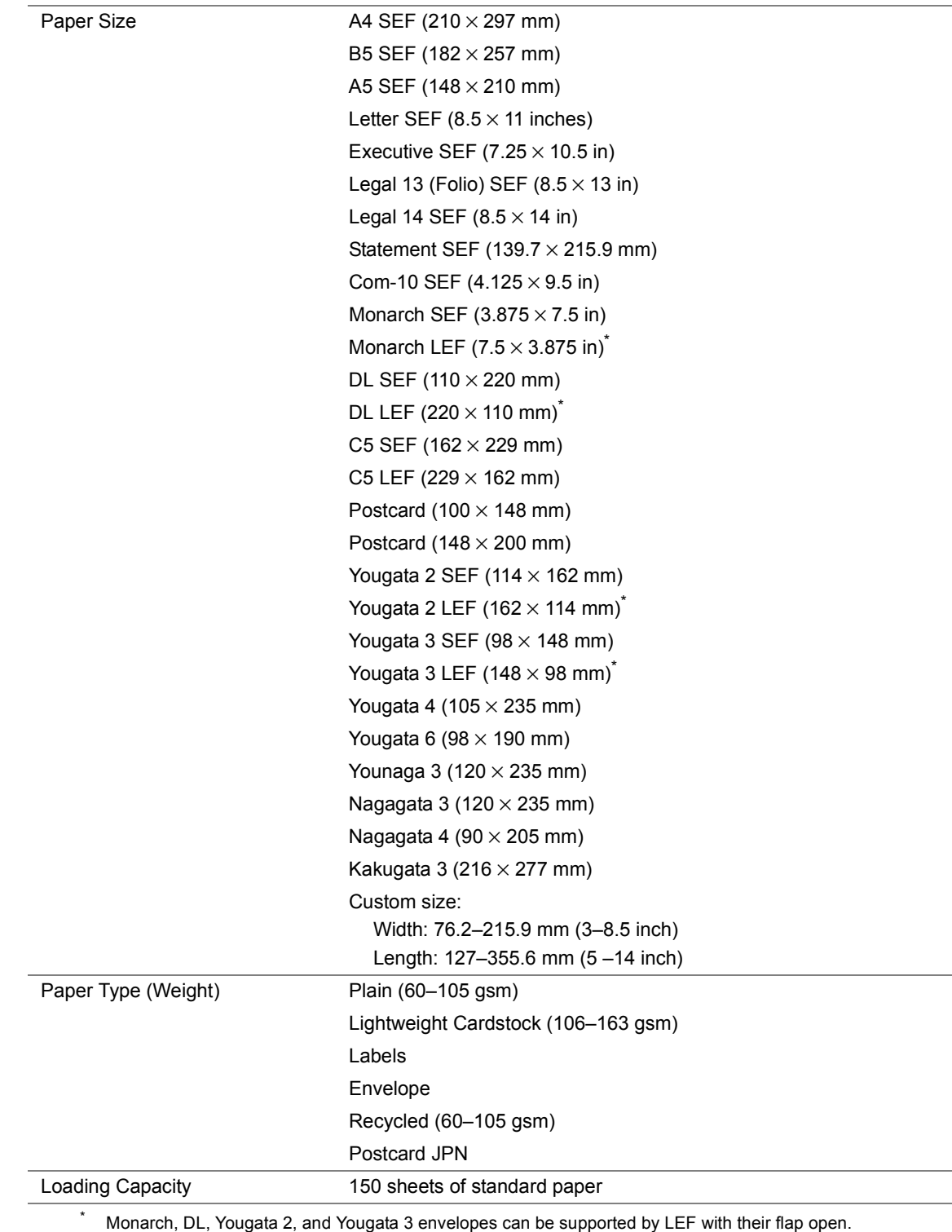

### **NOTE:**

• SEF and LEF indicate the paper feed direction; SEF stands for short-edge feed. LEF stands for long-

edge feed.

• Use only laser print media. Do not use ink jet paper in this printer.

### **See also:**

- • ["Loading Print Media in the Multipurpose Feeder \(MPF\)" on page 66](#page-66-0)
- • ["Loading Envelope in the Multipurpose Feeder \(MPF\)" on page 69](#page-69-0)

Printing on print media that differs from the paper size or paper type selected on the print driver may lead to paper jams. To ensure that printing is correctly done, select the correct paper size and paper type.

# <span id="page-63-0"></span>**Loading Print Media**

Loading print media properly helps prevent jams and ensures trouble-free printing.

Before loading print media, identify the recommended print side of the print media. This information is usually on the print media package.

### **NOTE:**

• After loading paper in the feeder, specify the same paper type on the print driver.

# **Capacity**

Multipurpose feeder (MPF) can hold:

- 150 sheets of standard paper
- 16.2 mm (0.64 inches) of thick paper
- One sheet of coated paper
- 16.2 mm (0.64 inches) of post cards
- Five envelopes
- 16.2 mm (0.64 inches) of labels

# **Print Media Dimensions**

The multipurpose feeder (MPF) accepts print media within the following dimensions:

- Width: 76.2–215.9 mm (3.00–8.50 inches)
- Length: 127–355.6 mm (5.00–14.00 inches)

# <span id="page-66-0"></span>**Loading Print Media in the Multipurpose Feeder (MPF)**

### **NOTE:**

- To avoid paper jams, do not remove the paper cover while printing is in progress.
- Use only laser print media. Do not use ink jet paper in this printer.
- **1** Open the front cover.

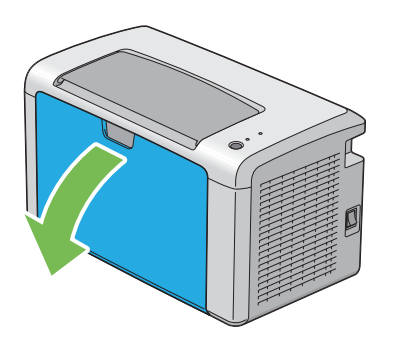

**2** Pull the slide bar forward until it stops.

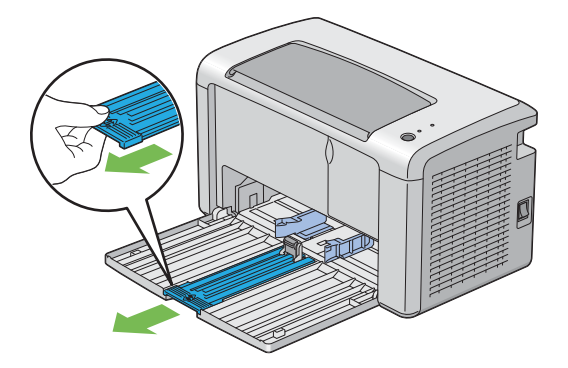

**3** Pull the length guide forward until it stops.

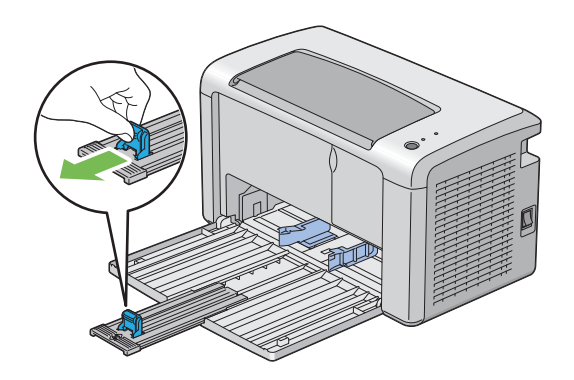

**4** Adjust the paper width guides to their maximum width.

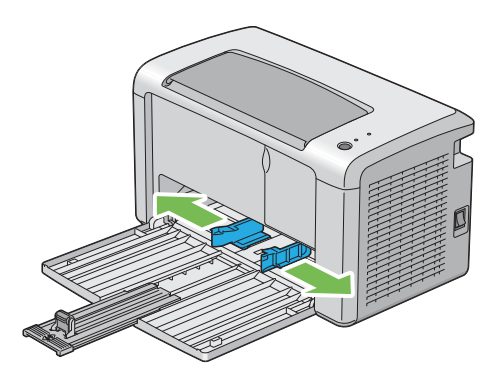

 Before loading the print media, flex the sheets back and forth, and then fan them. Straighten the edges of the stack on a level surface.

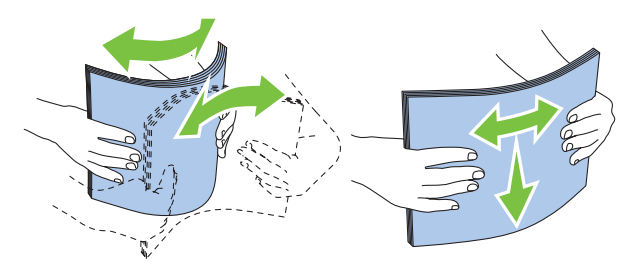

 Load print media on the multipurpose feeder (MPF) with the top edge first and with the recommended print side facing up.

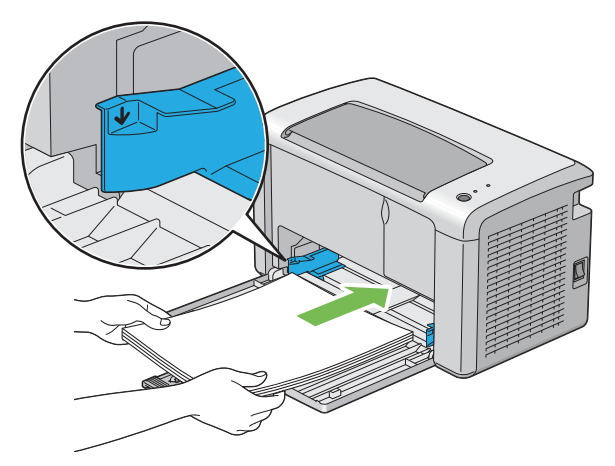

Adjust the paper width guides until they rest lightly against the edges of the stack of print media.

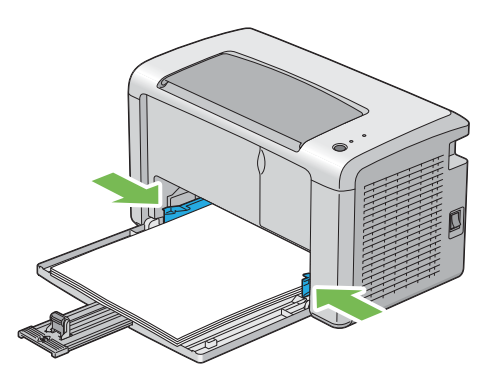

**8** Slide the length guide towards the printer until it touches the print media.

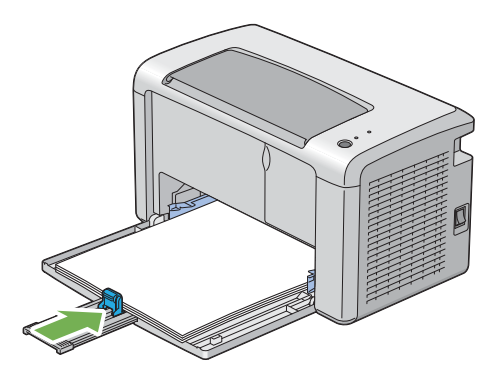

#### **NOTE:**

• Depending on the size of print media, first slide the slide bar backward until it stops, and then pinch the length guide and slide it backward until it touches print media.

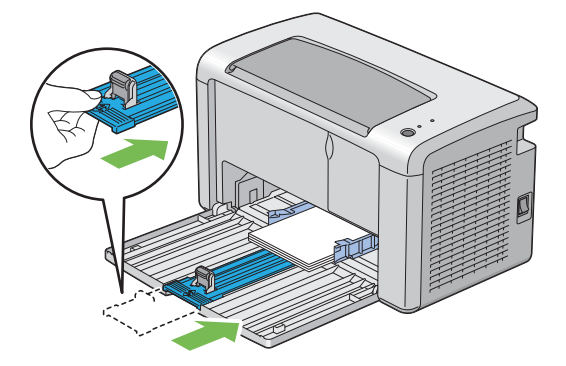

**9** Insert the paper cover into the printer and then align the paper cover to the marking on the paper tray.

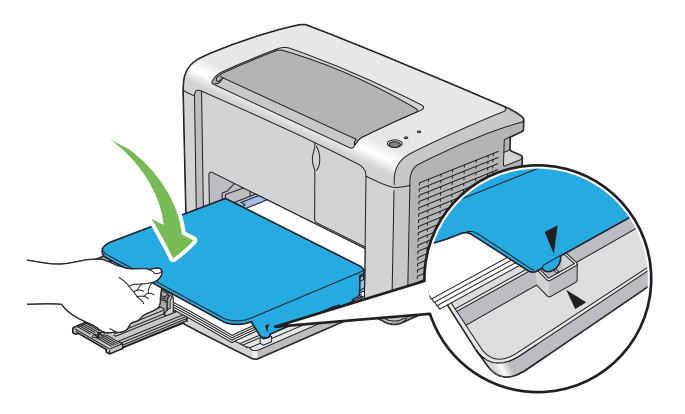

**10** Open the output tray extension by two steps. At the secondary step, extend it fully until it clicks.

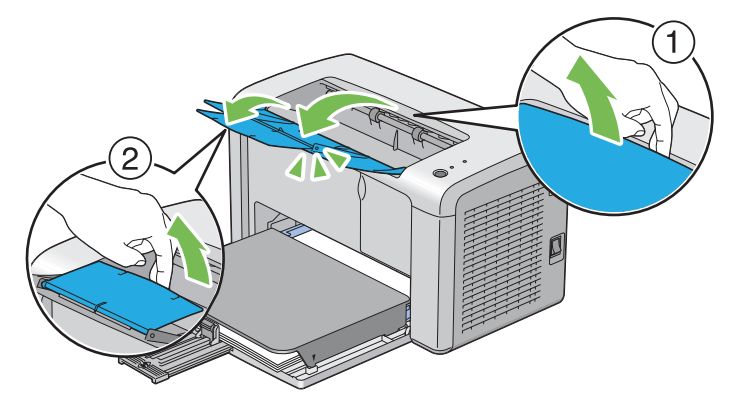

**11** Select the paper type from the print driver if the loaded print media is not standard plain paper. If a user-specified print media is loaded in the multipurpose feeder (MPF), you must specify the paper size setting by using the print driver.

### **NOTE:**

• For more information about setting the paper size and type on the print driver, refer to the online Help provided for the print driver.

### <span id="page-69-0"></span>**Loading Envelope in the Multipurpose Feeder (MPF)**

### **NOTE:**

When you print on envelopes, be sure to specify the envelope setting on the print driver. If not specified, the print image will be rotated 180 degrees.

### **• When Loading Com-10, DL, Monarch, Yougata 2/3/4/6, or Younaga 3**

Load envelopes with the side to be printed on facing up, the flap side facing down, and the flap turned to the right.

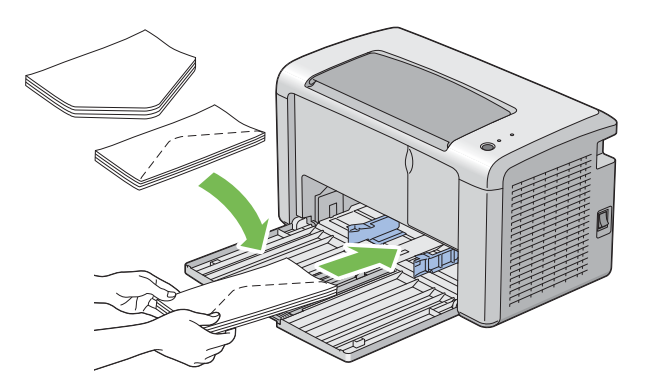

To prevent DL, Monarch, Yougata 2, and Yougata 3 from being wrinkled, they are recommended to be loaded with the print-side facing up, flap opened, and facing you.

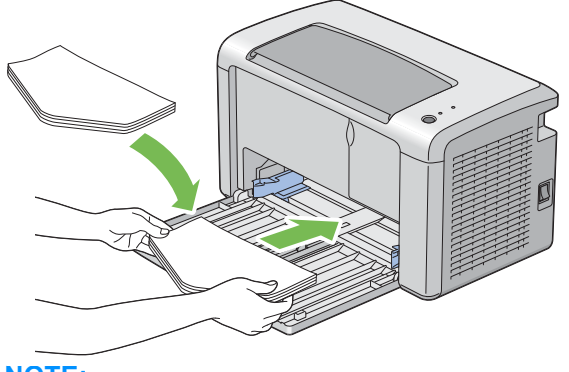

#### **NOTE:**

• When you load the envelopes in the long-edge feed (LEF) orientation, be sure to specify the landscape orientation on the print driver.

### **• When Loading C5, Nagagata 3/4 or Kakugata 3**

Load envelopes with the side to be printed on facing up, flap opened, and facing you.

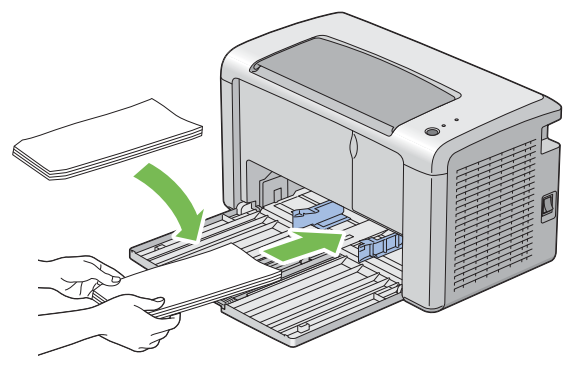

#### **IMPORTANT:**

• Never use envelopes with windows, or coated linings. These lead to paper jams and can cause damage to the printer.

### **NOTE:**

• If you do not load envelopes in the multipurpose feeder (MPF) right after they have been removed from the packaging, they may bulge. To avoid jams, flatten them as shown below when loading them in the multipurpose feeder (MPF).

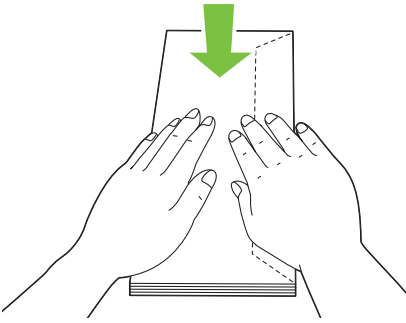

• If envelopes are still not fed correctly, add some bending to the flap of the envelopes as shown in the following illustration.

The amount of the bending shall be 5 mm (0.20 inches) or less.

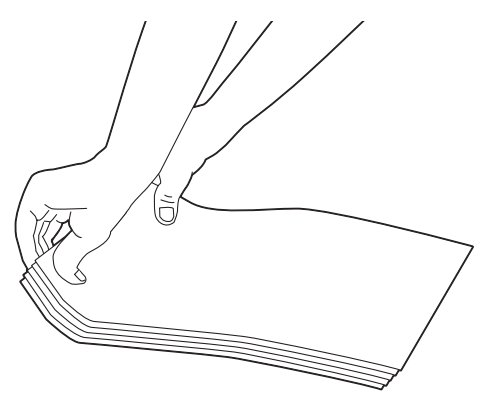
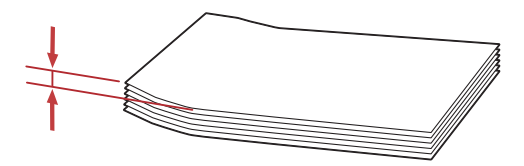

• To confirm the correct orientation of each print media such as envelopes, see the instruction on the Envelope/Paper Setup Navigator on the print driver.

## **Loading Postcard in the Multipurpose Feeder (MPF)**

#### **NOTE:**

• When you print on postcards, be sure to specify the postcard setting on the print driver to get the optimum print result.

## **• When Loading Postcard**

Load the postcard with the side to be printed on facing up, and the top edge of the postcard in first.

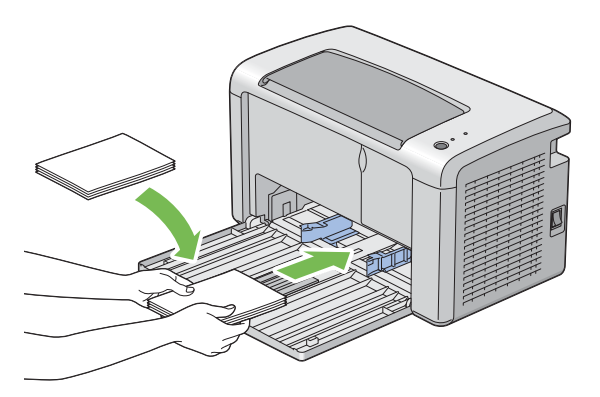

## **• When Loading W-Postcard**

Load the w-postcard with the side to be printed on facing up, and the left edge of the w-postcard in first.

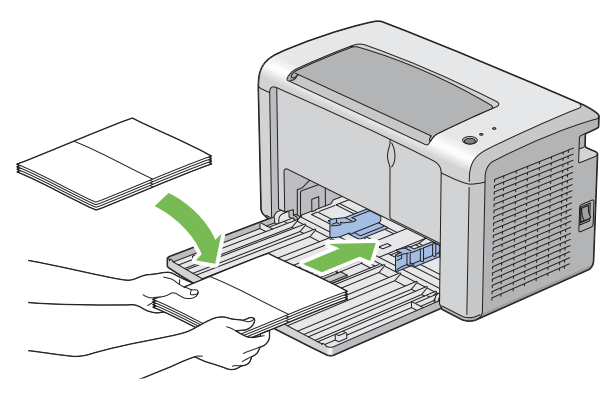

#### **NOTE:**

• To confirm the correct orientation of each print media such as postcards, see the instruction on the Envelope/Paper Setup Navigator on the print driver.

## <span id="page-74-0"></span>**Manual Duplex Printing**

This section includes:

- • ["Operations on Your Computer" on page 75](#page-75-0)
- • ["Loading Print Media in the Multipurpose Feeder \(MPF\)" on page 77](#page-77-0)

#### **NOTE:**

• When printing on curled paper, straighten the paper and then insert it into the feeder.

When you start manual duplex printing, the instruction window appears. Note that the window cannot be reopened once it is closed. Do not close the window until duplex printing is complete.

## <span id="page-75-0"></span>**Operations on Your Computer**

## **• Using the Windows Print Driver**

The following procedure uses Microsoft<sup>®</sup> Windows<sup>®</sup> 7 WordPad as an example.

#### **NOTE:**

- The way to display the printer **Properties**/**Printing Preferences** dialog box differs according to the application software. Refer to the manual of your respective application software.
- **1** From the **File** menu, select **Print**.
- **2** Select the printer from the **Select Printer** list box, and then click **Preferences**.
- **3** Select the **Paper/Output** tab.

From **Duplex**, select either **Flip on Short Edge** or **Flip on Long Edge** to define the way 2-sided print pages are bound.

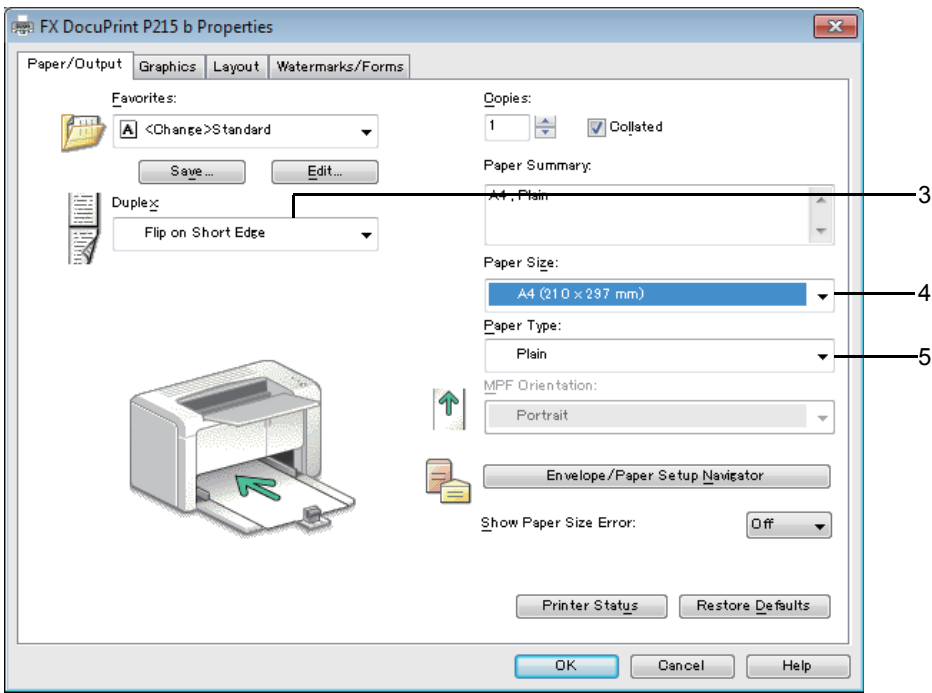

- **4** From **Paper Size**, select the size of the document to be printed.
- **5** From **Paper Type**, select the paper type to be used.
- **6** Click **OK** to close the **Printing Preferences** dialog box.
- **7** Click **Print** in the **Print** dialog box to start printing.

#### **IMPORTANT:**

• When you start manual duplex printing, the instruction window appears. Note that the window cannot be reopened once it is closed. Do not close the window until duplex printing is complete.

## **• Using the Mac OS X Print Driver**

The following procedure uses Mac OS X 10.8 TextEdit as an example.

- From the **File** menu, select **Print**.
- Select the printer from **Printer**.
- From **Paper Size**, select the size of the document to be printed.
- Select the **Printer Features** pane.
- From **Feature Sets**, select **Paper Handling**.

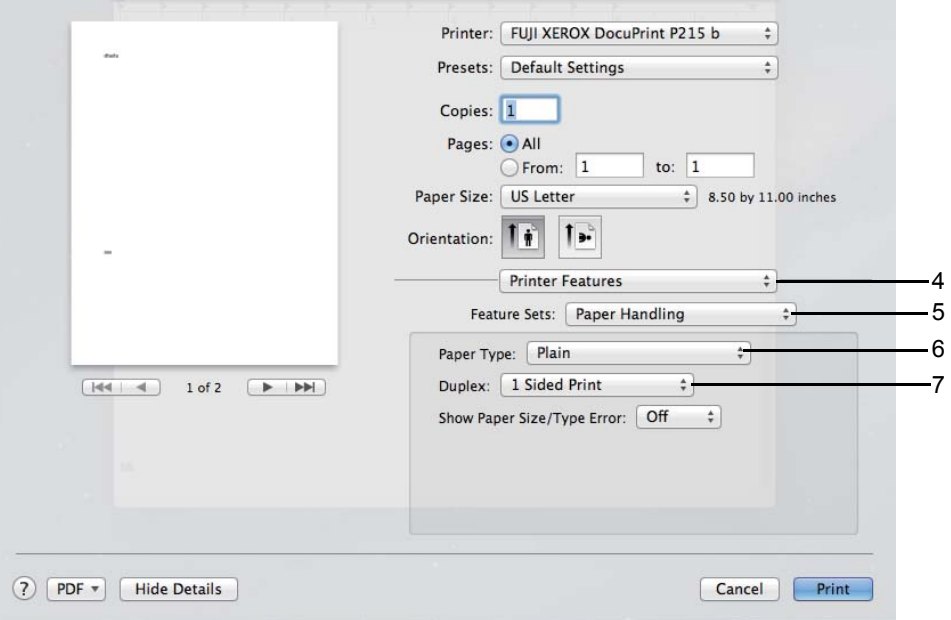

- From **Paper Type**, select the paper type to be used.
- From **Duplex**, select either **Flip on Long Edge** or **Flip on Short Edge** to define the way 2-sided print pages are bound.
- Click **Print** in the **Print** dialog box to start printing.

## <span id="page-77-0"></span>**Loading Print Media in the Multipurpose Feeder (MPF)**

**1** First print the even pages (rear sides).

For a six page document, rear sides are printed in the order of page 6, page 4, and then page 2. The (**Error**) LED lights and the (**Ready**) LED blinks when the even pages finish printing.

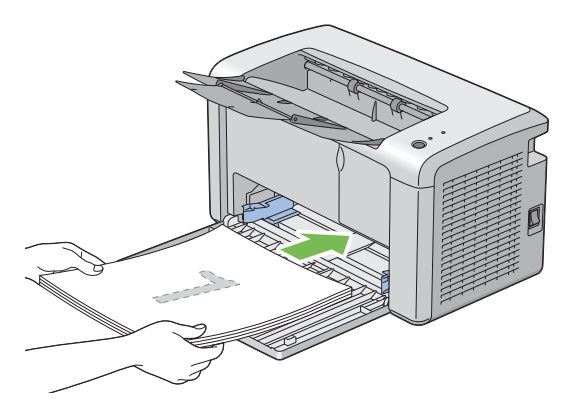

**2** After the even pages are printed, remove the paper stack from the center output tray.

#### **NOTE:**

- Warped or curled prints can cause paper jams. Straighten them before setting them.
- **3** Stack the prints and set them as they are (with the blank side facing up) into the multipurpose feeder (MPF), and then press the button on the operator panel. Pages are printed in order of page 1 (rear of page 2), page 3 (rear of page 4), and then page 5 (rear of page 6).

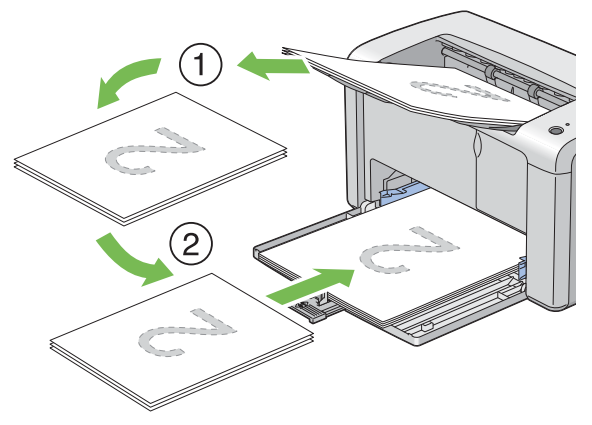

### **NOTE:**

• Printing on both sides of the paper is not possible if the document consists of various sizes of paper.

## **Using the Output Tray Extension**

The output tray extension is designed to prevent print media from falling from the printer after the print job is complete.

Before printing a document, ensure that the output tray extension is fully opened.

The output tray extension is opened by two steps. At the secondary step, extend it fully until it clicks.

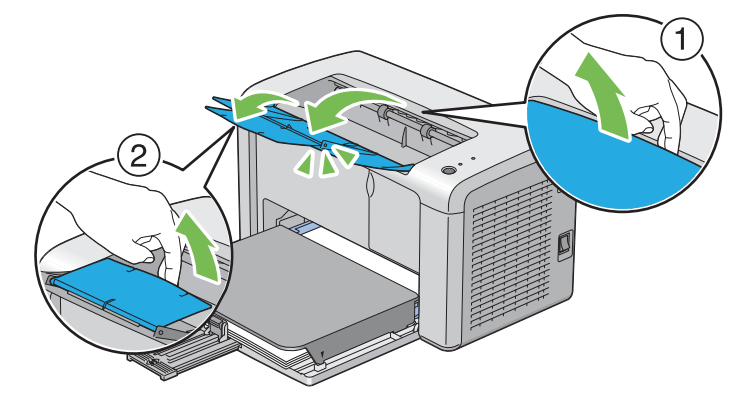

## **Printing**

This section covers how to print certain lists of information from your printer and how to cancel a job. This section includes:

- • ["Sending a Job to Print" on page 80](#page-80-0)
- • ["Canceling a Print Job" on page 81](#page-81-0)
- • ["Selecting Printing Options" on page 83](#page-83-0)
- • ["Printing Custom Size Paper" on page 88](#page-88-0)
- • ["Checking Status of Print Data" on page 90](#page-90-0)
- • ["Printing a Report Page" on page 91](#page-91-0)
- • ["Printer Settings" on page 92](#page-92-0)

## <span id="page-80-0"></span>■ Sending a Job to Print

Install the print driver to use all the features of the printer. When you choose **Print** from a software program, a window representing the print driver opens. Select the appropriate settings for the specific job you are sending to print. Print settings selected from the driver have precedence over the default menu settings selected from the Printer Setting Utility.

You may need to click **Preferences** from the initial **Print** dialog box to see all the available system settings you can change. If you are not familiar with a feature in the print driver window, open the online Help for more information.

To print a job from a typical Windows application:

- **1** Open the file you want to print.
- **2** From the **File** menu, select **Print**.
- **3** Verify that the correct printer is selected in the dialog box. Modify the system settings as needed (such as the pages you want to print or the number of copies).
- **4** To adjust system settings not available from the first screen, such as **Image Quality**, **Paper Size**, or **Image Orientation**, click **Preferences**.

The **Printing Preferences** dialog box appears.

- **5** Specify the print settings. For more information, click **Help**.
- **6** Click **OK** to close the **Printing Preferences** dialog box.
- **7** Click **Print** to send the job to the selected printer.

## <span id="page-81-0"></span>**Canceling a Print Job**

There are several methods for canceling a print job.

This section includes:

- • ["Canceling From the Operator Panel" on page 81](#page-81-1)
- • ["Canceling a Job From the Computer Running Windows" on page 81](#page-81-2)

## <span id="page-81-1"></span>**Canceling From the Operator Panel**

To cancel a job after it has started printing:

**1** Press the button on the operator panel for about three seconds.

## **NOTE:**

• Printing is canceled only for the current job. All the following jobs will continue to print.

## <span id="page-81-2"></span>**Canceling a Job From the Computer Running Windows**

## **• Canceling a Job From the Taskbar**

When you send a job to print, a small printer icon appears in the right corner of the taskbar.

- **1** Double-click the printer icon. A list of print jobs appears in the printer window.
- **2** Select the job you want to cancel.
- **3** Press the **Delete** key.
- **4** Click **Yes** on the **Printers** dialog box to cancel a print job.

## **• Canceling a Job From the Desktop**

**1** Minimize all programs to reveal the desktop.

For Windows XP, click **start** → **Printers and Faxes**.

For Windows Server® 2003, click **Start** → **Printers and Faxes**.

For Windows 7 and Windows Server 2008 R2, click **Start** → **Devices and Printers**.

For Windows Vista®, click **Start** → **Control Panel** → **Hardware and Sound** → **Printers**.

For Windows Server 2008, click **Start** → **Control Panel** → **Printers**.

For Windows 8, on the **Desktop** screen, place the mouse pointer in the upper right corner of the screen and move the mouse down, and then select **Settings**. Click **Control Panel** → **Hardware and Sound** → **Devices and Printers**.

For Windows Server 2012, on the **Desktop** screen, place the mouse pointer in the upper right corner of the screen and move the mouse down, and then select **Settings**. Click **Control Panel**  → **Hardware** → **Devices and Printers**.

A list of available printers appears.

- **2** Double-click the printer you selected when you sent the job. A list of print jobs appears in the printer window.
- **3** Select the job you want to cancel.
- **4** Press the **Delete** key.
- **5** Click **Yes** on the **Printers** dialog box to cancel a print job.

## <span id="page-83-0"></span>■ Selecting Printing Options

This section includes:

- • ["Selecting Printing Preferences \(Windows\)" on page 83](#page-83-1)
- • ["Selecting Options for an Individual Job \(Windows\)" on page 84](#page-84-0)
- • ["Selecting Options for an Individual Job \(Mac OS X\)" on page 86](#page-86-0)

## <span id="page-83-1"></span>**Selecting Printing Preferences (Windows)**

Printer preferences control all of your print jobs, unless you override them specifically for a job. For example, if you want to use duplex printing for most jobs, set this option in printer settings.

To select printer preferences:

**1** For Windows XP, click **start** → **Printers and Faxes**. For Windows Server 2003, click **Start** → **Printers and Faxes**. For Windows 7 and Windows Server 2008 R2, click **Start** → **Devices and Printers**. For Windows Vista, click **Start** → **Control Panel** → **Hardware and Sound** → **Printers**.

For Windows Server 2008, click **Start** → **Control Panel** → **Printers**.

For Windows 8, on the **Desktop** screen, place the mouse pointer in the upper right corner of the screen and move the mouse down, and then select **Settings**. Click **Control Panel** → **Hardware and Sound** → **Devices and Printers**.

For Windows Server 2012, on the **Desktop** screen, place the mouse pointer in the upper right corner of the screen and move the mouse down, and then select **Settings**. Click **Control Panel**  → **Hardware** → **Devices and Printers**.

A list of available printers appears.

**2** Right-click the icon for your printer, and then click **Printing Preferences**.

The **FX DocuPrint P215 b Printing Preferences** screen appears.

**3** Make selections on the driver tabs, and then click **OK** to save your selections.

#### **NOTE:**

• For more information about Windows print driver options, click **Help** on the print driver tab to view the online Help.

## <span id="page-84-0"></span>**Selecting Options for an Individual Job (Windows)**

If you want to use special printing options for a particular job, change the driver settings before sending the job to the printer. For example, if you want to use Photo print-quality mode for a particular graphic, select this setting in the driver before printing that job.

- **1** With the desired document or graphic open in your application, access the **Print** dialog box.
- **2** Select the **FX DocuPrint P215 b** and click **Preferences** to open the print driver.
- **3** Make selections on the driver tabs. See the following table for specific printing options.

#### **NOTE:**

- In Windows, you can save current printing options with a distinctive name and apply them to other print jobs. Make selections on the **Paper/Output**, **Graphics**, **Layout**, **Watermarks/Forms** tab, and then click **OK** under **Save** on the **Paper/Output** tab. Click **Help** for more information.
- **4** Click **OK** to save your selections.
- **5** Print the job.

See the following table for specific printing options:

#### **Printing Options for Windows**

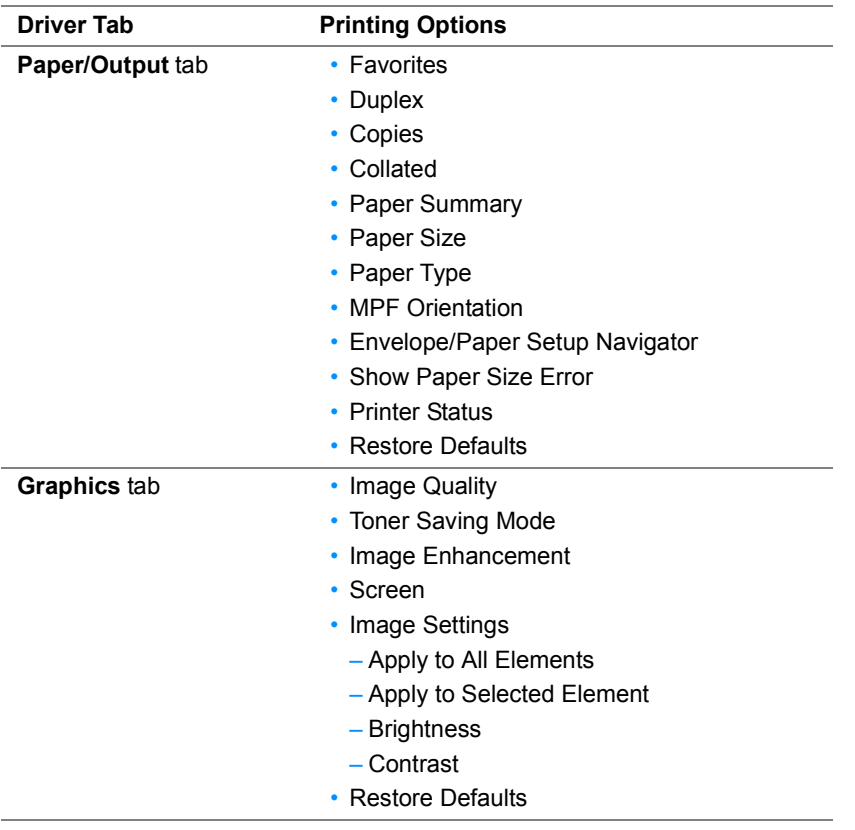

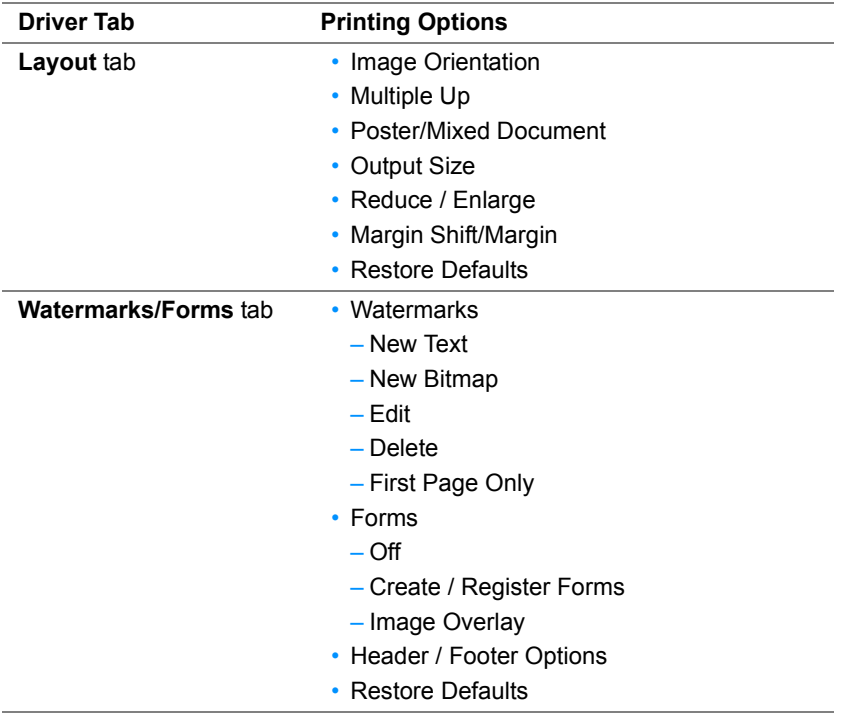

## <span id="page-86-0"></span>**Selecting Options for an Individual Job (Mac OS X)**

To select print settings for a particular job, change the driver settings before sending the job to the printer.

- **1** With the document open in your application, click **File**, and then click **Print**.
- **2** Select **FUJI XEROX DocuPrint P215 b** from **Printer**.
- **3** Select the desired printing options from the menus and drop-down lists that are displayed.

#### **NOTE:**

- In Mac OS® X, click **Save As** on the **Presets** menu screen to save the current printer settings. You can create multiple presets and save each with its own distinctive name and printer settings. To print jobs using specific printer settings, click the applicable saved preset in the **Presets** list.
- **4** Click **Print** to print the job.

Mac OS X Print Driver Printing Options:

The table shown below uses Mac OS X 10.8 TextEdit as an example.

#### **Printing options for Mac OS X**

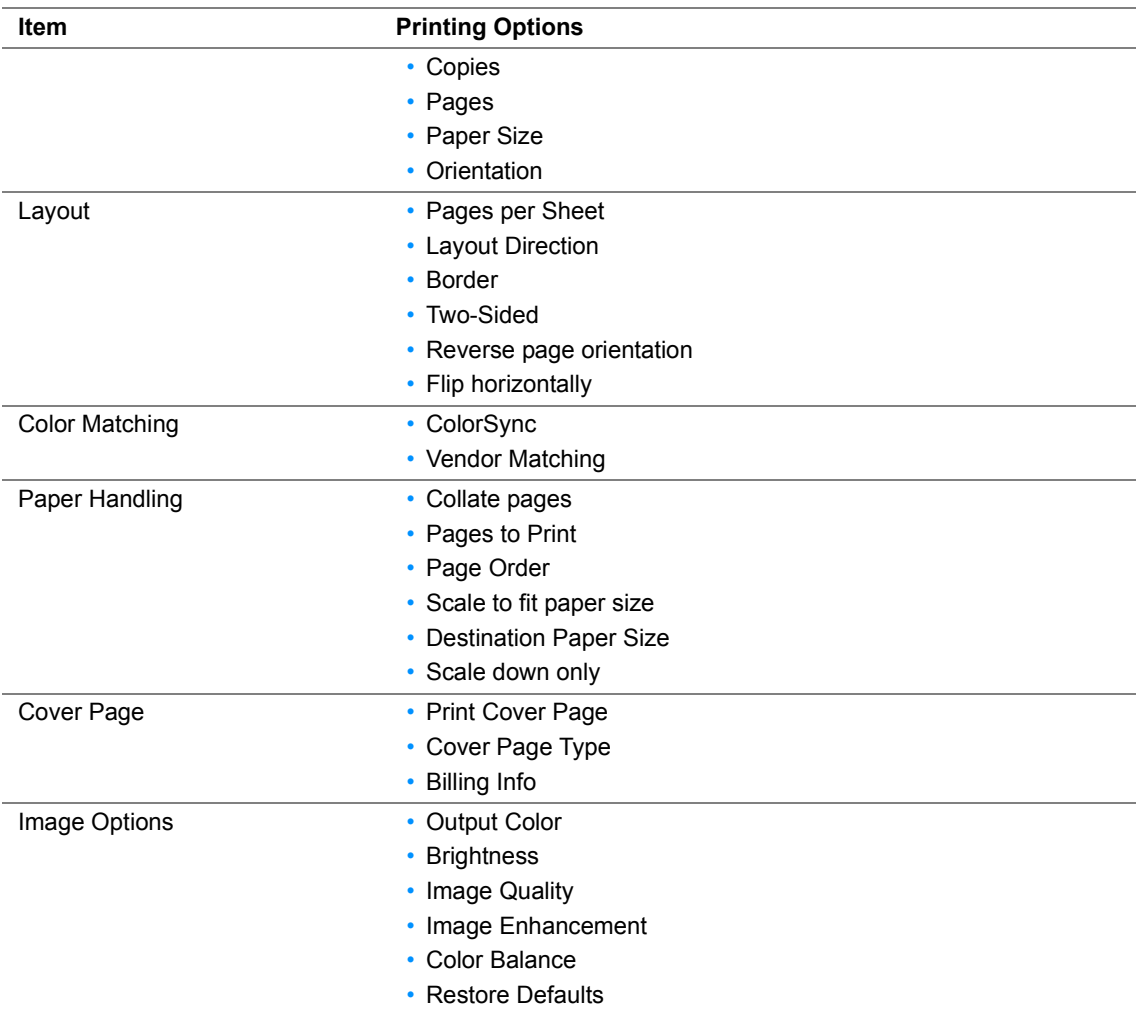

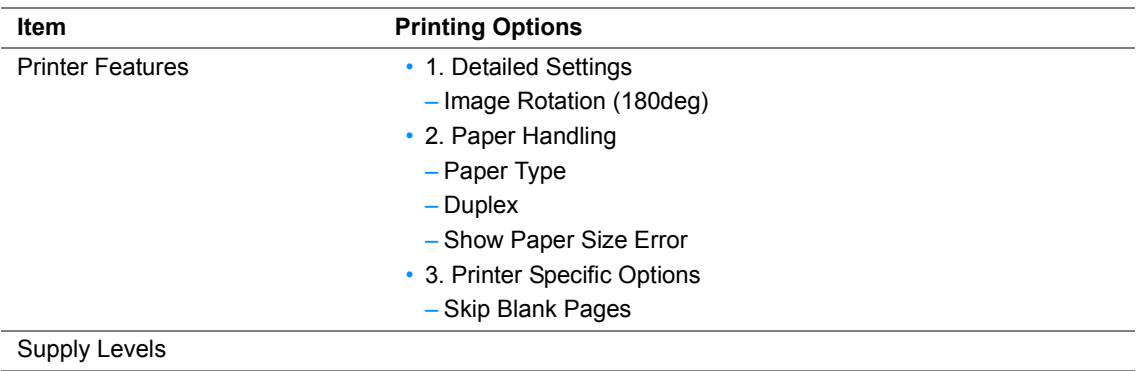

## <span id="page-88-0"></span>**Printing Custom Size Paper**

This section explains how to print on custom size paper using the print driver.

The way to load custom size paper is the same as the one to load standard size paper.

#### **See also:**

• ["Loading Print Media in the Multipurpose Feeder \(MPF\)" on page 66](#page-66-0)

## **Defining Custom Paper Sizes**

Before printing, set the custom size on the print driver.

#### **NOTE:**

• When setting the paper size on the print driver, be sure to specify the same size as the actual print media used. Setting the wrong size for printing can cause printer failure. This is especially true if you configure a bigger size when using a narrow width paper.

## **• Using the Windows Print Driver**

On the Windows print driver, set the custom size in the **Custom Paper Size** dialog box. This section explains the procedure using Windows 7 as an example.

For Windows 7 or later, an administrator's password only allows users with administrator rights to change the settings. Users without the rights of administrator can only view the contents.

- **1** Click **start** → **Devices and Printers**.
- **2** Right-click the icon for your printer, and then select **Properties**.
- **3** Select the **Configuration** tab.
- **4** Click **Custom Paper Size**.
- **5** Select the custom setup you want to define from **Details**.
- **6** Specify the length of the short edge and long edge under **Change Setting for**. You can specify the values either by entering them directly or using the up arrow and down arrow buttons. The length of the short edge cannot be longer than the long edge, even if it is within the specified range. The length of the long edge cannot be shorter than the short edge, even if it is within the specified range.
- **7** To assign a paper name, select the **Name the Paper Size** check box, and then enter the name in **Paper Name**. Up to 14 characters can be used for the paper name.
- **8** If necessary, repeat steps 5 to 7 to define another custom size.
- **9** Click **OK** twice.

## **Printing on Custom Size Paper**

Use the following procedures to print using either the Windows or Mac OS X print drivers.

## **• Using the Windows Print Driver**

This section explains the procedure using Windows 7 WordPad as an example.

#### **NOTE:**

- The way to display the printer **Properties**/**Printing Preferences** dialog box differs according to the application software. Refer to the manual of your respective application software.
- From the **File** menu, select **Print**.
- Select the printer as the printer to be used and click **Preferences**.
- Select the **Paper/Output** tab.
- Select the size of the original document from **Paper Size**.
- Select the appropriate paper type from **Paper Type**.
- Click the **Layout** tab.
- From **Output Size**, select the custom size you defined. If you select the custom size from **Paper Size** in step 4, select **Same as Paper Size**.
- Click **OK**.
- Click **Print** in the **Print** dialog box to start printing.

## **• Using the Mac OS X Print Driver**

This section explains the procedure using Mac OS X 10.8 TextEdit as an example.

- From the **File** menu, select **Page Setup**.
- Select the printer from **Format For**.
- From **Paper Size**, select **Manage Custom Sizes**.
- In the **Custom Paper Sizes** window, click **+**.

A newly created setting "Untitled" is displayed in the list.

- Double-click "Untitled" and enter the name for the setting.
- Enter the size of the original document in the **Width** and **Height** boxes of **Paper Size**.
- Specify **Non-Printable Area** if necessary.
- Click **OK**.
- Make sure that the newly created paper size is chosen in **Paper Size**, and then click **OK**.
- From the **File** menu, select **Print**.
- Press **Print** to start printing.

## <span id="page-90-0"></span>**Checking Status of Print Data**

This section includes:

• ["Checking Status \(Windows Only\)" on page 90](#page-90-1)

## <span id="page-90-1"></span>**Checking Status (Windows Only)**

You can check the printer status with SimpleMonitor. Double-click the SimpleMonitor printer icon on the taskbar at the bottom right of the screen. The **Printer Selection** window appears, which displays the printer name, printer connection ports, and printer status. Check the column **Status** to know the current status of your printer.

**Settings** button: Displays the **Settings** screen and allows you to modify the SimpleMonitor settings.

Click the name of the desired printer listed on the **Printer Selection** window. The **Printer Status** window appears. You can check the printer status and print job status.

For more information about SimpleMonitor, see Help. The following procedure uses Windows 7 as an example:

- **1** Click **start** → **All Programs**.
- **2** Select **Fuji Xerox**.
- **3** Select **Fuji Xerox Printer Software for Asia-Pacific**.
- **4** Select **DocuPrint P215 b**.
- **5** Select **Activate SimpleMonitor**. The **Printer Selection** window appears.
- **6** Click the name of the desired printer from the list. The **Printer Status** window appears.
- **7** Click **Help**.

#### **See also:**

• ["SimpleMonitor \(Windows Only\)" on page 42](#page-42-0)

## <span id="page-91-0"></span>**Printing a Report Page**

To confirm your printer settings, print a report page. This section describes the method of printing a report page.

## **Printing a System Settings Page**

To verify detailed printer settings, print a System Settings page.

## **Printer Setting Utility**

The following procedure uses Windows 7 as an example.

**1** Click **start** → **All Programs** → **Fuji Xerox** → **Fuji Xerox Printer Software for Asia-Pacific** → **DocuPrint P215 b** → **Printer Setting Utility**.

#### **NOTE:**

• The window to select a printer appears in this step, when multiple print drivers are installed on your computer. In this case, click the name of the desired printer listed in **Printer Name**.

The Printer Setting Utility appears.

- **2** Click the **Printer Settings Report** tab.
- **3** Select **Reports** from the list at the left side of the page. The **Reports** page is displayed.
- **4** Click **System Settings**.

The System Settings page is printed.

## <span id="page-92-0"></span>**Printer Settings**

You can select menu items and corresponding values from the Printer Setting Utility.

The following procedure uses Windows 7 as an example.

#### **NOTE:**

• Factory defaults may vary for different countries. These settings are active until new ones are selected or the factory defaults are restored.

To select a new value as a setting:

#### **1** Click **start** → **All Programs** → **Fuji Xerox** → **Fuji Xerox Printer Software for Asia-Pacific** → **DocuPrint P215 b** → **Printer Setting Utility**.

#### **NOTE:**

• The window to select a printer appears in this step, when multiple print drivers are installed on your computer. In this case, click the name of the desired printer listed in **Printer Name**.

The Printer Setting Utility appears.

- **2** Click the **Printer Maintenance** tab.
- **3** Select the desired menu item.

Each menu item has a list of values for the menu item. A value can be:

- A phrase or word to describe a setting
- A numerical value that can be changed
- An On or Off setting
- **4** Select the desired value, and then click the associated button with each menu item.

Driver settings may have precedence over changes previously made and may require you to change the Printer Setting Utility defaults.

# **6**

# **Using the Operator Panel**

This chapter includes:

- • ["Resetting to Factory Defaults" on page 94](#page-94-0)
- • ["Understanding the Operator Panel Lights" on page 95](#page-95-0)

## <span id="page-94-0"></span>**Resetting to Factory Defaults**

After executing Initialize NVM and rebooting the printer, all the menu parameters or data are reset to their factory default values.

- **1** Launch the Printer Setting Utility, and click **Reset Defaults** on the **Printer Maintenance** tab.
- **2** Click the **System Section** button.

The printer starts initializing the Non-Volatile Memory (NVM).

#### **IMPORTANT:**

• Never attempt to turn off the printer. The printer will cease to function.

The printer restarts automatically to apply the settings.

## <span id="page-95-0"></span>**Understanding the Operator Panel Lights**

The operator panel lights mean different things, depending on their sequence. Umber and green lights that are off, on, or blinking indicate printer conditions.

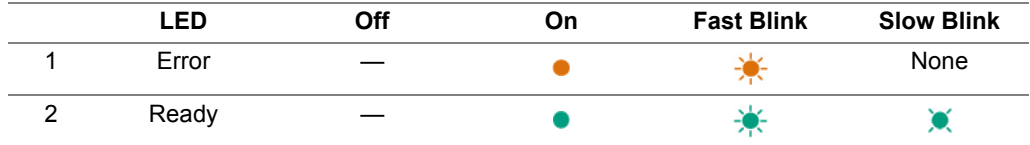

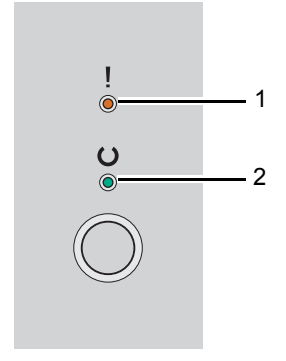

## **Light Sequences**

The following table shows the light status.

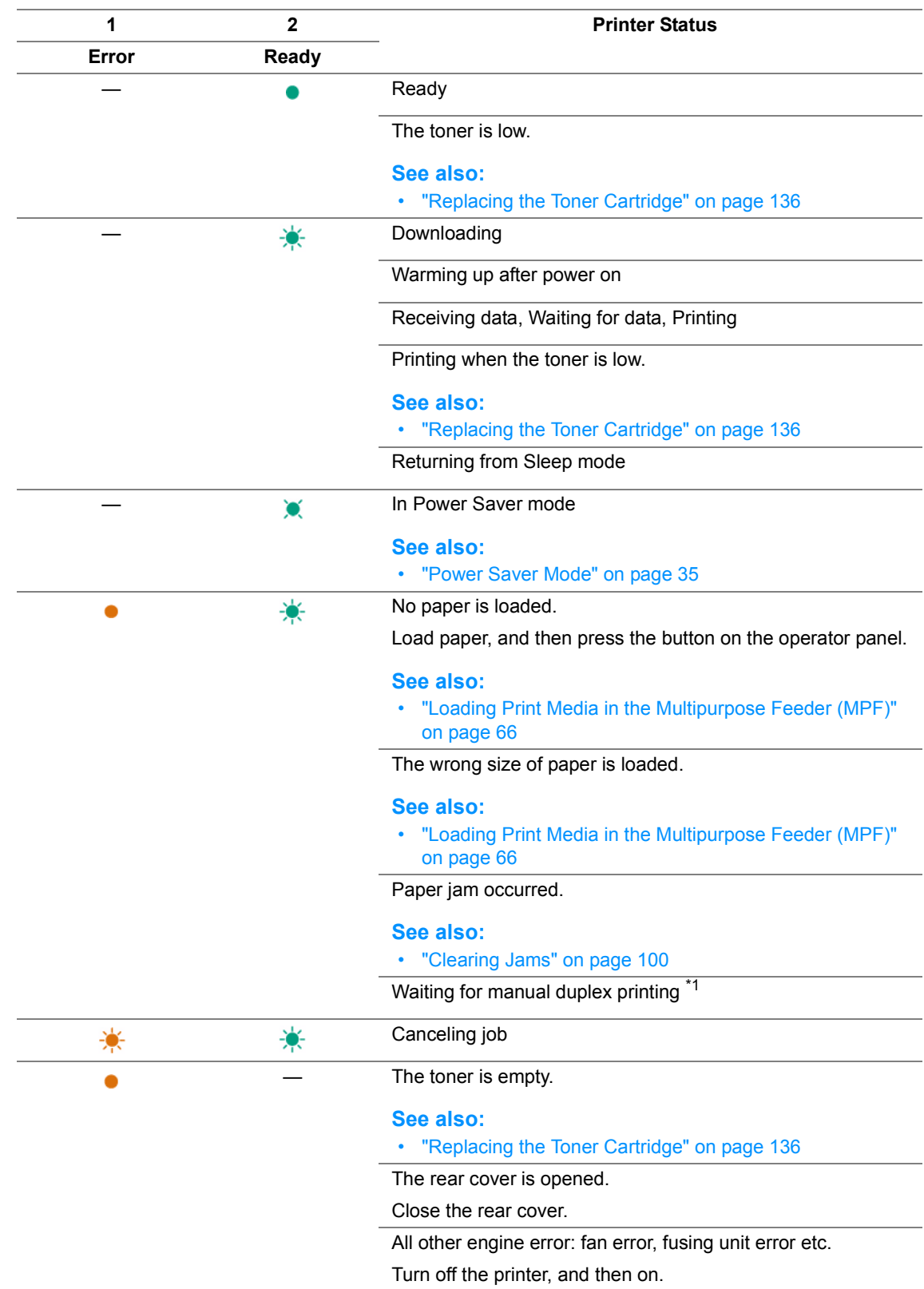

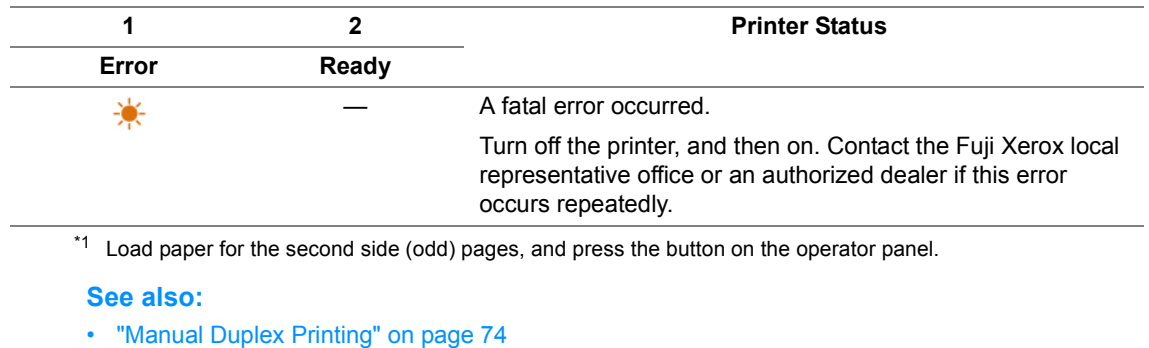

# **7**

# **Troubleshooting**

This chapter includes:

- • ["Clearing Jams" on page 100](#page-100-1)
- • ["Basic Printer Problems" on page 109](#page-109-0)
- • ["Display Problems" on page 110](#page-110-0)
- • ["Printing Problems" on page 111](#page-111-0)
- • ["Print Quality Problems" on page 112](#page-112-0)
- • ["Other Problems" on page 126](#page-126-0)
- • ["Contacting Service" on page 127](#page-127-0)
- • ["Getting Help" on page 128](#page-128-0)
- • ["Non-Genuine Mode" on page 132](#page-132-0)

## <span id="page-100-1"></span><span id="page-100-0"></span>**Clearing Jams**

This section includes:

- • ["Avoiding Jams" on page 101](#page-101-0)
- • ["Identifying the Location of Paper Jams" on page 102](#page-102-0)
- • ["Clearing Paper Jams From the Front of the Printer" on page 103](#page-103-0)
- • ["Clearing Paper Jams From the Back of the Printer" on page 104](#page-104-0)
- • ["Clearing Paper Jams From the Center Output Tray" on page 106](#page-106-0)
- • ["Jam Problems" on page 108](#page-108-0)

Careful selection of appropriate print media and proper loading allow you to avoid most jams.

#### **See also:**

- • ["About Print Media" on page 56](#page-56-0)
- • ["Supported Print Media" on page 60](#page-60-0)

#### **NOTE:**

• Before buying large quantities of any print media, it is recommended that you try a sample first.

## <span id="page-101-0"></span>**Avoiding Jams**

- Use only recommended print media.
- See ["Loading Print Media in the Multipurpose Feeder \(MPF\)" on page 66](#page-66-1) to load print media properly.
- Do not overload the print media sources. Ensure that the stacked print media height does not exceed the marks indicated on the paper width guides.
- Do not load wrinkled, creased, damp, or curled print media.
- Flex, fan, and straighten print media before you load it. If a jam occurs with print media, try feeding one sheet at a time through the multipurpose feeder (MPF).
- Do not use print media that you have cut or trimmed.
- Do not mix print media sizes, weights, or types in the same print media source.
- Ensure that the recommended print side is face up when you insert the print media.
- Keep print media stored in an acceptable environment.
- Ensure that all cables that connect to the printer are correctly attached.
- Overtightening the guides may cause jams.

#### **See also:**

- • ["About Print Media" on page 56](#page-56-0)
- • ["Supported Print Media" on page 60](#page-60-0)
- • ["Print Media Storage Guidelines" on page 59](#page-59-0)

## <span id="page-102-0"></span>**Identifying the Location of Paper Jams**

### **CAUTION:**

**• Do not attempt to remove a paper deeply jammed inside the product, particularly a paper wrapped around the fusing unit or the heat roller. Otherwise, it may cause injuries or burns. Switch off the product immediately and contact your local Fuji Xerox representative.**

#### **IMPORTANT:**

• Do not attempt to clear any jams using tools or instruments. This may permanently damage the printer.

The following illustration shows where paper jams may occur along the print media path.

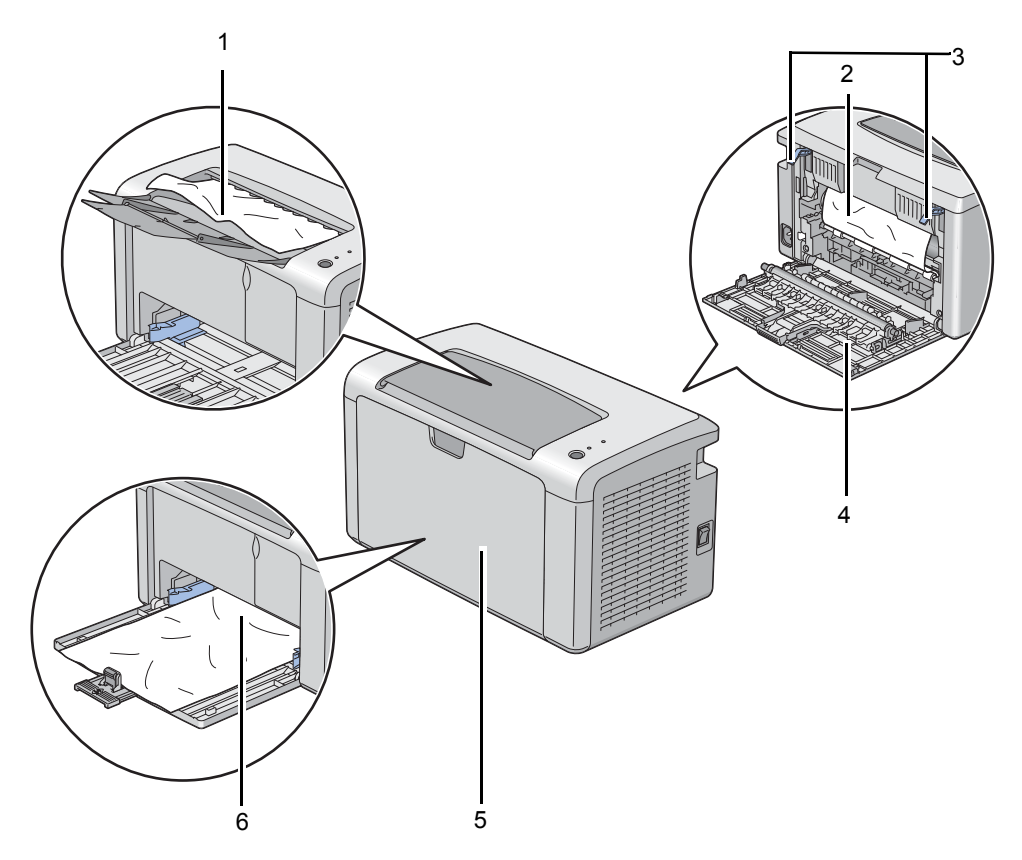

- 1 Center Output Tray
- 2 Transfer Drum
- 3 Levers
- 4 Rear Cover
- 5 Front Cover
- 6 Multipurpose Feeder (MPF)

## <span id="page-103-0"></span>**Clearing Paper Jams From the Front of the Printer**

#### **NOTE:**

- To resolve the error displayed on the operator panel, you must clear all print media from the print media path.
- **1** Remove the paper cover.

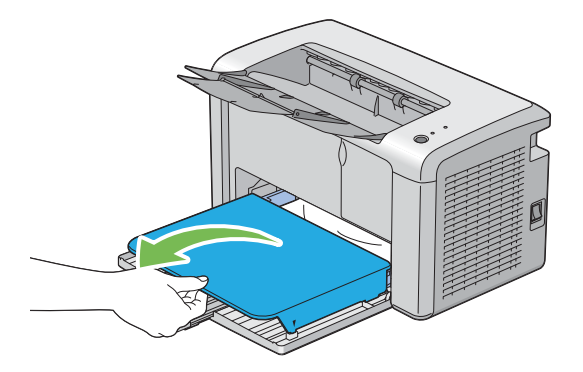

**2** Remove any paper jammed from the front of the printer.

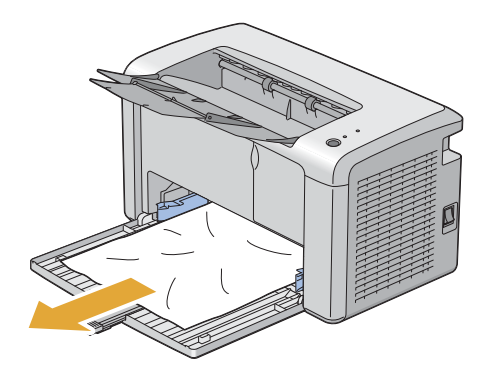

**3** Replace the paper cover in the printer.

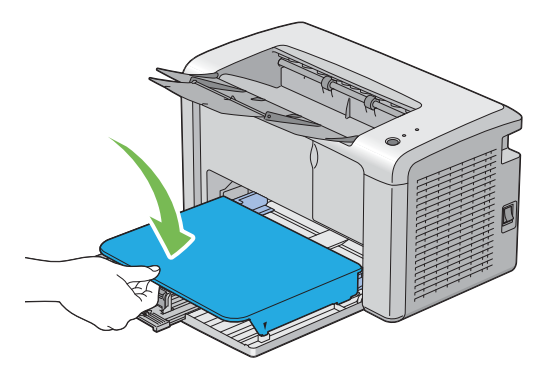

**4** To restore the printer, press the button on the operator panel according to the instructions of the **Printer Status** window.

#### **IMPORTANT:**

• Do not use excessive force on the paper cover. Doing so could damage it or the inside of the printer.

## <span id="page-104-0"></span>**Clearing Paper Jams From the Back of the Printer**

#### **IMPORTANT:**

- To prevent electric shock, always turn off the printer and disconnect the power cord from the grounded outlet before performing maintenance.
- To avoid burns, do not clear paper jams immediately after printing. The fusing unit becomes extremely hot during use.

#### **NOTE:**

- To resolve the error displayed on the operator panel, you must clear all print media from the print media path.
- **1** Push the rear cover handle and open the rear cover.

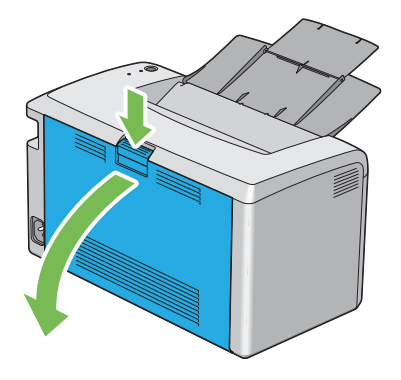

**2** Lift up the levers.

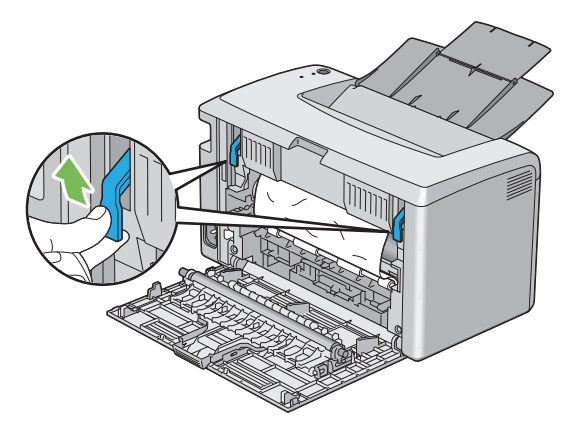

**3** Remove any paper jammed from the back of the printer.

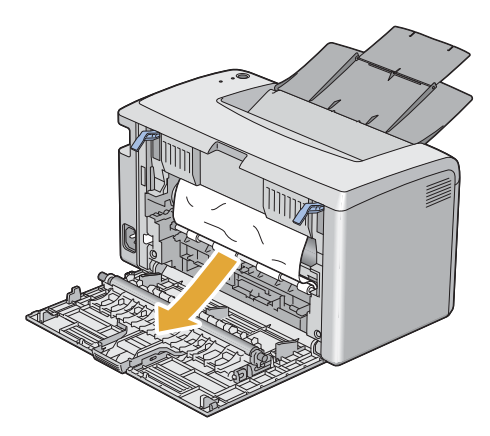

Lower the levers to their original position.

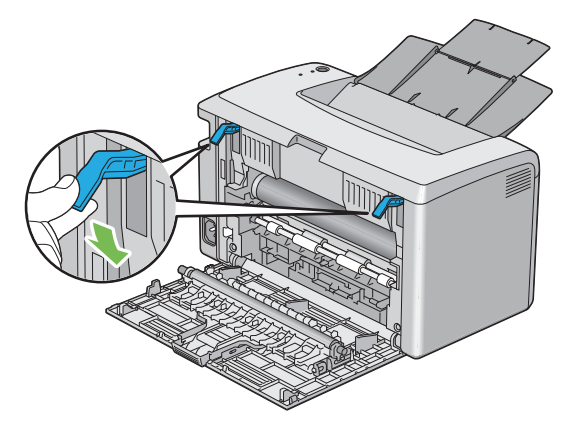

Close the rear cover.

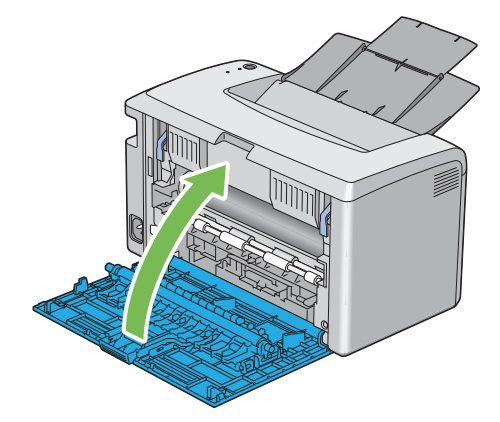

## <span id="page-106-0"></span>**Clearing Paper Jams From the Center Output Tray**

#### **IMPORTANT:**

- To prevent electric shock, always turn off the printer and disconnect the power cord from the grounded outlet before performing maintenance.
- To avoid burns, do not clear paper jams immediately after printing. The fusing unit becomes extremely hot during use.

#### **NOTE:**

- To resolve the error displayed on the operator panel, you must clear all print media from the print media path.
- **1** Push the rear cover handle and open the rear cover.

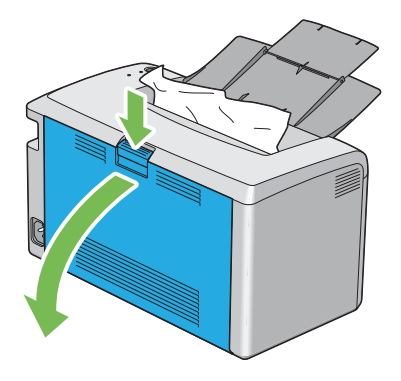

**2** Lift up the levers.

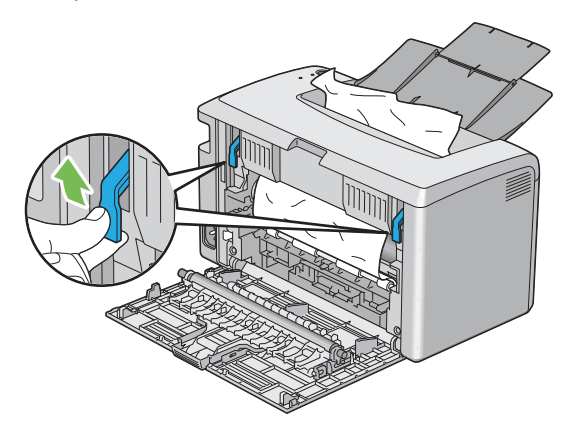

**3** Remove any paper jammed from the back of the printer. If no paper is found in the paper path, then remove any paper jammed out of the center output tray.

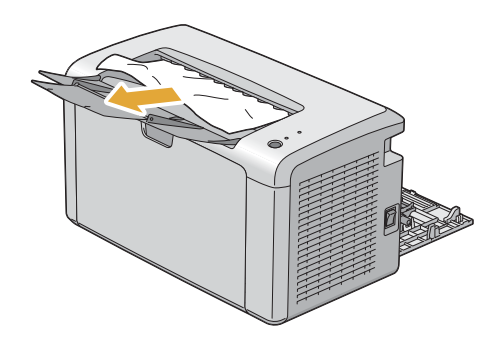

Lower the levers to their original position.

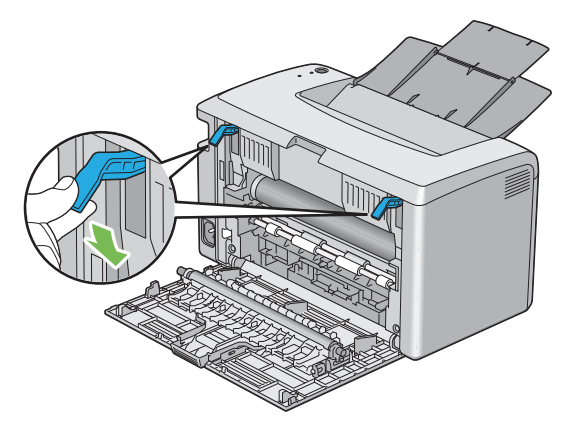

Close the rear cover.

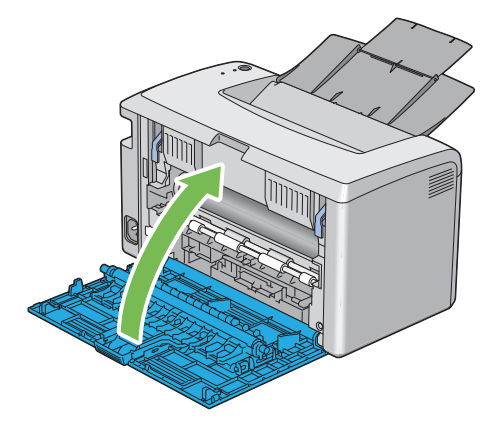
## **Jam Problems**

This section includes:

- • ["Misfeed jam" on page 108](#page-108-0)
- • ["Multi-feed jam" on page 108](#page-108-1)

## <span id="page-108-0"></span>**Misfeed jam**

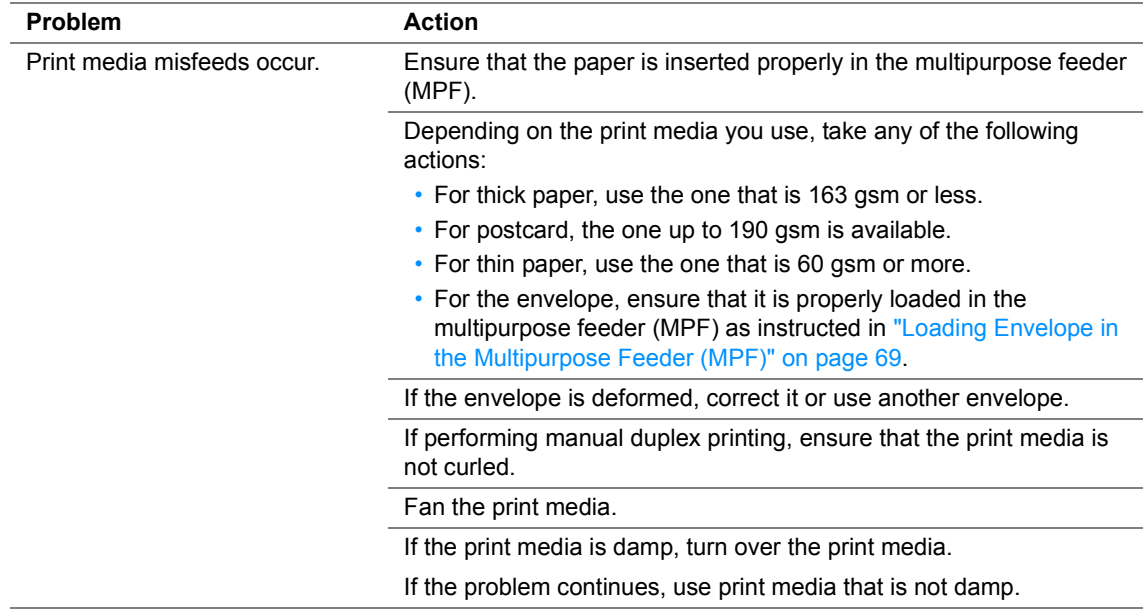

#### **NOTE:**

• If the problem continues even though you have taken suggested actions described above, contact the Fuji Xerox local representative office or an authorized dealer.

## <span id="page-108-1"></span>**Multi-feed jam**

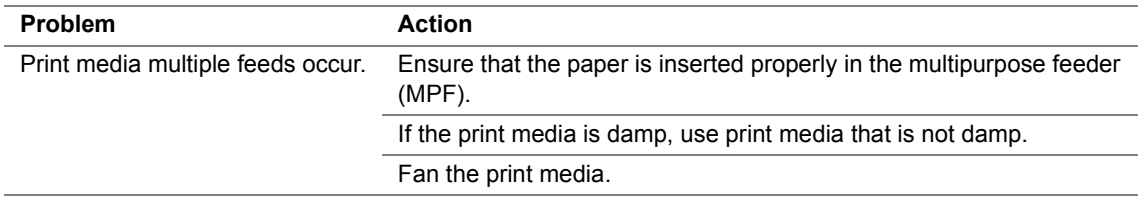

## **NOTE:**

# **Basic Printer Problems**

Some printer problems can be easy to resolve. If a problem occurs with your printer, check each of the followings:

- The power cord is connected to the printer, and to a properly grounded electrical outlet.
- The printer is turned on.
- The electrical outlet is not turned off at any switch or breaker.
- Other electrical equipment plugged into the outlet is working.

If you have checked all of the above and still have a problem, turn off the printer, wait for 10 seconds, and then turn on the printer. This often fixes the problem.

# **Display Problems**

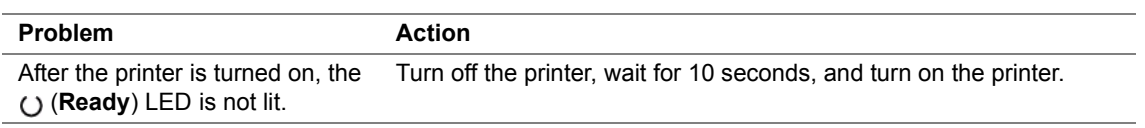

# **Printing Problems**

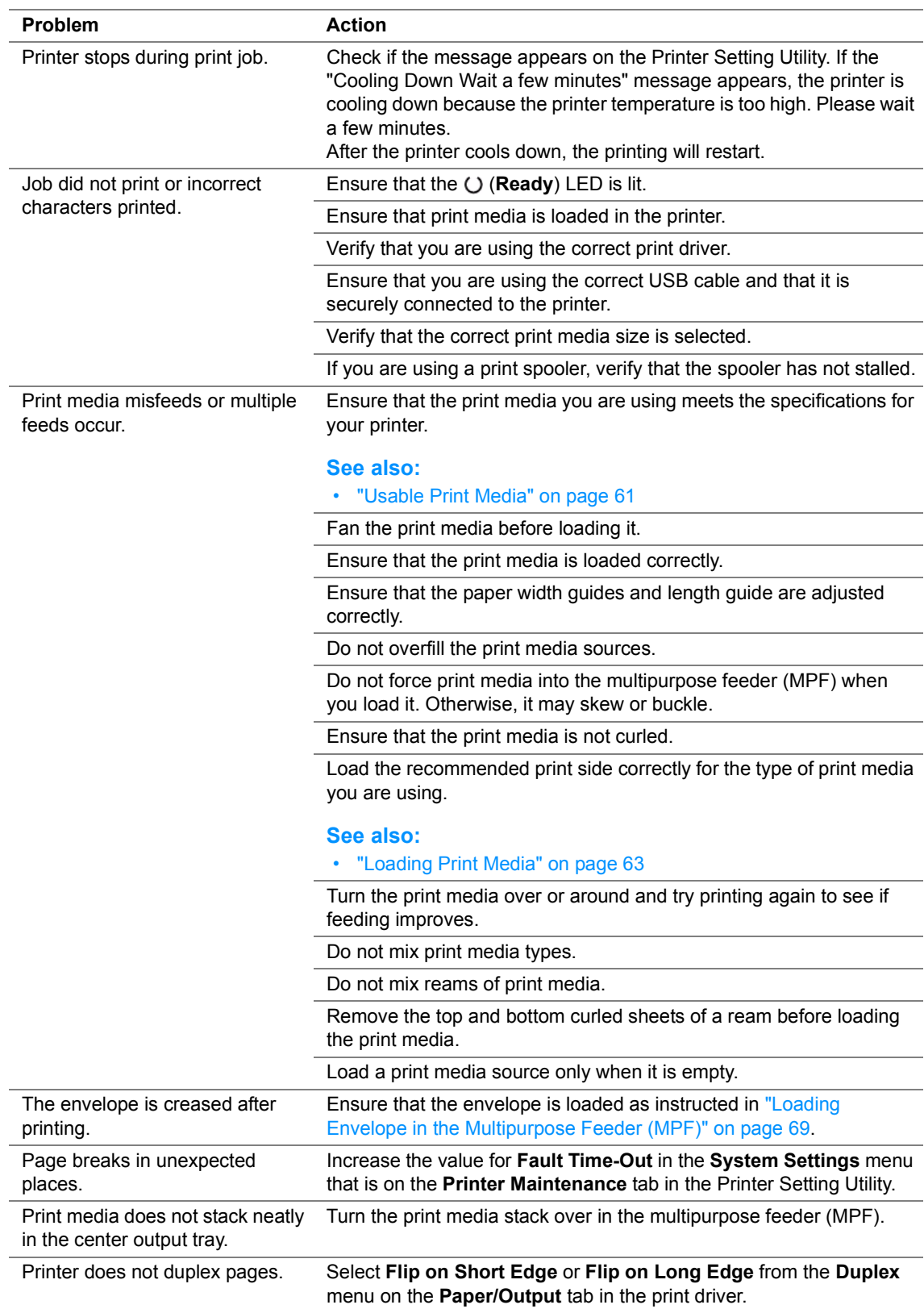

# **Print Quality Problems**

This section includes:

- • ["The Output Is Too Light" on page 113](#page-113-0)
- • ["Toner Smears or Print Comes Off/Stain on Back Side" on page 114](#page-114-0)
- • ["Random Spots/Blurred Images" on page 115](#page-115-0)
- • ["The Entire Output Is Blank" on page 116](#page-116-0)
- • ["Streaks Appear on the Output" on page 117](#page-117-0)
- • ["Mottle" on page 118](#page-118-0)
- • ["Ghosting" on page 119](#page-119-0)
- • ["Fog" on page 120](#page-120-0)
- • ["Bead-Carry-Out \(BCO\)" on page 121](#page-121-0)
- • ["Auger Mark" on page 122](#page-122-0)
- • ["Wrinkled/Stained Paper" on page 123](#page-123-0)
- • ["The Top Margin Is Incorrect" on page 124](#page-124-0)
- • ["Protrudent/Bumpy Paper" on page 125](#page-125-0)

#### **NOTE:**

• In this section, some procedures use the Printer Setting Utility or the SimpleMonitor.

#### **See also:**

- • ["Printer Setting Utility \(Windows Only\)" on page 41](#page-41-0)
- • ["SimpleMonitor \(Windows Only\)" on page 42](#page-42-0)

## <span id="page-113-0"></span>**The Output Is Too Light**

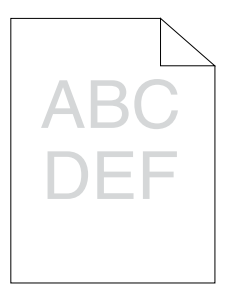

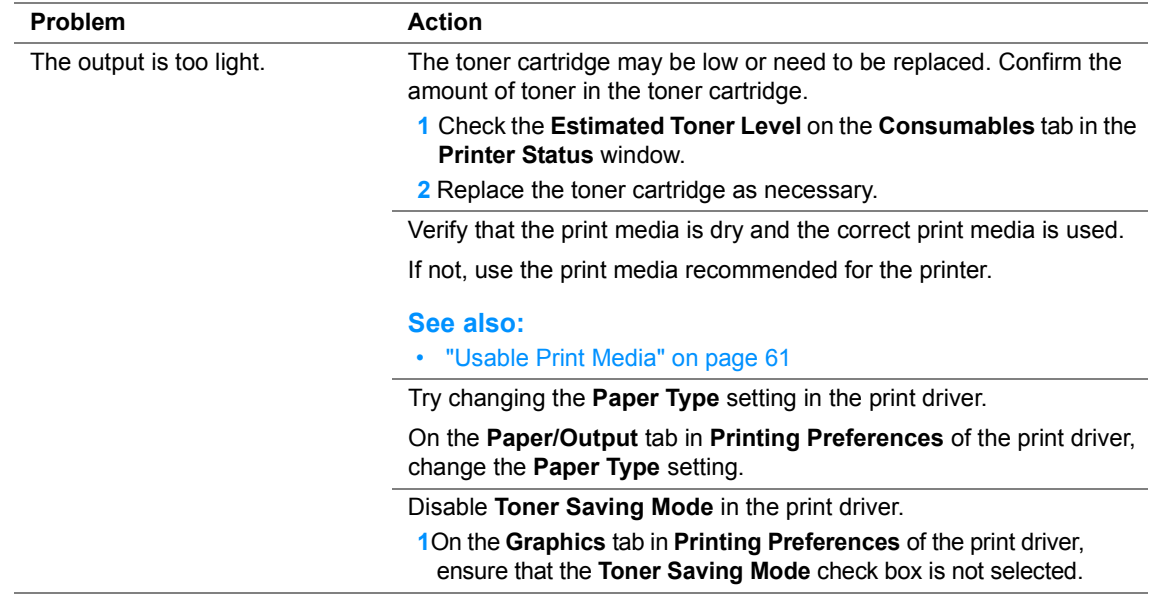

#### **NOTE:**

## <span id="page-114-0"></span>■ Toner Smears or Print Comes Off/Stain on Back Side

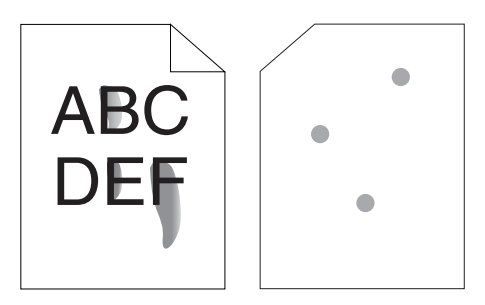

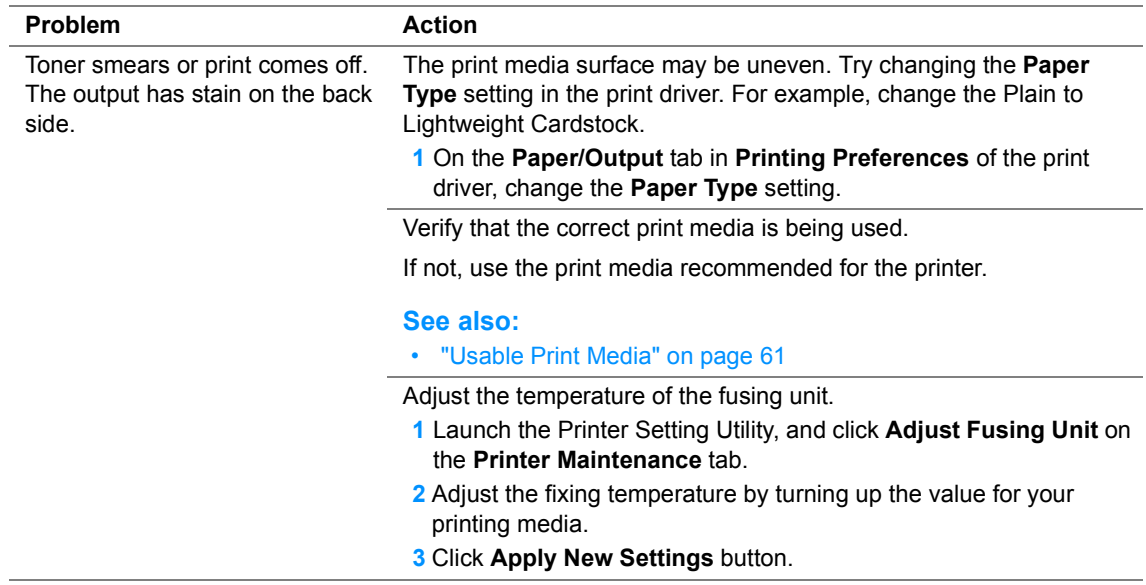

### **NOTE:**

## <span id="page-115-0"></span>**Random Spots/Blurred Images**

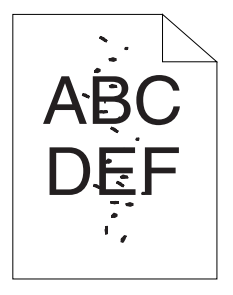

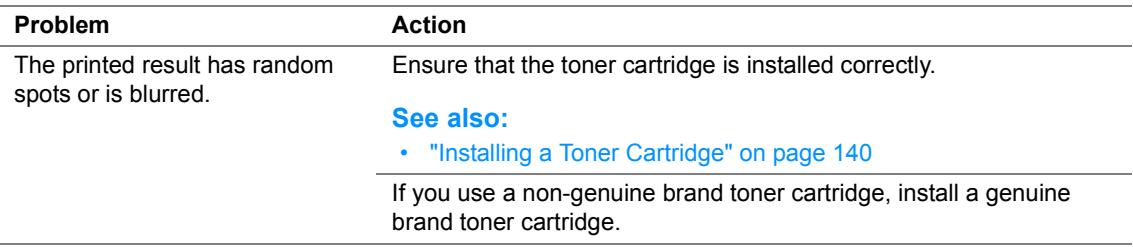

#### **NOTE:**

## <span id="page-116-0"></span>**The Entire Output Is Blank**

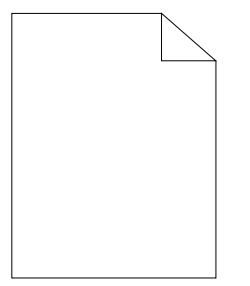

If this trouble happens, contact the Fuji Xerox local representative office or an authorized dealer.

## <span id="page-117-0"></span>**Streaks Appear on the Output**

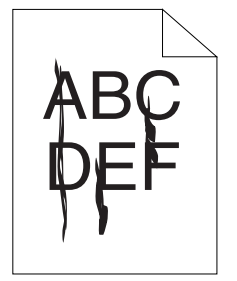

If this trouble happens, contact the Fuji Xerox local representative office or an authorized dealer.

<span id="page-118-0"></span>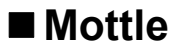

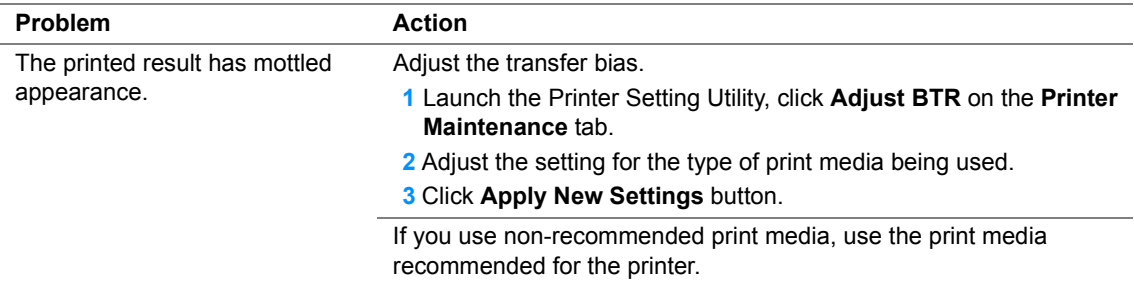

## **NOTE:**

## <span id="page-119-0"></span>**Ghosting**

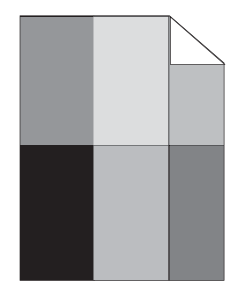

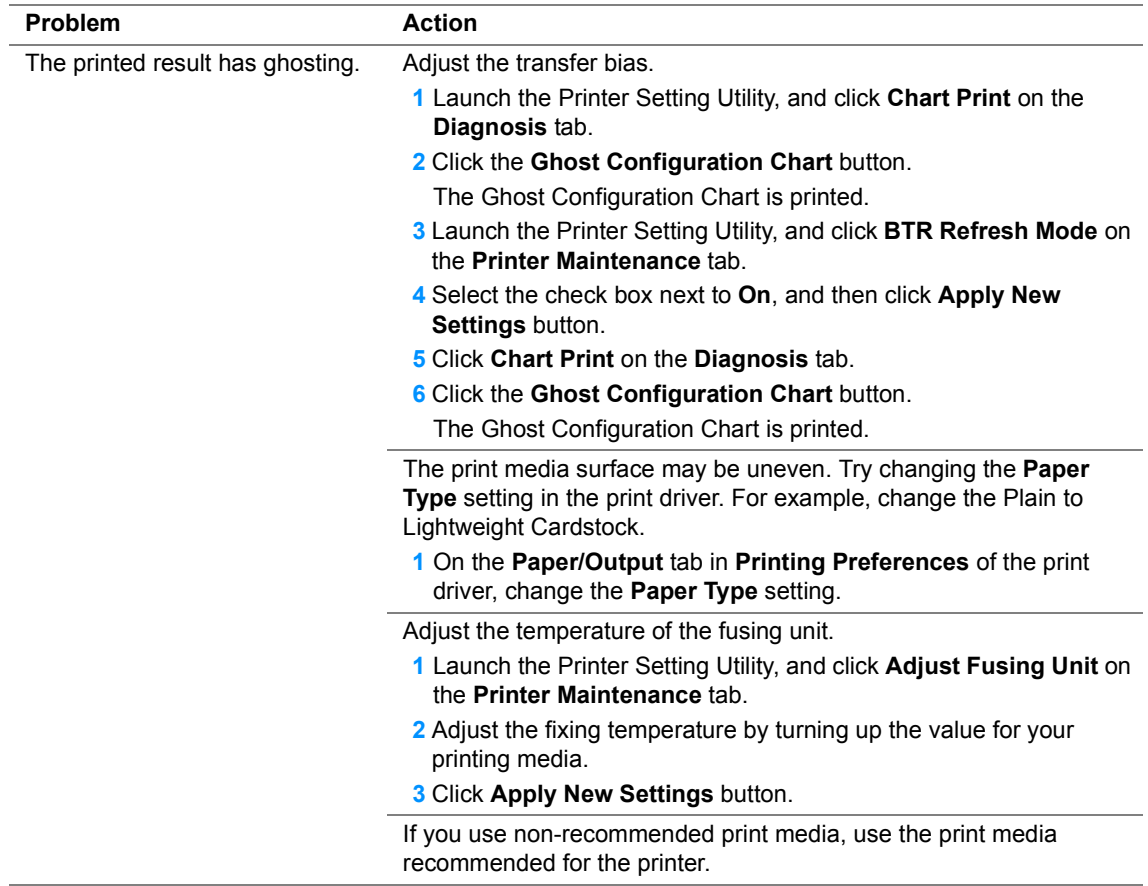

#### **NOTE:**

## <span id="page-120-0"></span>**Fog**

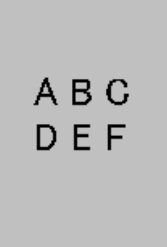

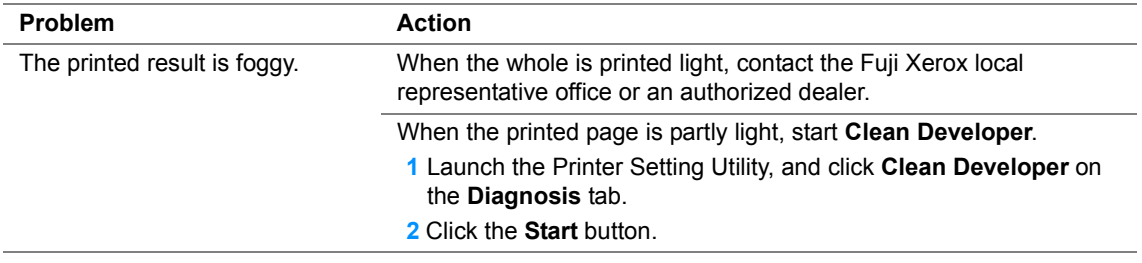

#### **NOTE:**

## <span id="page-121-0"></span>**Bead-Carry-Out (BCO)**

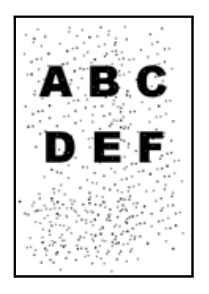

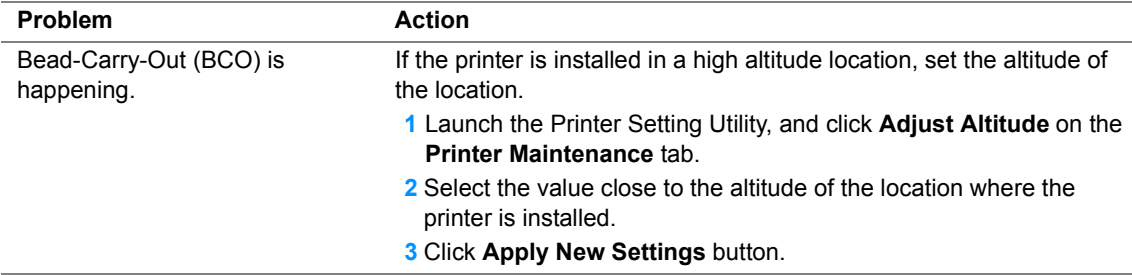

#### **NOTE:**

## <span id="page-122-0"></span>**Auger Mark**

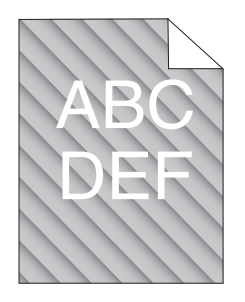

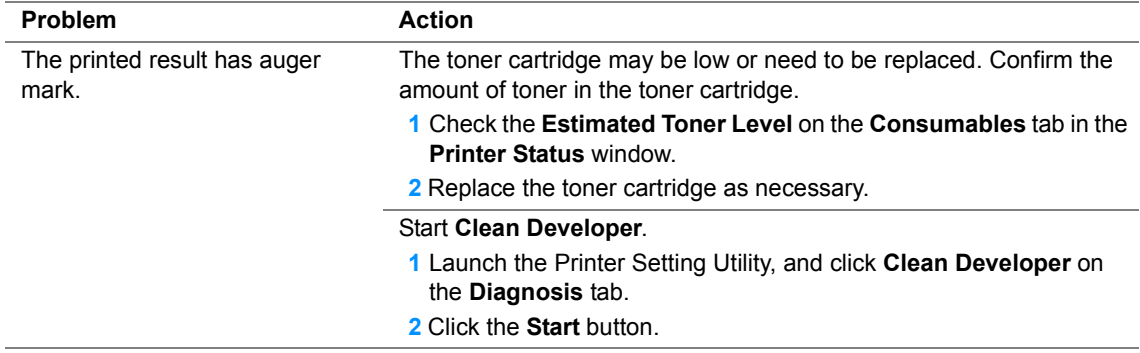

#### **NOTE:**

## <span id="page-123-0"></span>**Wrinkled/Stained Paper**

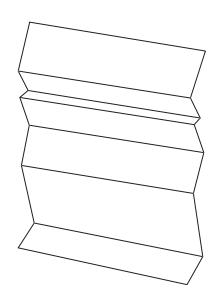

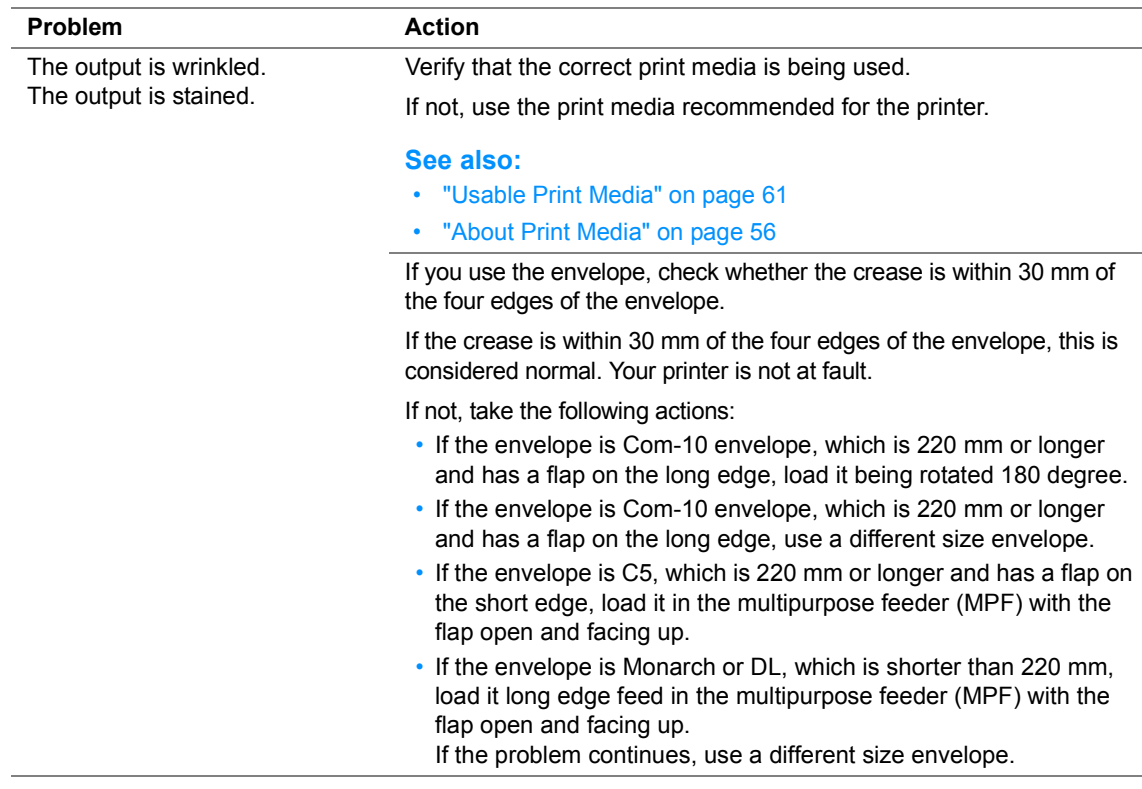

#### **NOTE:**

## <span id="page-124-0"></span>**The Top Margin Is Incorrect**

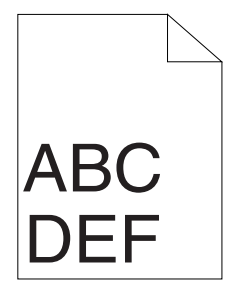

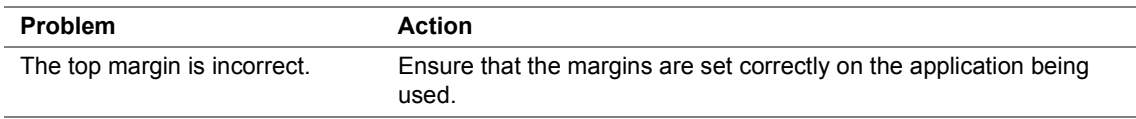

#### **NOTE:**

## <span id="page-125-0"></span>**Protrudent/Bumpy Paper**

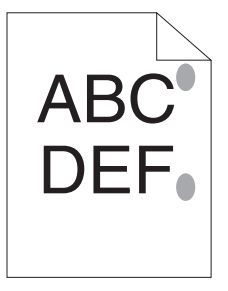

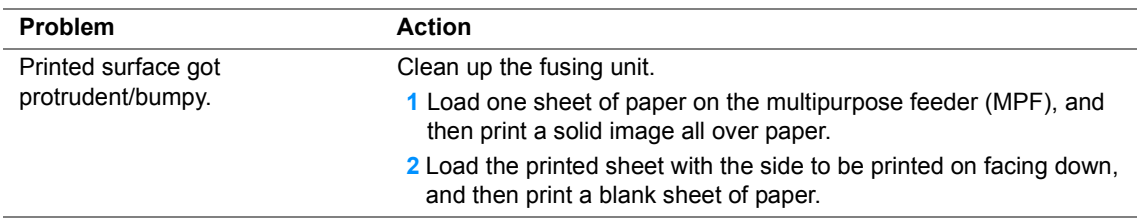

#### **NOTE:**

## **Other Problems**

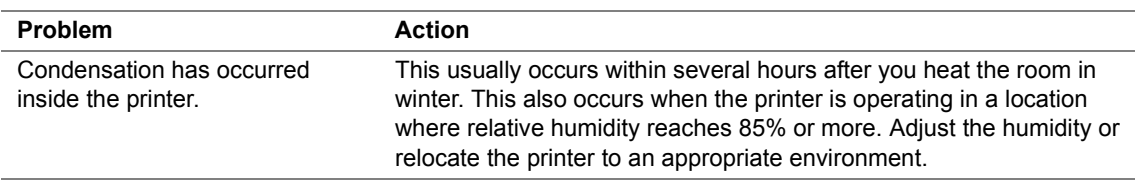

# **Contacting Service**

When you call for printer service, be prepared to describe the problem you are experiencing or the LED status on the operator panel.

You need to know the model of your printer and serial number. See the label on the rear cover of your printer.

# **Getting Help**

This section includes:

- • ["Operator Panel Lights" on page 129](#page-129-0)
- • ["SimpleMonitor Alerts" on page 130](#page-130-0)
- • ["Obtaining the Product Information" on page 131](#page-131-0)

Fuji Xerox provides several automatic diagnostic tools to help you produce and maintain print quality.

## <span id="page-129-0"></span>**Operator Panel Lights**

The operator panel provides you with information and troubleshooting help. When an error or warning condition occurs, the operator panel LEDs inform you of the problem.

## **See also:**

• ["Understanding the Operator Panel Lights" on page 95](#page-95-0)

## <span id="page-130-0"></span>**SimpleMonitor Alerts**

The SimpleMonitor is a tool that is included on the *Software Pack CD-ROM*. It automatically checks the printer status when you send a print job. If the printer is unable to print your job, the SimpleMonitor automatically displays an alert on your computer screen to let you know that the printer needs attention.

## <span id="page-131-0"></span>**Obtaining the Product Information**

## **Obtaining the Latest Print Driver**

The latest print driver can be obtained by downloading it from our web site.

The following procedure uses the Windows print driver as an example.

## **NOTE:**

- The communication fee shall be borne by users.
- **1** In your print driver's **Printing Preferences** dialog box, click the **Advanced** tab and then click **About**.
- **2** Click **Fuji Xerox Web Site**.

Your web browser launches and our web site is displayed.

**3** Follow the instructions on the web site and download an appropriate print driver.

## **NOTE:**

- The URL of the driver download service page is as follows: <http://www.fujixeroxprinters.com/>.
- For the latest information about the print driver features, refer to the online Help provided for the print driver.

## **Updating the Printer's Firmware**

Our web site also provides a tool that allows you to update the printer's firmware (software embedded within the printer) from your computer.

The latest firmware and updating tool can be downloaded from the following URL.

Follow the instructions on the web site and download the correct firmware update.

<http://www.fujixeroxprinters.com/>

## **NOTE:**

• The communication fee shall be borne by users.

# **Non-Genuine Mode**

When you want to use the printer in Non-Genuine Mode, enable the Non-Genuine Mode and replace the toner cartridge.

#### **IMPORTANT:**

• If you use the printer in the Non-Genuine Mode, the performance of the printer may not be at its optimum. And any problems that may arise from the use of the Non-Genuine Mode are not covered by our quality guarantee. The continuous use of the Non-Genuine Mode can also cause the printer to break down, and any repair charges for such break down will be incurred by users.

#### **NOTE:**

• To disable the Non-Genuine Mode, deselect the check box next to **On** on the **Non-Genuine Mode** page on the **Printer Maintenance** tab in the Printer Setting Utility.

This section includes:

• ["The Printer Setting Utility" on page 133](#page-133-0)

## <span id="page-133-0"></span>■ The Printer Setting Utility

The following procedure uses Windows 7 as an example.

**1** Click **start** → **All Programs** → **Fuji Xerox** → **Fuji Xerox Printer Software for Asia-Pacific** → **DocuPrint P215 b**→ **Printer Setting Utility**.

#### **NOTE:**

• The window to select a printer appears in this step, when multiple print drivers are installed on your computer. In this case, click the name of the desired printer listed in **Printer Name**.

The Printer Setting Utility appears.

- **2** Click the **Printer Maintenance** tab.
- **3** Select **Non-Genuine Mode** from the list at the left side of the page. The **Non-Genuine Mode** page is displayed.
- **4** Select the check box next to **On**, and then click the **Apply New Settings** button.

# **8**

# **Maintenance**

This chapter includes:

- • ["Replacing the Toner Cartridge" on page 136](#page-136-0)
- • ["Ordering Supplies" on page 142](#page-142-0)
- • ["Storing Consumables" on page 146](#page-146-0)
- • ["Managing the Printer" on page 147](#page-147-0)
- • ["Conserving Supplies" on page 149](#page-149-0)
- • ["Checking Page Counts" on page 150](#page-150-0)
- • ["Moving the Printer" on page 151](#page-151-0)

# <span id="page-136-0"></span>**Replacing the Toner Cartridge**

Fuji Xerox toner cartridges are available only through Fuji Xerox. To order by phone, see ["Online](#page-157-0)  [Services" on page 157.](#page-157-0)

It is recommended that you use a Fuji Xerox toner cartridge for your printer. Fuji Xerox does not provide warranty coverage for problems caused by using accessories, parts, or components not supplied by Fuji Xerox.

## **WARNING:**

- **• Never use a vacuum cleaner for spilled toner and residual toner in this product or toner cartridge. It may catch fire by electric sparks inside a vacuum cleaner and cause explosion. Use a broom or a wet cloth to wipe off the spills. If you spill a large volume of toner, contact Fuji Xerox Customer Support Center.**
- **• Never throw a toner cartridge into an open flame. Remaining toner in the cartridge may catch fire and cause burn injuries or explosion.**

**If you have a used toner cartridge no longer needed, contact your local Fuji Xerox representative for its disposal.**

## **CAUTION:**

- **• Keep drum cartridges (or drum if not a cartridge type) and toner cartridges out of the reach of children. If a child accidentally swallows toner, spit it out, rinse mouth with water, drink water and consult a physician immediately.**
- **• When replacing drum cartridges (or drum if not a cartridge type) and toner cartridges, be careful not to spill the toner. In case of any toner spills, avoid contact with clothes, skin, eyes and mouth as well as inhalation.**
- **• If toner spills onto your skin or clothing, wash it off with soap and water. If you get toner particles in the eyes, wash it out with plenty of water for at least 15 minutes until irritation is gone. Consult a physician if necessary. If you inhale toner particles, move to a fresh air location and rinse your mouth with water. If you swallow toner, spit it out, rinse your mouth with water, drink plenty of water and consult a physician immediately.**

#### **IMPORTANT:**

- Do not shake the used toner cartridge to avoid spilling of the toner.
- It is recommended that the toner cartridge is replaced with a new one after it gets empty.

#### This section includes:

- • ["Overview" on page 137](#page-137-0)
- • ["Removing the Toner Cartridge" on page 138](#page-138-0)
- • ["Installing a Toner Cartridge" on page 140](#page-140-1)

## <span id="page-137-0"></span>**Overview**

The printer has one color toner cartridge: black (K).

When the toner cartridge reaches its usable life-span, the LEDs on the operator panel light on, and the following messages appear on the **Printer Status** window.

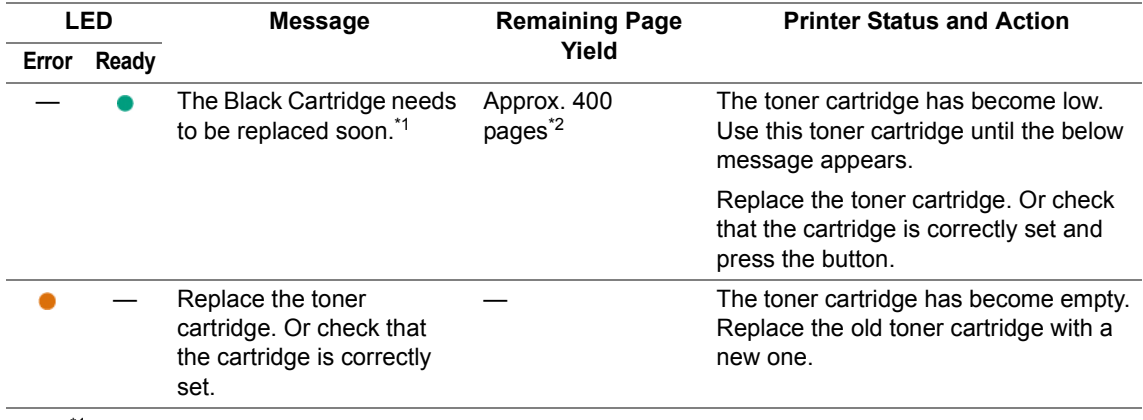

<sup>\*1</sup> This warning appears only when Fuji Xerox toner cartridge is used (Non-Genuine Mode is set to off at the Printer Setting Utility).

\*2 When the starter toner cartridge shipped with the printer is set, the remaining page yield is approx. 200 pages.

#### **IMPORTANT:**

- When placing a used toner cartridge on a floor or on a table, place a few sheets of paper under the toner cartridge to catch any toner that may spill.
- Do not reuse old toner cartridges once you remove them from the printer. Doing so can impair print quality.
- Do not shake or pound the used toner cartridges. The remaining toner may spill.
- We recommend you to use up the toner cartridges within one year after removing them from the packaging.
- It is recommended that you do not replace the toner cartridge until the below message appears; Replace the toner cartridge. Or check that the cartridge is correctly set and press the button.

## <span id="page-138-0"></span>**Removing the Toner Cartridge**

Open the front cover.

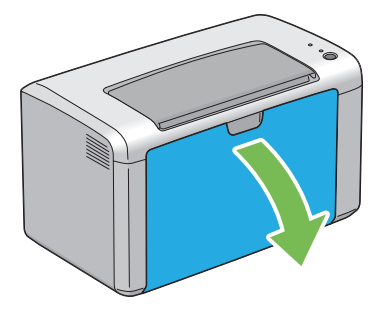

Open the toner access cover.

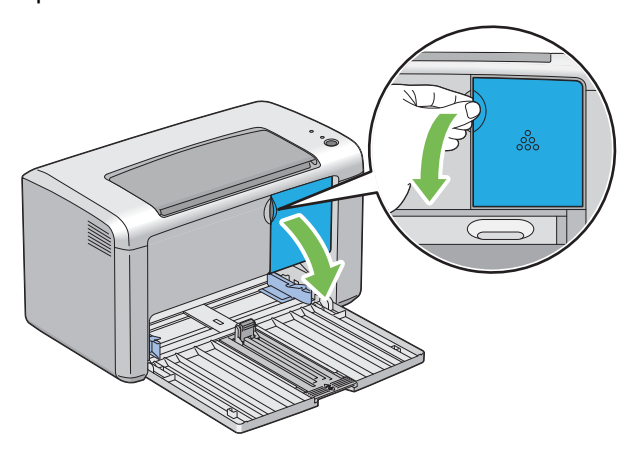

- Spread a few sheets of paper on the floor or table where the removed toner cartridge is placed.
- Turn the toner cartridge counterclockwise to unlock.

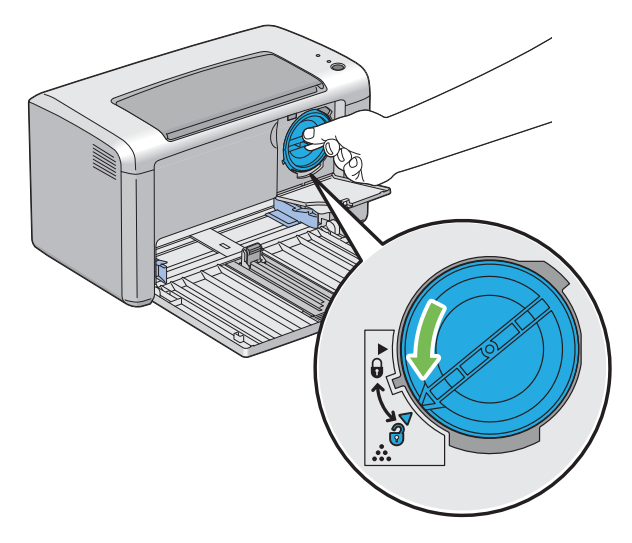

## **5** Pull the toner cartridge out.

#### **IMPORTANT:**

- Do not touch the shutter of the used toner cartridge.
- Always pull the toner cartridge out slowly so you do not spill any toner.

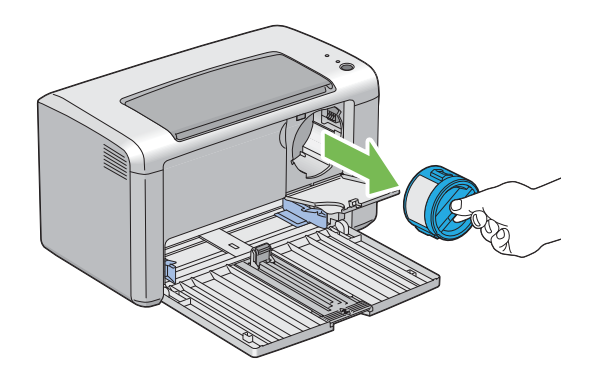

**6** Place the toner cartridge slowly on the sheets of paper spread in step 3.

## <span id="page-140-1"></span><span id="page-140-0"></span>**Installing a Toner Cartridge**

**1** Unpack a new toner cartridge and shake it five times to distribute the toner evenly.

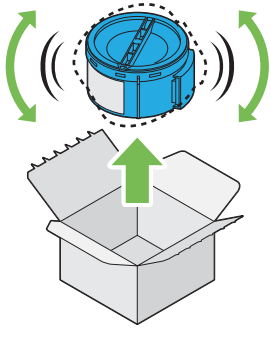

## **NOTE:**

- Handle the toner cartridge carefully to avoid spilling of the toner.
- **2** Adjust the toner cartridge to the cartridge holder, and then turn it clockwise to align to the lock mark.

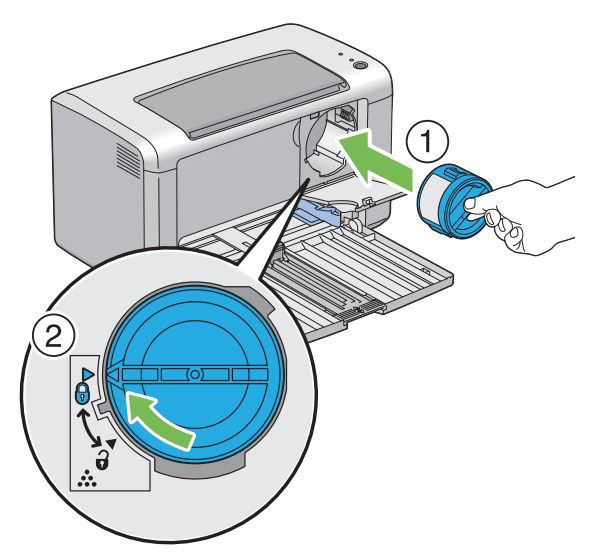

#### **IMPORTANT:**

- Be sure to set the toner cartridge firmly before printing. Otherwise, it may cause some defects.
- **3** Close the toner access cover until it clicks.

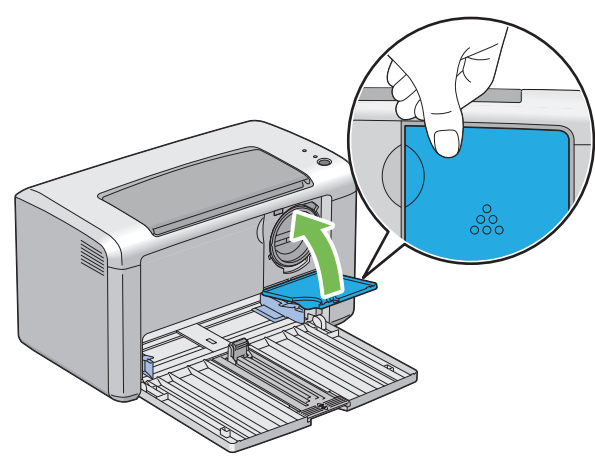

#### **IMPORTANT:**

• If you replace the toner cartridge when the toner low message "The Black Cartridge needs to be replaced soon." is displayed on the **Printer Status** window, the message may remain displayed. For more information on the toner low message, see ["Overview" on page 137.](#page-137-0)

#### **See also:**

- • ["Printing a System Settings Page" on page 91](#page-91-0)
- • ["Checking Page Counts" on page 150](#page-150-0)
- **4** Close the front cover.

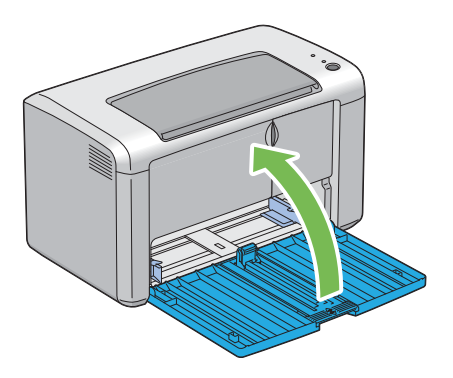

- **5** Pack the removed toner cartridge in the box in which the installed toner cartridge was packed up.
- **6** Take care not to contact with the spilled toner and remove the sheets of paper spread under the removed toner cartridge.

# <span id="page-142-0"></span>**Ordering Supplies**

This section includes:

- • ["Consumables" on page 143](#page-143-0)
- • ["When to Order a Toner Cartridge" on page 144](#page-144-0)
- • ["Recycling Supplies" on page 145](#page-145-0)

The toner cartridge needs to be ordered occasionally. The toner cartridge includes installation instructions on the box.

## <span id="page-143-0"></span>**Consumables**

#### **IMPORTANT:**

• Use of consumables not recommended by Fuji Xerox can impair machine quality and performance. Use only consumables recommended by Fuji Xerox.

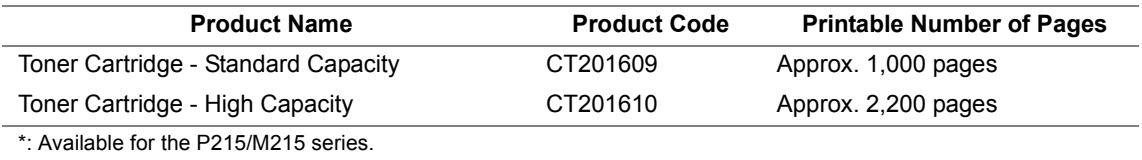

#### **IMPORTANT:**

• The number of printable pages are applicable when A4 plain paper SEF  $\Box$ ) is used and printing is done continuously in the print ratio of 5% in image density. Also, it satisfies the public values on the basis of JIS X6931 (ISO/IEC 19752). These values are estimates and vary depending on conditions such as the content being printed, paper size, paper type, the printer's operating environment, initializing process done when you turn on or off the printer, and adjustments to maintain print quality.

#### **NOTE:**

- The printable number of pages for the starter toner cartridge shipped with the printer is approximately 700 pages.
- Each toner cartridge includes installation instructions on the box.
# <span id="page-144-0"></span>**When to Order a Toner Cartridge**

The operator panel LEDs and the **Printer Status** window inform warnings when the toner cartridge nears its replacement time. Verify that you have a replacement on hand. It is important to order a toner cartridge when these warnings first appear to avoid interruptions to your printing. The **Printer Status** window displays an error message when the toner cartridge must be replaced.

To order a toner cartridge, contact the Fuji Xerox local representative office or an authorized dealer.

### **See also:**

• ["Online Services" on page 157](#page-157-0)

#### **IMPORTANT:**

• This printer is designed to provide the most stable performance and print quality when used with the recommended toner cartridge. Not using the toner cartridge recommended for this machine degrades the performance and printing quality of the printer. You could also incur charges if the machine breaks down. To receive customer support and achieve the optimum performance of the printer, be sure to use the recommended toner cartridge.

# <span id="page-145-0"></span>**Recycling Supplies**

- <span id="page-145-1"></span>• For environmental protection and efficient use of resources, Fuji Xerox reuses returned toner cartridges or toner containers and drums (photoreceptors) to make recycle parts, recycle materials or energy recovery.
- Proper disposal is required for toner cartridges no longer needed. Do not open toner cartridges containers. Return them to your local Fuji Xerox representative.
- To recover scarce resources, rechargeable batteries used in the returned machines are recycled as materials or reused for energy generation.

# <span id="page-146-0"></span>**Storing Consumables**

Store consumables in their original packaging until you need to use them. Do not store consumables in:

- Temperatures greater than 40 °C (140 °F).
- An environment with extreme changes in humidity or temperature.
- Direct sunlight.
- Dusty places.
- A car for a long period of time.
- An environment where corrosive gases are present.
- An environment with salty air.

This section includes:

<span id="page-147-0"></span>• ["Checking Printer Status with SimpleMonitor \(Windows Only\)" on page 148](#page-148-0)

# <span id="page-148-0"></span>**Checking Printer Status with SimpleMonitor (Windows Only)**

SimpleMonitor is a tool that is installed with your Fuji Xerox print driver. It automatically checks the printer status when you send a print job. SimpleMonitor can check the remaining amount of the toner cartridge.

# **Starting SimpleMonitor**

Double-click the SimpleMonitor icon on the taskbar or right-click the icon and select **Printer Selection**.

If the SimpleMonitor icon is not displayed on the taskbar, open SimpleMonitor from the **start** menu. The following procedure uses Microsoft<sup>®</sup> Windows<sup>®</sup> 7 as an example.

**1** Click **start** → **All Programs** → **Fuji Xerox** → **Fuji Xerox Printer Software for Asia-Pacific** → **DocuPrint P215 b** → **Activate SimpleMonitor**.

The **Printer Selection** window appears.

**2** Click the name of the desired printer from the list.

The **Printer Status** window appears.

For more information about SimpleMonitor, refer to the online Help.

#### **See also:**

• ["SimpleMonitor \(Windows Only\)" on page 42](#page-42-0)

# **Conserving Supplies**

<span id="page-149-2"></span><span id="page-149-1"></span><span id="page-149-0"></span>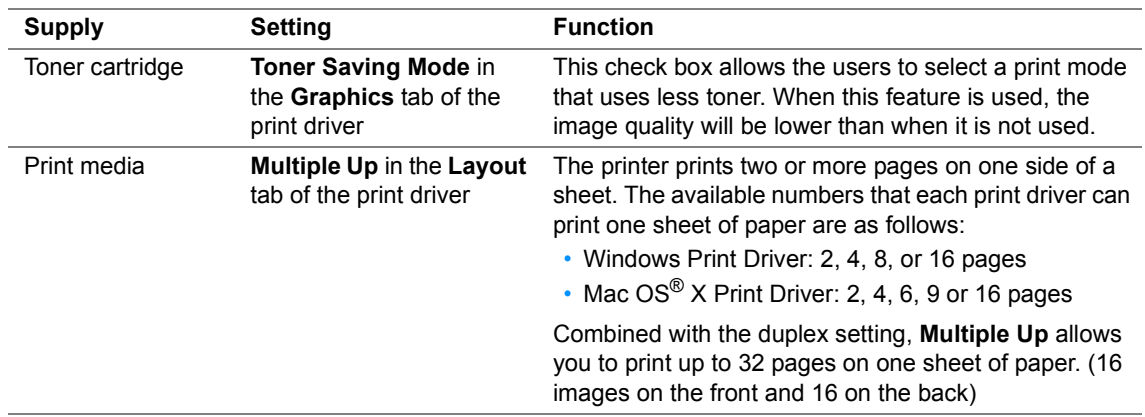

You can change several settings in your print driver to conserve toner and paper.

# <span id="page-150-0"></span>**Checking Page Counts**

The total number of printed pages can be checked by printing a System Settings page. The total number of printed pages is shown on the Print Volume section, classified by paper sizes.

Single side print (including Multiple-Up) is counted as one job, and 2-sided print (including Multiple-Up) is counted as two. During 2-sided printing, if an error occurs after one side is printed properly, it is counted as one.

When doing 2-sided printing, a blank page may be inserted automatically depending on the settings of the application. In this case, the blank page is counted as one page. However, when doing 2-sided printing for odd number of pages, the blank page inserted to the rear side of the last odd page is not counted.

### **NOTE:**

- Refer to ["Printing a System Settings Page" on page 91](#page-91-0) for details on how to print a System Settings page.
- You can also confirm the toner counter reset by printing a System Settings page. When the toner counter is reset, each number of paper sizes on the Print Volume section will be also reset. Resetting the toner counter is possible from the Printer Setting Utility.

# <span id="page-151-0"></span>**Moving the Printer**

### **NOTE:**

- The rear side of this printer is heavier than the front. Take note of this difference in weight when moving the printer.
- **1** Turn off the printer.

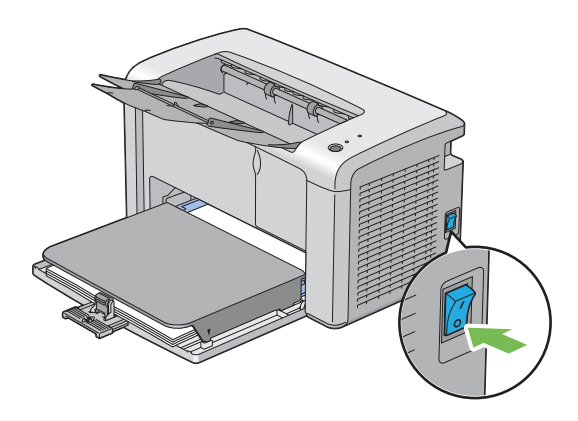

**2** Disconnect the power cord and the USB cable.

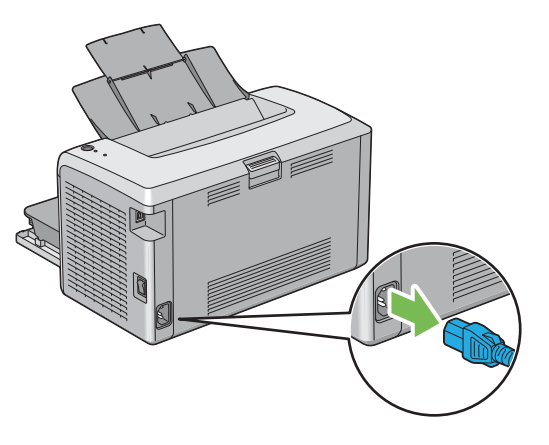

**3** Remove any paper in the center output tray if there is. Close the output tray extension.

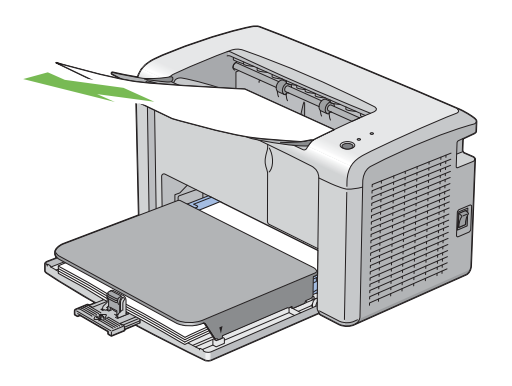

**4** Remove the paper cover.

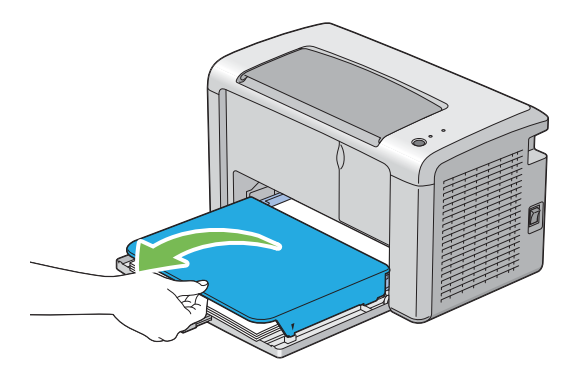

**5** Remove any paper in the multipurpose feeder (MPF). Keep the paper wrapped and away from humidity and dirt.

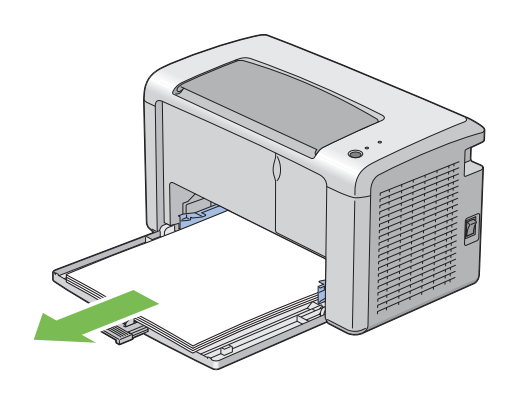

**6** Slide the slide bar and the length guide backward until each of them stops.

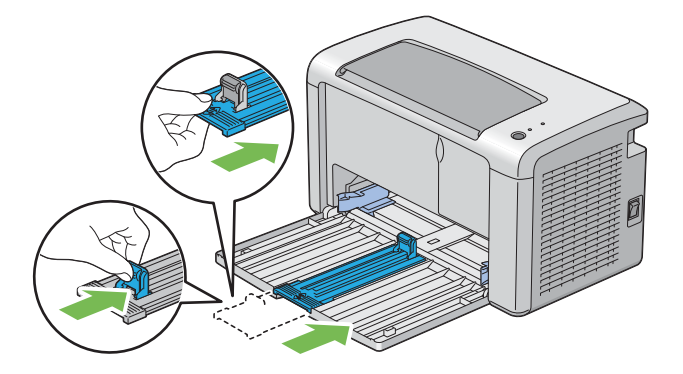

**7** Close the front cover.

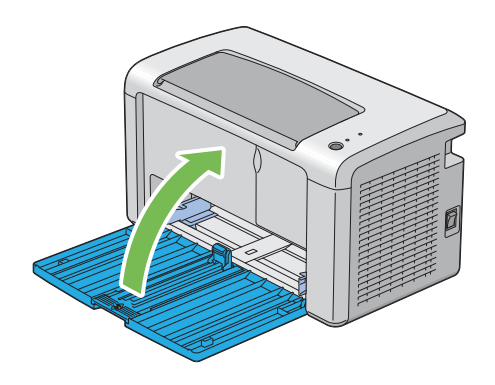

**8** Lift the printer and move it gently.

#### **NOTE:**

• If the printer is to be moved over a long distance, the toner cartridge should be removed to prevent toner from spilling and the printer should be packed inside a box.

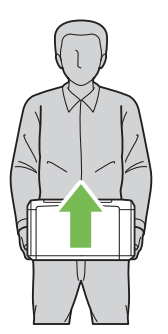

# **9**

# **Contacting Fuji Xerox**

This chapter includes:

- • ["Technical Support" on page 156](#page-156-0)
- • ["Online Services" on page 157](#page-157-1)

# <span id="page-156-0"></span>**Technical Support**

Fuji Xerox recommends the Customer first utilize support materials shipped with the product, product diagnostics, information contained on the Web, and email support. If unsuccessful, to obtain service under product warranty the Customer must notify Fuji Xerox Telephone Support or its authorized service representative of the defect before the expiration of the warranty period. Customer will provide appropriate assistance to Telephone Support personnel to resolve issues, such as restoration of the operating system, software program and drivers to their default configuration and settings, verification of functionality of Fuji Xerox supplied products, replacement of customer replaceable units, clearing paper misfeeds and cleaning the unit and other prescribed routine and preventative maintenance.

If the Customer's product contains features that enable Fuji Xerox or its authorized service representative to diagnose and repair problems with the product remotely, Fuji Xerox may request that the Customer allow such remote access to the product.

# <span id="page-157-1"></span><span id="page-157-0"></span>**Online Services**

[You can find detail Product and Consumable warranty information and activate your warranty by](http://www.fujixerox.com/support/docuprint/)  [registering your details on our website at h](http://www.fujixerox.com/support/docuprint/)ttp://www.fujixerox.com/support/docuprint/

Fuji Xerox Online Support Assistant provides instructions and troubleshooting guides to resolve your [printer problems. It is an easy-to-use, searchable online help. To find out more, please visit our online](http://www.fujixerox.com/support/docuprint/)  [support at h](http://www.fujixerox.com/support/docuprint/)ttp://www.fujixerox.com/support/docuprint/

# **Index**

# **A**

Avoiding Jam [101](#page-101-0)

## **B**

Basic Printer Problems [109](#page-109-0) Button [33](#page-33-0)

## **C**

Canceling a Job [81](#page-81-0) from Computer [81](#page-81-1) from Operator Panel [81](#page-81-2) Center Output Tray [31](#page-31-0) Clearing Jams [100](#page-100-0) Clearing Paper Jam From Back of the Printer [104](#page-104-0) From Front of the Printer [103](#page-103-0) From the Center Output Tray [106](#page-106-0) Connecting Printer [46](#page-46-0) Connection Specification [46](#page-46-1) Connection Type [46](#page-46-2) Conserving Supplies [149](#page-149-0) Consumables [143](#page-143-0) Contacting Service [127](#page-127-0)

## **D**

Display Problems [110](#page-110-0)

## **E**

Electrical Safety [12](#page-12-0) Empty Toner Alert Msg [137](#page-137-0) Error LED [33](#page-33-1)

# **F**

Front Cover [31](#page-31-1)

# **I**

Installing Print Driver [48](#page-48-0) Installing a Toner Cartridge [140](#page-140-0)

# **J**

Jam Problems [108](#page-108-0)

## **L**

Launcher [43](#page-43-0) Length Guide [31](#page-31-2) Levers [32](#page-32-0)

Loading Envelope Multipurpose Feeder (MPF) [69](#page-69-0) Loading Print Media [63](#page-63-0) Multipurpose Feeder (MPF) [66](#page-66-0) Low Toner Alert Msg [137](#page-137-1)

## **M**

Main Components [30](#page-30-0) Managing Printer [147](#page-147-0) Manual Duplex Printing [74](#page-74-0) Moving Printer [151](#page-151-0) Multipurpose Feeder (MPF) [31](#page-31-3)

# **N**

Non-Genuine Mode [132](#page-132-0)

# **O**

Obtaining the Product Information [131](#page-131-0) Operator Panel [31](#page-31-4) Operator Panel Lights [95,](#page-95-0) [129](#page-129-0) Ordering Supplies [144](#page-144-0) Output Tray Extension [31](#page-31-5), [78](#page-78-0)

## **P**

Paper Chute [32](#page-32-1) Paper Cover [31](#page-31-6) Paper Feed Roller [32](#page-32-2) Paper Jam Location Center Output Tray [102](#page-102-0) Front Cover [102](#page-102-1) Levers [102](#page-102-2) Multipurpose Feeder (MPF) [102](#page-102-3) Rear Cover [102](#page-102-4) Transfer Drum [102](#page-102-5) Paper Width Guides [31](#page-31-7), [67](#page-67-0) Parts Name [30](#page-30-0) Power Connector [32](#page-32-3) Power Switch [31](#page-31-8) Print Driver (Mac OS X) Installing Print Driver [51](#page-51-0) Print Driver Installing [48](#page-48-0) Print Media [149](#page-149-1) Dimensions [65](#page-65-0) Print Quality Problems [112](#page-112-0) **Printer** 

Managing [147](#page-147-0) Moving [151](#page-151-0) Printer Software [39](#page-39-0) Printing [79](#page-79-0) Custom Paper [88](#page-88-0) with Mac OS X Driver [89](#page-89-0) with Windows Print Driver [89](#page-89-1) Printing Basics [55](#page-55-0) Printing Problems [111](#page-111-0) Product Features [23](#page-23-0)

## **R**

Ready LED [33](#page-33-2) Rear Cover [32](#page-32-4) Rear Cover Handle [32](#page-32-5) Recycling Supplies [145](#page-145-0) Removing the Toner Cartridge [138](#page-138-0) Report Page [91](#page-91-1) Resetting to Factory Defaults [94](#page-94-0)

## **S**

Safety Electrical [12](#page-12-0) Operational [16](#page-16-0) Sending Print Job [80](#page-80-0) SimpleMonitor Alerts [130](#page-130-0) Slide Bar [31](#page-31-9) Specifications [25](#page-25-0) Storing Consumables [146](#page-146-0) **Supplies** Recycling [145](#page-145-1) When to Order [144](#page-144-0)

## **T**

Toner Access Cover [31](#page-31-10) Toner Cartridge [149](#page-149-2) Total Page Counts [150](#page-150-0) Transfer Roller [32](#page-32-6)

## **U**

USB Port [32](#page-32-7), [46](#page-46-3)

 $\overline{1}$